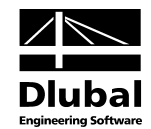

Version May 2013

**Add-on Module**

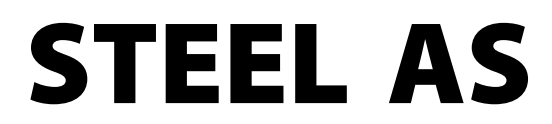

**Ultimate Limit State, Serviceability and Stability Design According to AS 4100**

# Program Description

All rights, including those of translations, are reserved.

No portion of this book may be reproduced – mechanically, electronically, or by any other means, including photocopying – without written permission of DLUBAL ENGINEERING SOFTWARE.

**© Ing.-Software Dlubal Am Zellweg 2 D-93464 Tiefenbach**

Tel.: +49 9673 9203-0 Fax: +49 9673 9203-51 E-Mail: info@dlubal.com Web: [www.dlubal.com](http://www.dlubal.com/)

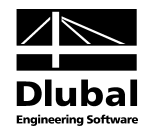

# Contents

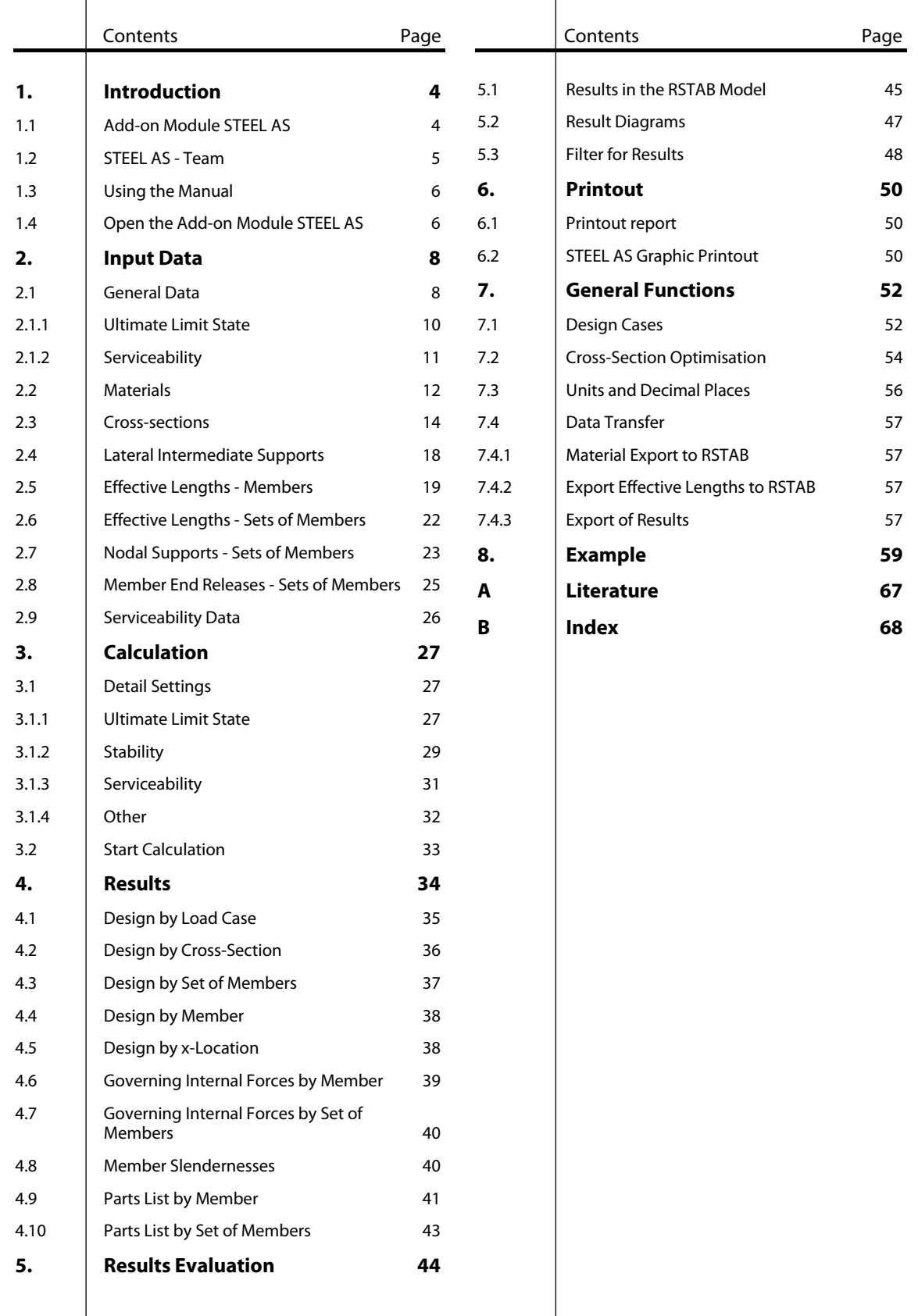

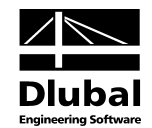

# <span id="page-3-0"></span>**Introduction**

# <span id="page-3-1"></span>1.1 Add-on Module STEEL AS

The Australian Standard AS 4100 for Steel Structures describes the design, analysis, and construction of steel structures. With the RSTAB add-on module STEEL AS the DLUBAL company provides a powerful tool to design steel structures according to the Australian code.

STEEL AS performs all typical ultimate limit state designs as well as stability and deformation analyses. The program is able to take into account various actions for the ultimate limit state design. Furthermore, you can choose between the interaction formulae mentioned in the code. In accordance with the Australian code, STEEL AS divides the cross-sections to be designed into the cross-section slenderness types. In this way, you can check the limitation of the design capacity and of the rotational capacity due to local buckling for cross-section parts. Moreover, STEEL AS determines the c/t-ratios of the cross-section elements subjected to compression and classifies the cross-sections completely automatically.

In STEEL AS, the indices of the member axes are different from those used in the code: The longitudinal axis is denoted by the index is **x** instead of *z*. For the axes in the cross-section plane, the axes **y** and **z** are used (see figure to the left).

For the stability analysis, you can specify for each member or set of members whether flexural buckling occurs in y- and/or z-direction. Furthermore, you can define additional lateral supports in order to represent the model close to reality. STEEL AS determines the slendernesses and elastic critical buckling loads from the boundary conditions. The ideal critical moment for lateral torsional buckling required for the lateral torsional buckling design is determined automatically. In addition to that, it is possible to take into account the load application point of transverse loads, which is affecting the torsional resistance considerably.

For structures employing extremely slender cross-sections, the serviceability limit state represents an important design. The load cases, load and result combinations can be assigned to different design situations. The limit deformations are preset by default settings and can be adjusted, if necessary. In addition, it is possible to specify reference lengths and precambers that are considered accordingly in the design.

If required, you can use the add-on module to optimise cross-sections and export the modified cross-sections to RSTAB. Design cases enable you to separately design structural components of complex models or to analyse variants.

STEEL AS is an add-on module integrated in RSTAB. For this reason, the design relevant input data is already preset when you have started the module. Subsequent to the design, you can use the graphical RSTAB user interface to evaluate the results. Finally, the design process can be documented in the global printout report, from determination of internal forces to design.

We hope you will enjoy working with STEEL AS.

Your DLUBAL Team

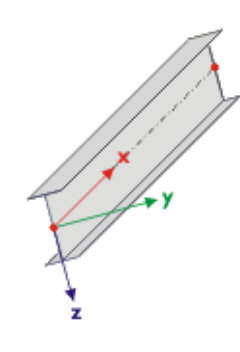

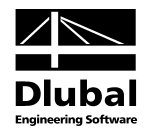

## <span id="page-4-0"></span>1.2 STEEL AS - Team

The following people were involved in the development of STEEL AS:

#### **Program coordination**

Dipl.-Ing. Georg Dlubal Dipl.-Ing. (FH) Younes El Frem

### **Programming**

Ing. Zdeněk Kosáček Dipl.-Ing. Georg Dlubal Dr.-Ing. Jaroslav Lain Ing. Martin Budáč

Mgr. Petr Oulehle Zbyněk Zámečník DiS. Jiří Šmerák

### **Cross-section and material database**

Ing. Ph.D. Jan Rybín Mgr. Petr Oulehle

Ing. Jiří Kubíček

### **Program design, dialog figures, and icons**

Dipl.-Ing. Georg Dlubal MgA. Robert Kolouch

Ing. Jan Miléř

### **Program supervision**

Ing. Ph.D. Martin Čudejko **Dipl.-Ing. (FH) Wieland Götzler** 

#### **Localisation, manual**

Ing. Fabio Borriello Ing. Dmitry Bystrov Ing. Ph.D. Martin Čudejko Eng.º Rafael Duarte Ing. Jana Duníková Ing. Lara Freyer Alessandra Grosso Bc. Chelsea Jennings Jan Jeřábek Ing. Ladislav Kábrt Ing. Aleksandra Kociołek

Ing. Roberto Lombino Eng.º Nilton Lopes Mgr. Ing. Hana Macková Ing. Téc. Ind. José Martínez MA SKT Anton Mitleider Dipl.-Ü. Gundel Pietzcker Mgr. Petra Pokorná Ing. Michaela Prokopová Ing. Marcela Svitáková Dipl.-Ing. (FH) Robert Vogl Ing. Marcin Wardyn

### **Technical support and quality management**

M.Eng. Cosme Asseya Dipl.-Ing. (BA) Markus Baumgärtel Dipl.-Ing. Moritz Bertram Dipl.-Ing. (FH) Steffen Clauß Dipl.-Ing. Frank Faulstich Dipl.-Ing. (FH) René Flori Dipl.-Ing. (FH) Stefan Frenzel Dipl.-Ing. (FH) Walter Fröhlich Dipl.-Ing. (FH) Bastian Kuhn

Dipl.-Ing. (FH) Ulrich Lex Dipl.-Ing. (BA) Sandy Matula Dipl.-Ing. (FH) Alexander Meierhofer M.Eng. Dipl.-Ing. (BA) Andreas Niemeier M.Eng. Dipl.-Ing. (FH) Walter Rustler M.Sc. Dipl.-Ing. (FH) Frank Sonntag Dipl.-Ing. (FH) Christian Stautner Dipl.-Ing. (FH) Lukas Sühnel Dipl.-Ing. (FH) Robert Vogl

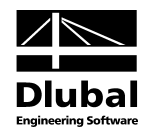

## 1.3 Using the Manual

Topics like installation, graphical user interface, results evaluation, and printout are described in detail in the manual of the main program RSTAB. The present manual focuses on typical features of the add-on module STEEL AS.

The descriptions in this manual follow the sequence of the module's input and results tables as well as their structure. The text of the manual shows the described **buttons** in square brackets, for example [View mode]. At the same time, they are pictured on the left. **Expressions** appearing in dialog boxes, tables, and menus are set in *italics* to clarify the explanations.

At the end of the manual, you find the index. However, if you don't find what you are looking for, please check our website [www.dlubal.com](http://www.dlubal.com/) where you can go through our *FAQ* pages by selecting particular criteria.

# <span id="page-5-1"></span>1.4 Open the Add-on Module STEEL AS

RSTAB provides the following options to start the add-on module STEEL AS.

#### **Menu**

<span id="page-5-0"></span> $\bullet$ 

To start the program in the RSTAB menu bar, click

**Add-on Modules** → **Design - Steel** → **STEEL AS**.

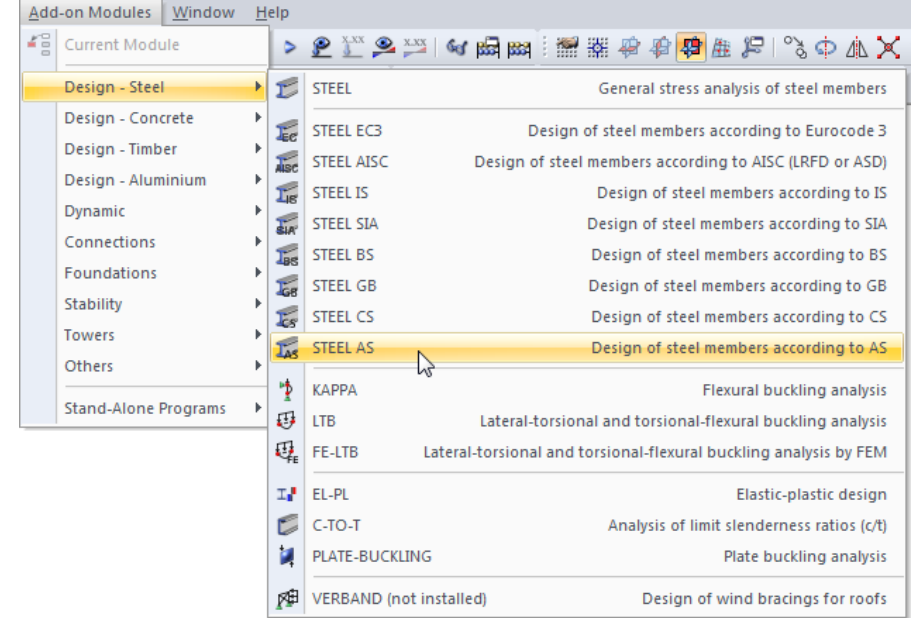

Figure 1.1: Menu: *Add-on Modules* → *Design - Steel* → *STEEL AS*

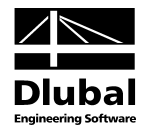

### **Navigator**

As an alternative, you can start the add-on module in the *Data* navigator by clicking

```
Add-on Modules → STEEL AS.
```

| Project Navigator - Data                                        | × |  |  |  |  |  |  |
|-----------------------------------------------------------------|---|--|--|--|--|--|--|
| Hall* [Examples]<br>۸                                           |   |  |  |  |  |  |  |
| Model Data                                                      |   |  |  |  |  |  |  |
| Load Cases and Combinations                                     |   |  |  |  |  |  |  |
| <b>Loads</b><br>中…                                              |   |  |  |  |  |  |  |
| Results<br>中…                                                   | Ξ |  |  |  |  |  |  |
| Printout Reports<br>田…                                          |   |  |  |  |  |  |  |
| Guide Objects<br>田…                                             |   |  |  |  |  |  |  |
| <b>Add-on Modules</b>                                           |   |  |  |  |  |  |  |
| SHAPE-THIN 7 - Design of thin-walled cross-sections<br>$-15$    |   |  |  |  |  |  |  |
| SHAPE-MASSIVE - Design of massive cross-sections                |   |  |  |  |  |  |  |
| I. STEEL - General stress analysis of steel members             |   |  |  |  |  |  |  |
| STEEL EC3 - Design of steel members according to Eurocode 3     |   |  |  |  |  |  |  |
| STEEL AISC - Design of steel members according to AISC (LRFD or |   |  |  |  |  |  |  |
| STEEL IS - Design of steel members according to IS<br><b>Ts</b> |   |  |  |  |  |  |  |
| STEEL AS - Design of steel members according to AS<br>F.        |   |  |  |  |  |  |  |
| STEEL BS - Design of steel members according to BS              |   |  |  |  |  |  |  |
| STEEL GB - Design of steel members according to GB              |   |  |  |  |  |  |  |
| Ш                                                               |   |  |  |  |  |  |  |
| $\rangle$ Display<br>Data<br><b>Views</b>                       |   |  |  |  |  |  |  |

Figure 1.2: Data navigator: *Add-on Modules* → *STEEL AS*

### **Panel**

In case results from STEEL AS are already available in the RSTAB model, you can also open the design module in the panel:

Set the relevant STEEL AS design case in the load case list of the RSTAB toolbar. Use the button [Show Results] to display the design criterion on the members graphically.

When the results display is activated, the panel is available, too. Now you can click [STEEL AS] in the panel to open the module.

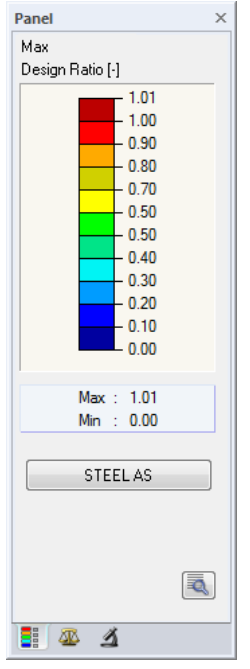

**STEELAS** 

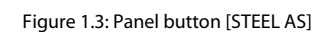

```
STEEL AS CA1 - Beams
LC1 - Self-weight<br>LC2 - Snow<br>RC1 - Extreme design val.
STEEL AS CAT - beams
                                 x\overline{x}
```
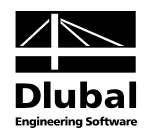

# <span id="page-7-0"></span>2. Input Data

When you have started the add-on module, a new window opens. In this window, a Navigator is displayed on the left, managing the tables that can be currently selected. The drop-down list above the navigator contains the design cases (see chapte[r 7.1,](#page-51-1) pag[e 52\)](#page-51-1).

The design relevant data is defined in several input tables. When you open STEEL AS for the first time, the following parameters are imported automatically:

- Members and sets of members
- Load cases, load combinations, result combinations, and super combinations
- **Materials**
- Cross-sections
- Effective lengths
- Internal forces (in background, if calculated)

To select a table, click the corresponding entry in the navigator. To set the previous or next input table, use the buttons shown on the left. You can also use the function keys to select the next [F2] or previous [F3] table.

Click [OK] to save the results. Thus you exit STEEL AS and return to the main program. If you click [Cancel], you exit the module but without saving the data.

# 2.1 General Data

In table 1.1 *General Data*, you select the members, sets of members, and actions that you want to design. The tabs are managing the load cases, load and result combinations as well as super combinations for the different designs.

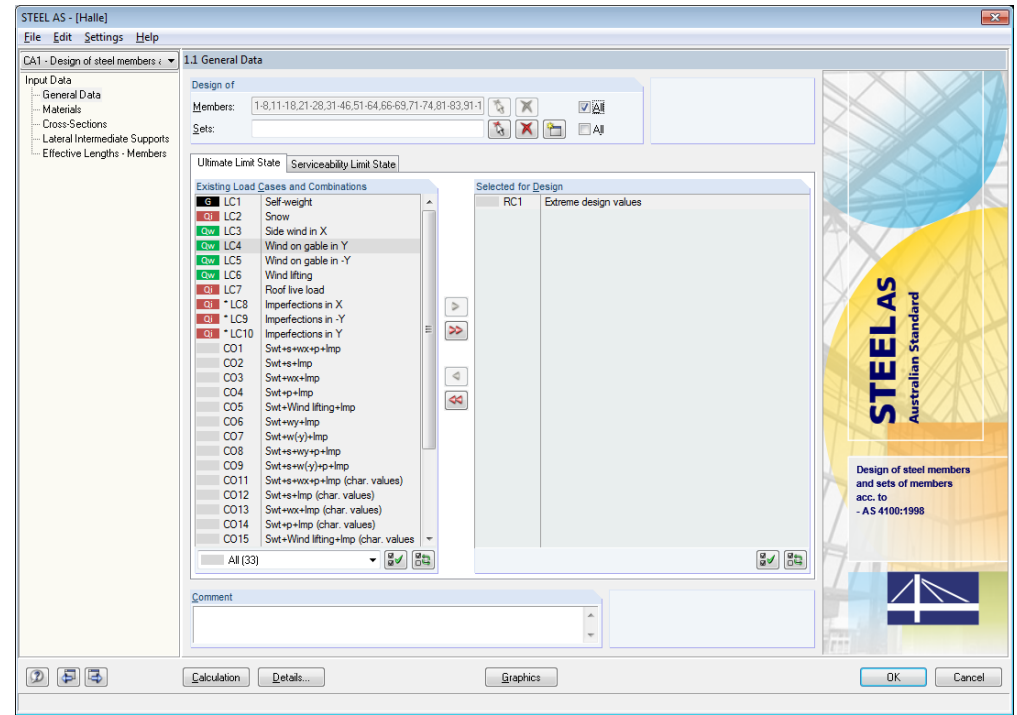

Figure 2.1: Table 1.1 *General Data*

<span id="page-7-1"></span>OK

I

Cancel

B

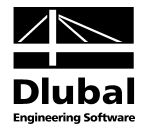

### **Design of**

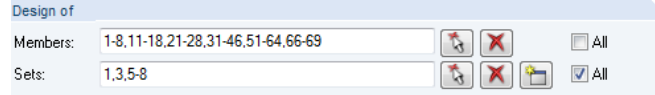

Figure 2.2: Design of members and sets of members

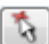

↬

The design can be carried out for *Members* as well as for *Sets of Members*. If you want to design only selected objects, clear the *All* check box: Then you can access the input fields to enter the numbers of the relevant members or sets of members. The list of the numbers preset in the field can be selected by double-clicking and overwritten by entering the data manually. Click [ $\le$ ] to select the objects graphically in the RSTAB work window.

When you design a set of members, the program determines the extreme values of the designs of all members contained in the set of members and takes into account the boundary conditions of connected members for the stability analysis. The results are shown in the result table 2.3 *Design by Set of Members*, 3.2 *Governing Internal Forces by Set of Members*, and 4.2 *Parts List by Set of Members*.

Click [New] to create a new set of members. The dialog box that you already know from RSTAB appears where you can specify the parameters for a set of members.

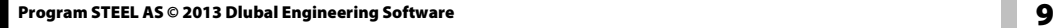

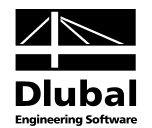

#### <span id="page-9-0"></span>**2.1.1 Ultimate Limit State** Ultimate Limit State Serviceability Limit State Existing Load Cases and Combinations Selected for Design  $G$  LC1 Self-weight  $RC1$ Extreme design values Snow Qi LC2 **Ow LC3** Side wind in X

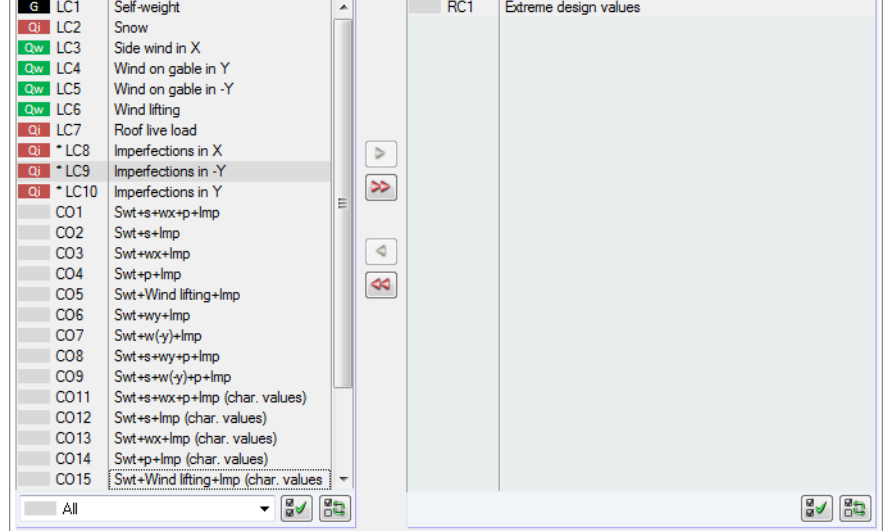

Figure 2.3: Table 1.1 *General Data*, tab *Ultimate Limit State*

### **Existing Load Cases and Combinations**

In this column, all load cases, load combinations, result combinations, and super combinations created in RSTAB are listed.

Click [] to transfer selected entries to the list *Selected for Design* on the right side. You can also double-click the items. To transfer the complete list to the right, click [ $\blacktriangleright$ ].

To transfer multiple entries of load cases, click the entries while pressing the [Ctrl] key, as common for Windows applications. Thus, you can transfer several load cases at the same time.

Load cases marked by an asterisk (\*), like load case 9 i[n Figure 2.3,](#page-9-1) cannot be designed: This happens when the load cases are defined without any load data or the load cases contain only imperfections. When you try to transfer those load cases, a corresponding warning appears.

At the end of the list, several filter options are available. They will help you assign the entries sorted according to load cases, load combinations, or action categories. The buttons have the following functions:

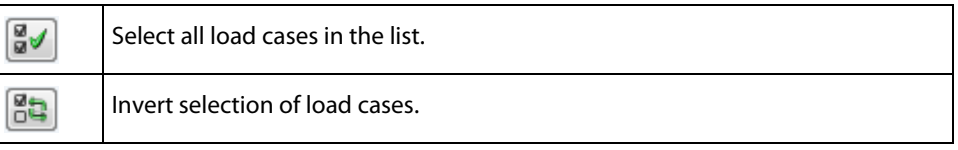

Table 2.1: Buttons in the tab *Ultimate Limit State*

### **Selected for Design**

The column on the right lists the load cases as well as the load and result combinations selected for design. To remove selected items from the list, click [ $\triangleleft$ ] or double-click the entries. To transfer the entire list to the left, click  $[44]$ .

The design of an enveloping max/min result combination is performed faster than the design of all contained load cases and load combinations. However, the analysis of a result combination has also disadvantages: First, the influence of the contained loads is difficult to discern. Second, for the determination of the factor  $\beta_m$  according to clause 4.4.2.2 (b), the envelope of the moment distributions is analyzed, from which the most unfavorable distribution (max or min) is taken. However, this distribution only rarely reflects the moment distribution in the

## <span id="page-9-1"></span>۰  $\rightarrow$

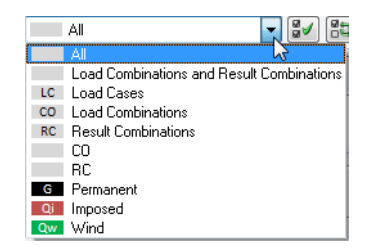

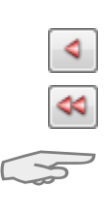

Result combination

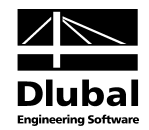

individual load combinations. Thus, in the case of a RC design, more unfavorable values for  $\beta_m$ are likely that lead to higher ratios.

Result combinations should be selected for design only for dynamic combinations. For "usual" combinations, load combinations are recommended.

### <span id="page-10-0"></span>**2.1.2 Serviceability**

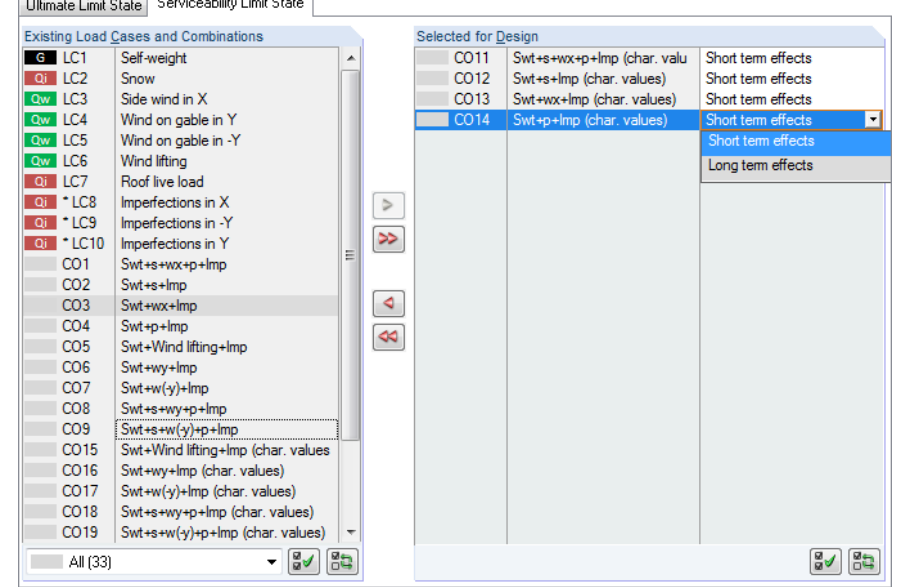

Figure 2.4: Table 1.1 *General Data*, tab *Serviceability Limit State*

### **Existing Load Cases and Combinations**

In this column, all load cases, load and result combinations created in RSTAB are listed.

### **Selected for Design**

Load cases, load combinations, and result combinations can be added or removed, as described in chapter 2.1.1.

You can assign different limit values for deflection to the individual load cases, load combinations, and result combinations. The following design situations can be selected:

- *Short term effects*
- *Long term effects*

To modify the design situation, use the list which can be accessed at the end of the input field by clicking [ $\blacktriangledown$ ] (se[e Figure 2.4\)](#page-10-1).

The limit values of the deformations are defined in the design details. To adjust these values according to the design situation, click [Details] to open the dialog box *Details*, tab *Serviceability* (se[e Figure 3.3,](#page-30-1) pag[e 31\)](#page-30-1).

In the table 1.9 *Serviceability Data*, the reference lengths decisive for the deformation check are managed (see chapter [2.9,](#page-25-0) pag[e 26\)](#page-25-0).

<span id="page-10-1"></span>

Details...

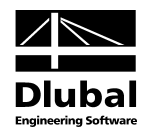

# <span id="page-11-0"></span>2.2 Materials

This table is subdivided into two parts. In the upper part, all materials created in RSTAB are listed. In the *Material Properties* section, the properties of the current material, that is, the table row currently selected in the upper section, are displayed.

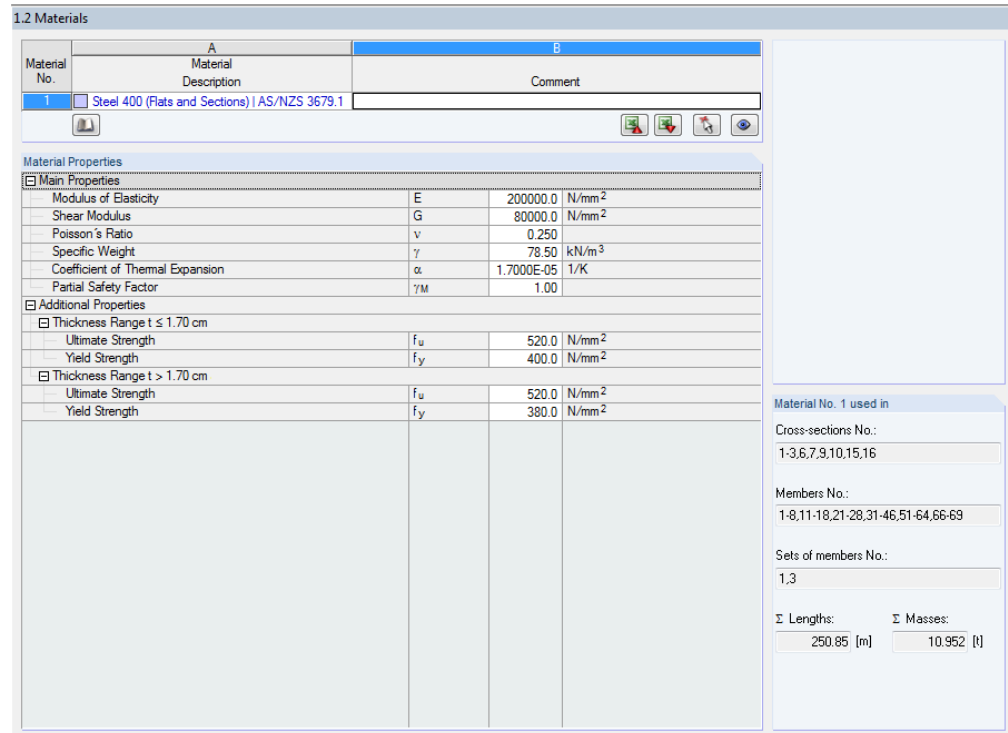

Figure 2.5: Table 1.2 *Materials*

Materials that will not be used in the design are dimmed. Materials that are not allowed are highlighted in red. Modified materials are displayed in blue.

The material properties required for the determination of internal forces are described in chapter 4.2 of the RSTAB manual (*Main Properties*). The material properties required for design are stored in the global material library. The values are preset (*Additional Properties*).

To adjust the units and decimal places of material properties and stresses, select in the module's menu **Settings** → **Units and Decimal Places** (see chapte[r 7.3,](#page-55-0) pag[e 56\)](#page-55-0).

### **Material Description**

The materials defined in RSTAB are already preset, but it is always possible to modify them: To select the field, click the material in column A. Then click [ $\blacktriangledown$ ] or press function key [F7] to open the material list.

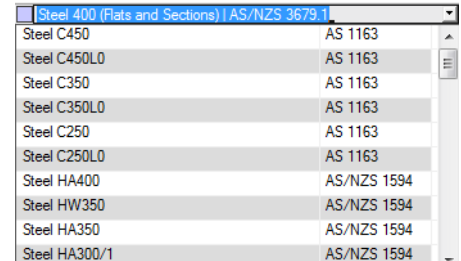

Figure 2.6: List of materials

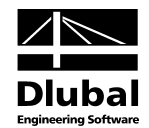

According to the design concept of the Australian Standar[d \[1\],](#page-66-1) you can select only materials of the "Steel" category.

When you have imported a material, the design relevant *Material Properties* are updated.

If you change the material description manually and the entry is stored in the material library, STEEL AS will import the material properties, too.

Principally, it is not possible to edit the material properties in the add-on module STEEL AS.

#### **Material Library**

Numerous materials are already available in the library. To open the corresponding dialog box, click

#### **Edit** → **Material Library**

or use the button shown on the left.

| Filter                                            |                          | Material to Select                         |                            |                                                    |  |  |  |
|---------------------------------------------------|--------------------------|--------------------------------------------|----------------------------|----------------------------------------------------|--|--|--|
|                                                   |                          |                                            |                            |                                                    |  |  |  |
| Material category group:                          |                          | Material Description                       | Standard                   |                                                    |  |  |  |
| $\square$ Metal                                   | ۰                        | Steel 400 (Flats and Sections)             | <sup>₩</sup> AS/NZS 3679.1 |                                                    |  |  |  |
|                                                   |                          | Steel 400L0 (Flats and Sections)           |                            | <b>BM</b> AS/NZS 3679.1                            |  |  |  |
| Material category:                                |                          | Steel 400L15 (Flats and Sections)          |                            | AS/NZS 3679.1                                      |  |  |  |
| $\Box$ Steel                                      | ٠                        | Steel 350 (Flats and Sections)             |                            | AS/NZS 3679.1                                      |  |  |  |
| Standard group:                                   |                          | Steel 350L0 (Flats and Sections)           | AS/NZS 3679.1              |                                                    |  |  |  |
|                                                   |                          | Steel 350L15 (Flats and Sections)          | <b>AM AS/NZS 3679.1</b>    |                                                    |  |  |  |
| <b>FM</b> AS                                      | ۰                        | Steel 300 (Flats and Sections)             | <b>AS/NZS 3679.1</b>       |                                                    |  |  |  |
| Standard:                                         |                          | Steel 300L0 (Flats and Sections)           | AS/NZS 3679.1              |                                                    |  |  |  |
| <b>AM</b> AS/NZS 3679.1                           |                          | Steel 300L15 (Flats and Sections)          | <b>AM AS/NZS 3679.1</b>    |                                                    |  |  |  |
|                                                   | $\overline{\phantom{a}}$ | Steel 250 (Flats and Sections)             | <b>AM</b> AS/NZS 3679.1    |                                                    |  |  |  |
|                                                   |                          | Steel 250L0 (Flats and Sections)           | AS/NZS 3679.1              |                                                    |  |  |  |
|                                                   |                          | Steel 250L15 (Flats and Sections)          | <b>AM</b> AS/NZS 3679.1    |                                                    |  |  |  |
|                                                   |                          | Steel 400 (Hexagons, Rounds and Squares)   | AS/NZS 3679.1              |                                                    |  |  |  |
|                                                   |                          |                                            |                            |                                                    |  |  |  |
| Include invalid                                   | る                        | Steel 400L0 (Hexagons, Rounds and Squares) | AS/NZS 3679.1              |                                                    |  |  |  |
| Favorites only                                    | $\overline{\bullet}$     | 鳳                                          |                            | Ж                                                  |  |  |  |
| <b>Material Properties</b><br>□ Main Properties   |                          |                                            |                            | Steel 400 (Flats and Sections)   AS/NZS 3679.1     |  |  |  |
| Modulus of Elasticity                             |                          | E                                          | 200000.0 N/mm <sup>2</sup> |                                                    |  |  |  |
|                                                   |                          |                                            |                            |                                                    |  |  |  |
| <b>Shear Modulus</b>                              |                          | G                                          |                            | 80000.0 N/mm <sup>2</sup>                          |  |  |  |
| Poisson's Ratio                                   |                          | $\mathbf{v}$                               | 0.250                      |                                                    |  |  |  |
| Specific Weight                                   |                          | Ÿ                                          |                            | 78.50 kN/m <sup>3</sup>                            |  |  |  |
| Coefficient of Themal Expansion                   |                          | $\alpha$                                   | 1.7000E-05 1/K             |                                                    |  |  |  |
| □ Additional Properties                           |                          |                                            |                            |                                                    |  |  |  |
| □ Thickness Range t ≤ 1.70 cm                     |                          |                                            |                            |                                                    |  |  |  |
| <b>Ultimate Strength</b><br><b>Yield Strength</b> |                          | Fu.                                        |                            | 520.0 N/mm <sup>2</sup>                            |  |  |  |
| □ Thickness Range t > 1.70 cm                     |                          | fγ                                         |                            | 400.0 N/mm <sup>2</sup>                            |  |  |  |
| Ultimate Strength                                 |                          | fu.                                        |                            | 520.0 N/mm <sup>2</sup><br>380.0 N/mm <sup>2</sup> |  |  |  |

Figure 2.7: Dialog box *Material Library*

In the *Filter* section, *Steel* is preset as material category. Select the material quality that you want to use for the design in the list *Material to Select*. The corresponding properties can be checked in the dialog section below.

Click [OK] or [↵] to transfer the selected material to table 1.2 of the add-on module STEEL AS. Please check, however, whether these materials are allowed by the design concept of the Australian Standar[d \[1\].](#page-66-1)

Chapter 4.2 in the RSTAB manual describes in detail how materials can be filtered, added, or rearranged.

 $\omega$ 

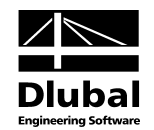

# <span id="page-13-0"></span>2.3 Cross-sections

This table manages the cross-sections used for design. In addition, the table allows you to specify optimisation parameters.

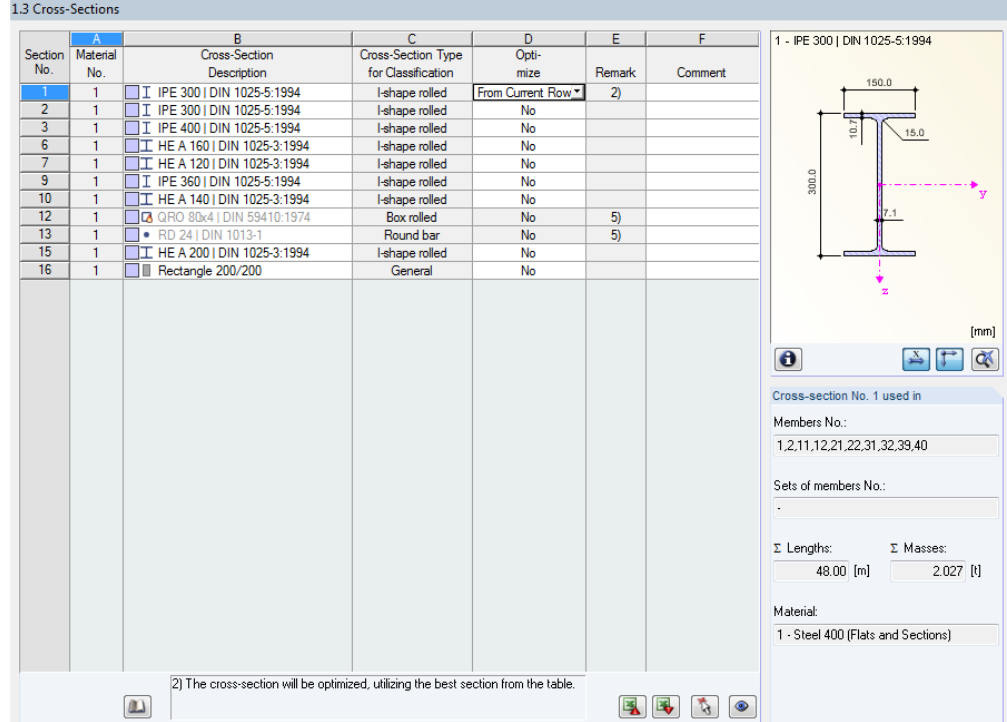

Figure 2.8: Table 1.3 *Cross-sections*

### **Cross-Section Description**

The cross-sections defined in RSTAB are preset together with the assigned material numbers.

<span id="page-13-1"></span>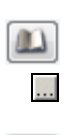

If you want to modify a cross-section, click the entry in column B to select this field. Click [Cross-section Library] or [...] in the field or press function key [F7] to open the cross-section table of the current input field (see the following figure).

In this dialog box, you can select a different cross-section or a different cross-section table. To select a different cross-section category, click [Back to cross-section library] to access the general cross-section library.

Chapter 4.3 of the RSTAB manual describes how cross-sections can be selected from the library.

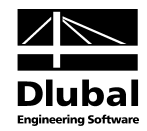

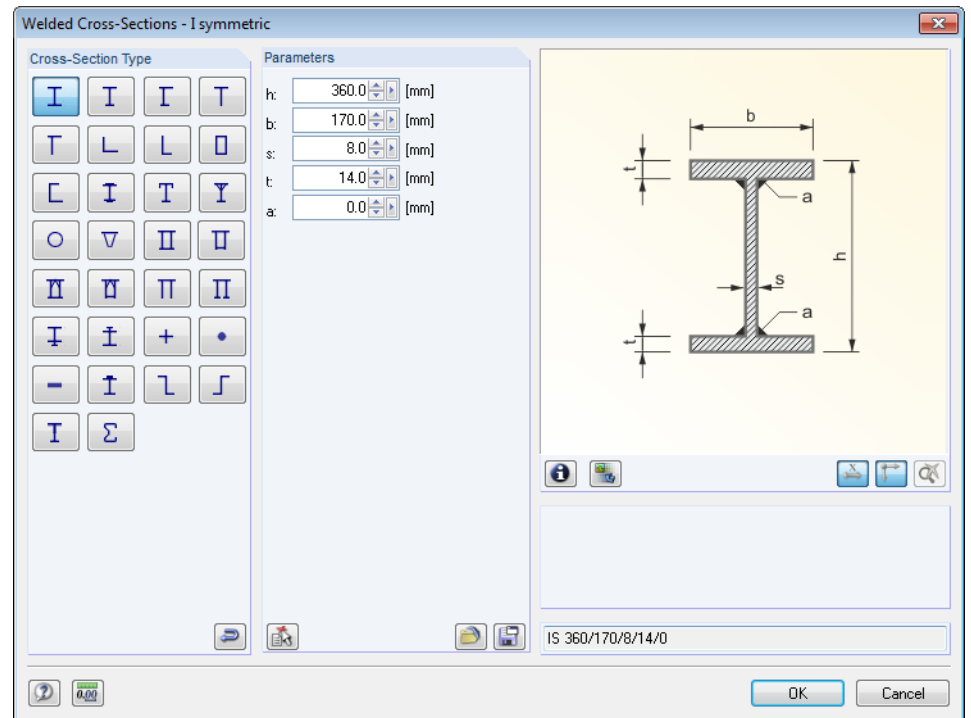

Figure 2.9: IS cross-sections in the cross-section library

The new cross-section description can be entered in the input field directly. If the data base contains an entry, STEEL AS imports these cross-section parameters, too.

A modified cross-section will be highlighted in blue.

If cross-sections set in STEEL AS are different from the ones used in RSTAB, both cross-sections are displayed in the graphic in the right part of the table. The designs will be performed with the internal forces from RSTAB for the cross-section selected in STEEL AS.

### **Cross-Section Type for Classification**

The cross-section type used for the classification is displayed. The cross-sections listed i[n \[1\]](#page-66-1) table 5.2 can be designed plastically or elastically depending on the Class. Cross-sections that are not covered by this table are classified as *General*.

### **Max. Design Ratio**

This table column is displayed only after the calculation. It is a decision support for the optimisation. By means of the displayed design ratio and coloured relation scales, you can see which cross-sections are little utilised and thus oversized, or overloaded and thus undersized.

### **Optimise**

You can optimise every cross-section from the library: For the RSTAB internal forces, the program searches the cross-section in the same table that comes as close as possible to a userdefined maximum ratio. The maximum ratio can be defined in the dialog box *Details*, tab *Other* (se[e Figure 3.4,](#page-31-1) pag[e 32\)](#page-31-1).

If you want to optimize a cross-section, open the drop-down list in column D or E and select the desired entry: *From Current Row* or, if available, *From favorites 'Description'*. Recommendations for the cross-section optimization can be found in chapte[r 7.2](#page-53-0) on pag[e 54.](#page-53-0)

### **Remark**

This column shows remarks in the form of footers that are described in detail below the crosssection list.

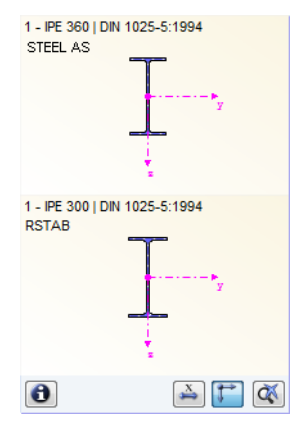

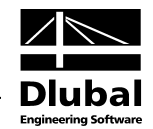

A warning might appear before the calculation: *Incorrect type of cross-section!* This means that there is a cross-section that is not registered in the data base. This may be a user-defined crosssection, or a SHAPE-THIN cross-section that has not been calculated yet. To select an appropriate cross-section for design, click [Library] (see description below [Figure 2.8\)](#page-13-1).

### **Member with tapered cross-section**

For tapered members with different cross-sections at the member start and member end, the module displays both cross-section numbers in two tables, in accordance with the definition in RSTAB.

STEEL AS also designs tapered members, provided that the cross-section at the member's start has the same number of stress points as the cross-section at the member end. The normal stresses, for example, are determined from the moments of inertia and the centroidal distances of the stress points. If the start and the end cross-section of a tapered member have not the same number of stress points, the intermediate values cannot be interpolated. The calculation is neither possible in RSTAB nor in STEEL AS.

The cross-section's stress points including numbering can also be checked graphically: Select the cross-section in table 1.3 and click [Info]. The dialog box shown i[n Figure 2.10](#page-15-0) appears.

### **Info About Cross-Section**

In the dialog box *Info About Cross-Section*, you can view the cross-section properties, stress points, and c/t-parts.

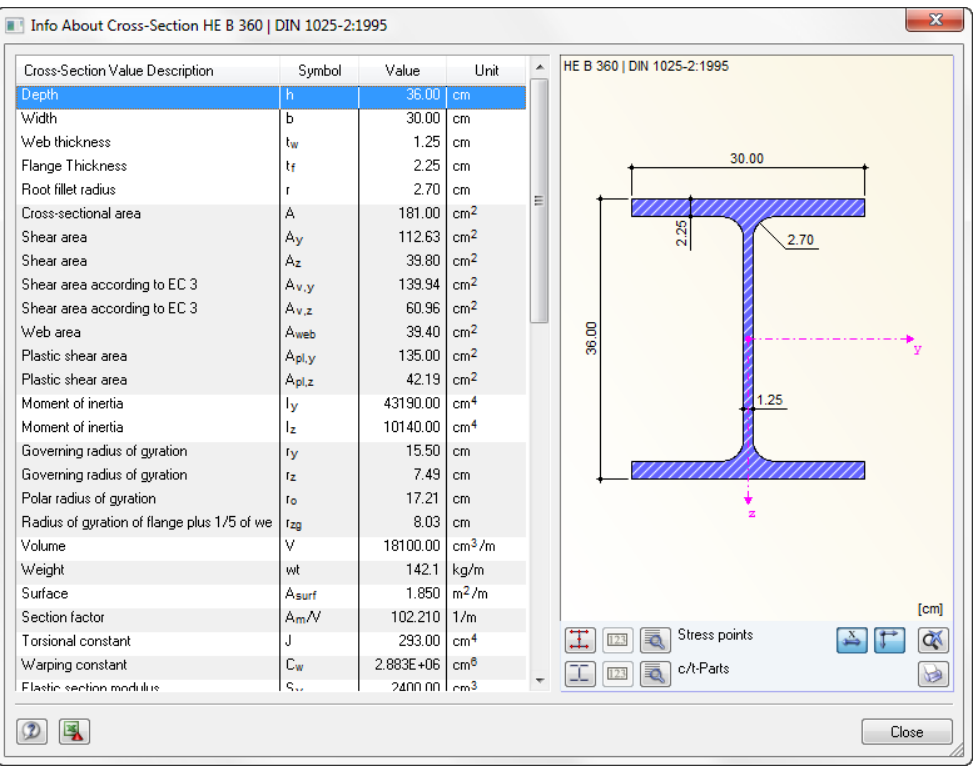

Figure 2.10: Dialog box *Info About Cross-Section*

In the right part of the dialog box, the currently selected cross-section is displayed.

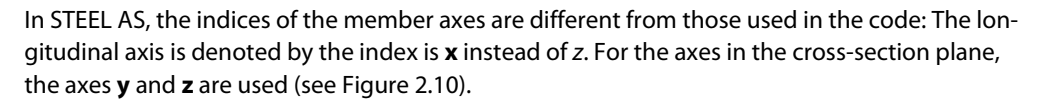

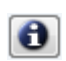

 $\omega$ 

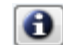

<span id="page-15-0"></span> $\Rightarrow$ 

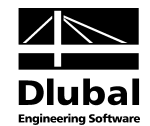

The buttons below the graphic are reserved for the following functions:

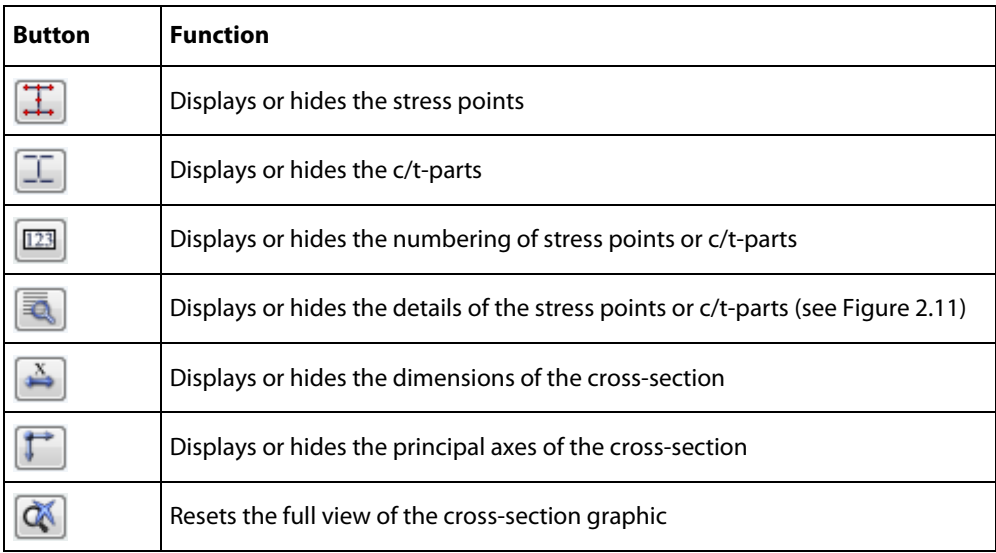

Table 2.2: Buttons of cross-section graphic

Click [Details] to call up detailed information on stress points (distance to centre of gravity, statical moments of area, normalised warping constants etc.) and c/t-parts.

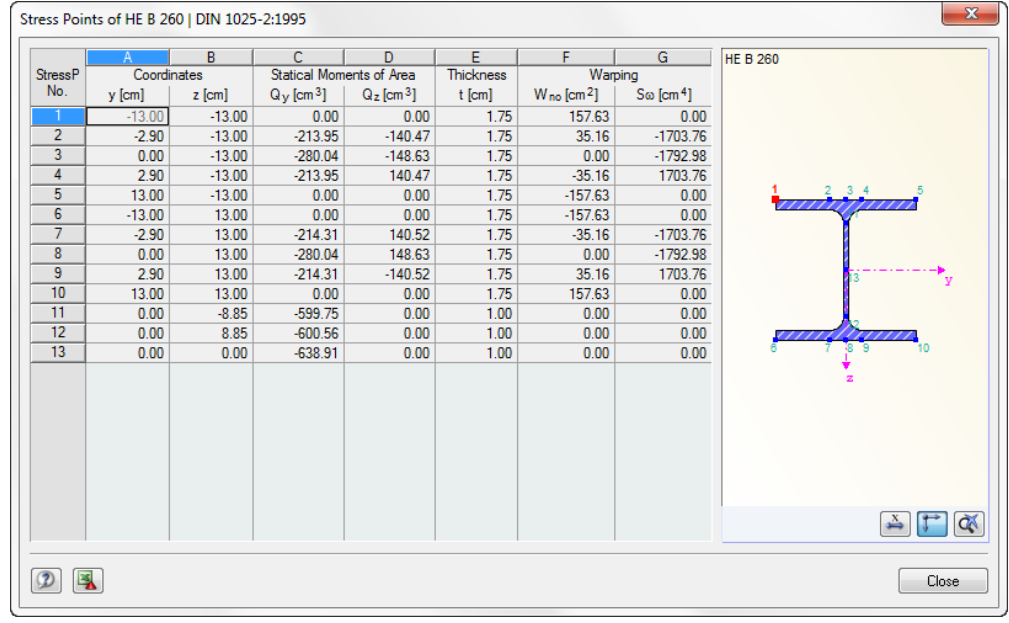

<span id="page-16-0"></span>Figure 2.11: Dialog box *Stress Points of HE B 260*

$$
\begin{array}{c}\n\downarrow \\
\hline\n\end{array}
$$

Q.

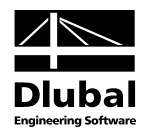

# 2.4 Lateral Intermediate Supports

In table 1.4, you can define lateral intermediate supports for members. STEEL AS always assumes this kind of support to be perpendicular to the cross-section's minor axis z (se[e Figure](#page-15-0)  [2.10\)](#page-15-0). Thus, it is possible to influence the members' effective lengths which are important for the stability analyses concerning flexural buckling and lateral-torsional buckling.

For the calculation, all lateral intermediate supports are considered as forked supports.

<span id="page-17-0"></span>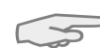

1.4 Lateral Intermediate Supports  $\overline{B}$ **Tatera** Membe<br>No. سي.<br>[m] L Supports **Numbe**  $x<sub>f</sub>$  $\mathbf{x}$  $X4$  $X5$  $\begin{array}{r}\n 15 \\
 \hline\n 16 \\
 \hline\n 17\n \end{array}$ 밉므  $\overline{18}$  $\frac{1}{2}$  $\frac{0.500}{0.500}$  $\overline{22}$ PODDE  $\overline{23}$ 图图 高 (3) Relatively (0 1) Settings - Member No. 21 Cross-Section Lateral Supports Existing ◙ Lateral Supports Existing<br>Member Length<br>Number of Lateral Intermediate Supports<br>Position of Lateral Support No. 1  $\frac{n}{x_1}$  $\overline{0.500}$ Set inputs for members No 商  $\sqrt{2}$  All  $\mathbf{0}$   $\mathbf{a}_1$ 

Figure 2.12: Table 1.4 *Lateral Intermediate Supports*

In the upper part of the table, you can assign up to nine lateral supports for each member. The lower table part shows you a summary of the data entered for the member selected above.

 $\blacksquare$  Relatively  $(0...1)$ 

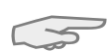

If the check box *Relatively (0 … 1)* is selected, the support points can be defined by relativeinput. The positions of the intermediate supports are determined from the member length and the relative distances from the member start. When the check box *Relatively (0 ... 1)* is cleared, you can define the distances manually in the upper table.

In case of cantilevers, avoid intermediate supports, as such supports divide the member in segments. Thus for cantilevered beams, this would results in segments that are forked supported on one side and thus statically underdetermined (forked support respectively on one end only).

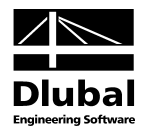

## <span id="page-18-0"></span>2.5 Effective Lengths - Members

The table is subdivided into two parts. The table in the upper part contains summarised information about the factors for the lengths of buckling and lateral-torsional buckling as well as the equivalent member lengths of the members to be designed. The effective lengths defined in RSTAB are already preset. In the section *Settings*, further information is shown about the member whose row is selected in the upper section.

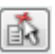

<span id="page-18-1"></span> $\Box$ 

Click the button [\] to select a member graphically and to show its row.

Changes can be made in the table as well as in the *Settings* tree.

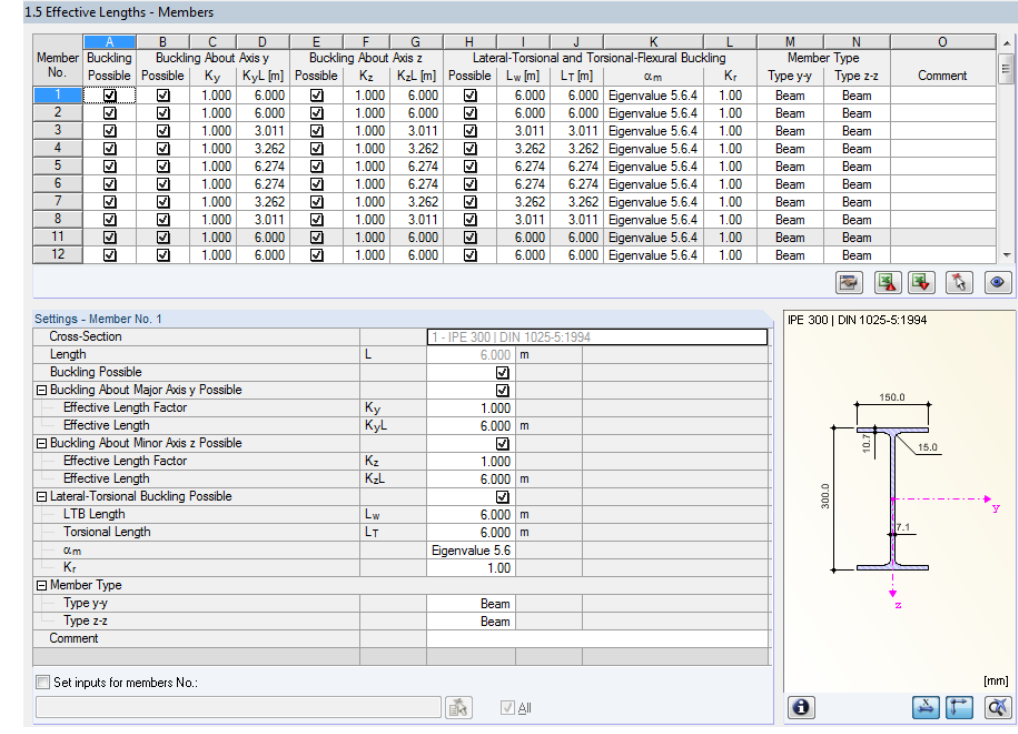

Figure 2.13: Table 1.5 *Effective Lengths - Members*

The effective lengths for local buckling about the minor axis are aligned automatically with the entries of table 1.4 *Lateral Intermediate Supports*. If lateral intermediate supports are dividing the member into member segments of different lengths, the program displays no value in the table columns G, I, and J of table 1.5.

The effective lengths can be entered manually in the table and in the *Settings* tree, or defined graphically by clicking the button [...] in the work window. This button is enabled when you click in the input field (see figure above).

The *Settings* tree manages the following parameters:

- *Cross-Section*
- *Member Length*
- *Buckling Possible* for member (cf columns B and E)
- *Buckling about Axis y Possible* (cf columns C and D)
- *Buckling about Axis z Possible* (cf columns F and G)
- *Lateral-Torsional Buckling Possible* (cf columns I L)
- *Member Type y-y*
- *Member Type z-z*

k.

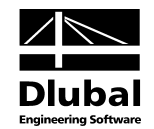

In this table, you can specify for the currently selected member whether to carry out a buckling or a lateral-torsional buckling analysis. In addition to that, you can adjust the *Buckling Length Coefficient* and the *Warping Length Coefficient* for the respective lengths. When a coefficient is modified, the equivalent member length will be adjusted automatically, and vice versa.

The buckling length of a member can also be defined in a dialog box that can be accessed by clicking the button shown on the left. The button is located below the table.

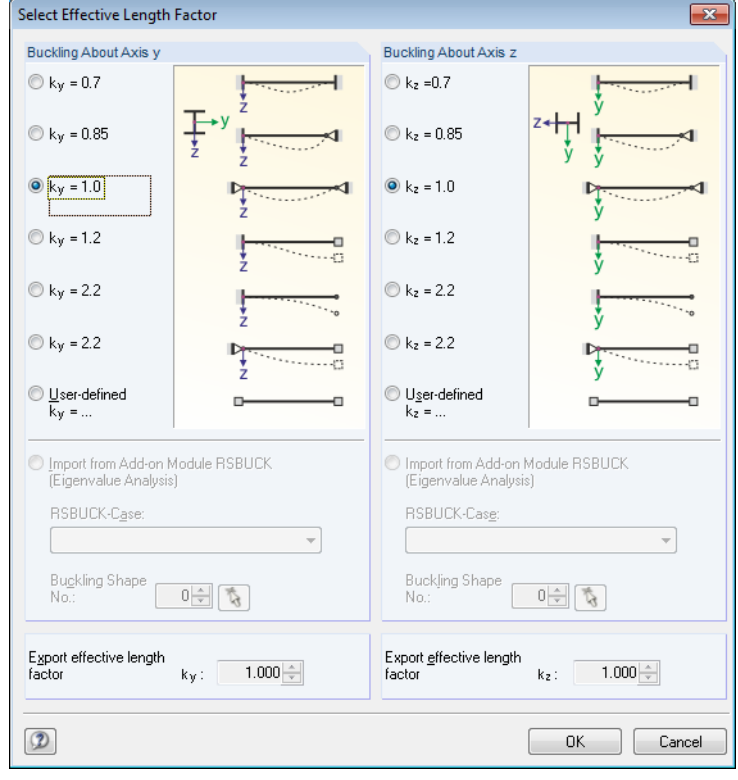

Figure 2.14: Dialog box *Select Buckling Length Coefficient*

For every direction, the buckling length can be defined according to one of the four Euler buckling modes or *User-defined*. If a RSBUCK case calculated according to the eigenvalue analysis is already available, you can also define a *Buckling Shape* to determine the factor.

#### **Buckling Possible**

A stability analysis for flexural buckling requires the ability of members to absorb compressive forces. Therefore, members for which such absorption is not possible because of the member type (for example tension members, elastic foundations, rigid connections) are excluded from design in the first place. The corresponding rows appear dimmed and a note is indicated in the *Comment* column.

The check boxes *Buckling Possible* in table row A and in the *Settings* tree offer you a control option for the stability analyses: They determine whether the analysis should or should not be performed for a member.

#### **Buckling about Axis y or Axis z**

With the check boxes in the *Possible* table columns, you decide whether a member has a risk of buckling about the axis y and/or z. These axes represent the local member axes, with axis y being the major and axis z the minor member axis. The buckling length coefficients  $K_y$  and  $K_z$  for buckling about the major or the minor axis can be selected freely.

The position of the member axes can be checked in the cross-section graphic in table 1.3 *Cross-Sections* (se[e Figure 2.8,](#page-13-1) pag[e 14\)](#page-13-1).

### 2 Input Data

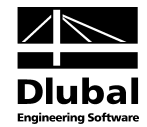

◉

The indices of the member axes are different from those used in the Australian Standard: The longitudinal axis is denoted by the index is **x** instead of *z*. For the axes in the cross-section plane, the axes **y** and **z** are used.

To access the RSTAB work window, click [View mode]. To show the local member axes in the RSTAB work window, you can use the member's context menu or the *Display* navigator.

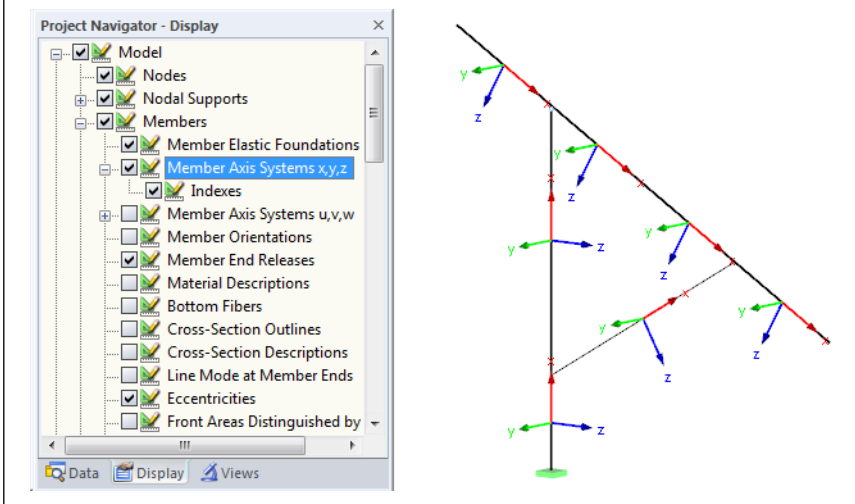

Figure 2.15: Selecting the member axis systems in the *Display* navigator of RSTAB

If buckling is possible about one or even both member axes, you can enter the buckling length coefficients as well as the buckling lengths in the columns C and D or F and G. The same is possible in the *Settings* tree.

To specify the buckling lengths in the work window graphically, click [...]. This button becomes available when you click in a *KL* input field (se[e Figure 2.13\).](#page-18-1)

If you specify the buckling length coefficient *K*, the program determines the effective length *KL* by multiplying the member length *L* by the buckling length coefficient *K*. The input fields *K* and *KL* are interactive.

### **Lateral-torsional Buckling Possible**

Table column H shows you for which members the program performs an analysis of lateraltorsional buckling.

With the check box in the *Possible* table columns, you decide whether a member has a risk of torsional-flexural and lateral-torsional buckling. When you have set the check, you can edit the buckling lengths  $L_W$  and  $L_T$  in columns I and J.

#### **Moment Modification Factor αm**

The moment modification factor  $a_m$  can be calculated according to the options given in clause 5.6.1.1 of the standard. It is also possible to define this factor *Manually*.

#### **Lateral Rotation Restraint Factor Kr**

The lateral rotation restraint factor depending on the arrangement of the restraint is given in Table 5.6.3 (3) of the standard.

#### **Member Type**

Columns M and N define the restraint type of member segment according to clauses 5.6.1 and 5.6.2 of the standard: *Beam* or *Cantilever*. The member type is equal for all member segments.

#### **Comment**

In the last table column, you can enter user-defined comments for each member to describe, for example, the selected equivalent member lengths.

Eigenvalue 5.6.4  $1.0(5.6.1(a)$  (i)) Tab. 5.6.1 (a) (ii) Eq. 5.6.1 (a) (iii) Manualh

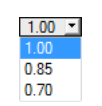

 $\ldots$ 

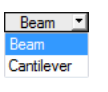

<span id="page-21-0"></span>BÒ.

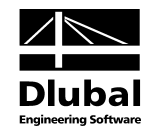

Below the *Settings* table you find the check box *Set inputs for members No.* If selected, the settings entered afterwards will be applied to the selected or even to *All* members. Members can be selected by typing the member number or by selecting them graphically using the [\] button. This option is useful when you want to assign the same boundary conditions to several members. Please note that settings that have been already defined cannot be changed subsequently with this function.

# 2.6 Effective Lengths - Sets of Members

This table appears only if at least one Set of Members has been selected for design in the table 1.1 *General Data*.

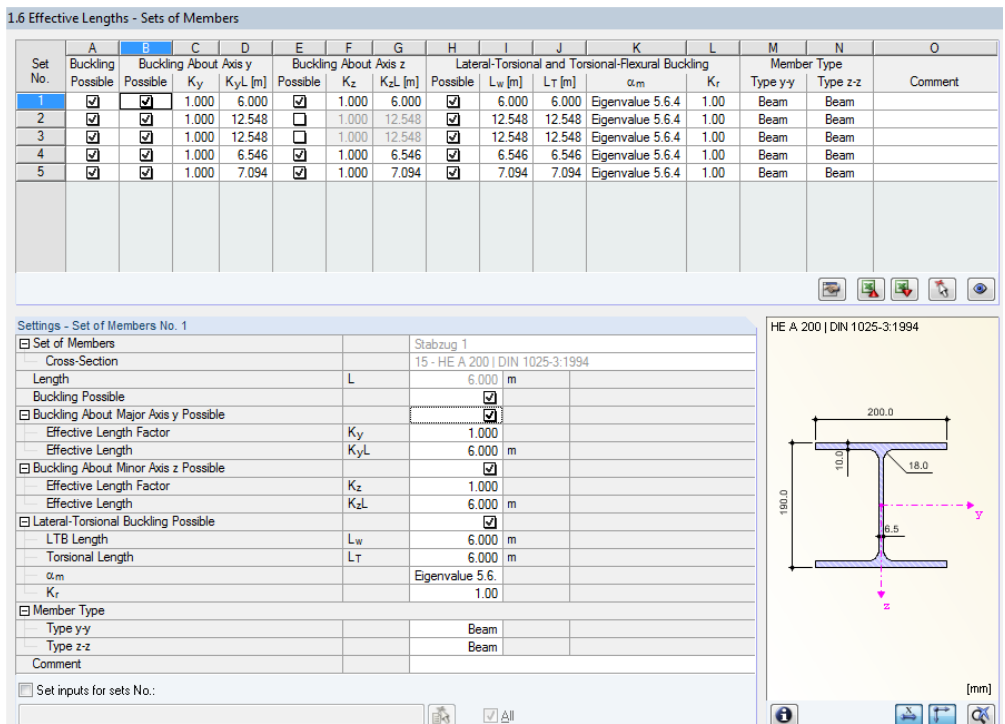

Figure 2.16: Table 1.6 *Effective Lengths - Sets of Members*

This table's concept is similar to the one in the previous table 1.5 *Effective Lengths - Members*. In this table, you can enter the effective lengths for the buckling about the two principal axes of the set of members as described in chapte[r 2.5.](#page-18-0)

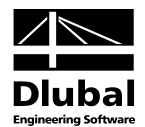

<span id="page-22-0"></span>Details...

# 2.7 Nodal Supports - Sets of Members

This table is displayed when you have chosen at least one set of members for the design in table 1.1 *General Data*. Table 1.7 is not available if in the dialog box *Details*, tab *Stability* (se[e Fig](#page-28-1)[ure 3.2,](#page-28-1) pag[e 29\)](#page-28-1) the *Member-like input* has been selected for sets of members. In this case, you can define the lateral intermediate supports by division points in table 1.4.

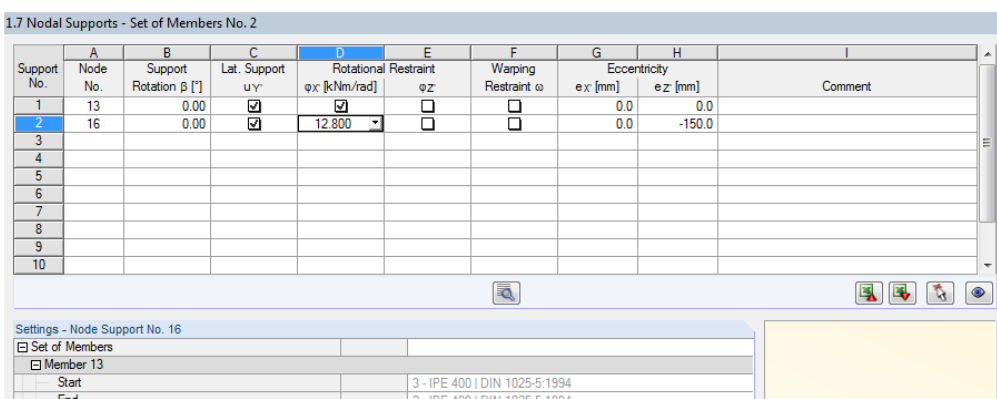

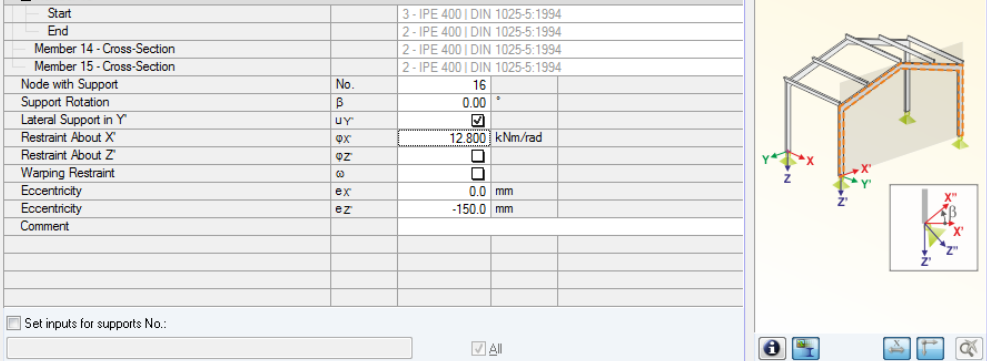

Figure 2.17: Table 1.7 *Nodal Supports - Set of Members*

 $\sqrt{5}$ 

To determine the critical factor for lateral-torsional buckling, a planar framework is created with four degrees of freedom for each node which you have to define in table 1.7. This table refers to the current set of members (selected in the add-on module's navigator on the left).

The orientation of axes in the set of members is important for the definition of nodal supports. The program checks the position of the nodes and internally defines, according t[o Figure 2.18](#page-22-1) t[o Figure 2.21,](#page-23-0) the axes of the nodal supports for table 1.7.

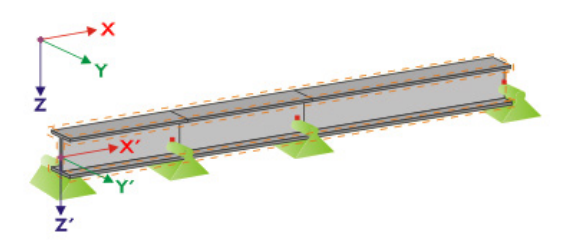

<span id="page-22-1"></span>Figure 2.18: Auxiliary coordinate system for nodal supports - straight set of members

If all members of a set of members are lying in a straight line as shown in [Figure 2.18,](#page-22-1) the local coordinate system of the first member in the set of members corresponds to the equivalent coordinate system of the entire set of members.

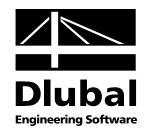

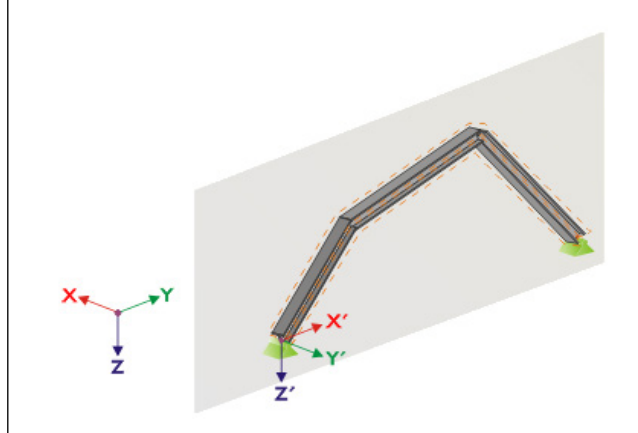

<span id="page-23-1"></span>Figure 2.19: Auxiliary coordinate system for nodal supports - set of members in vertical plane

If members of a set of members are not lying in a straight line, they must at least lie in the same plane. I[n Figure 2.19,](#page-23-1) they are lying in a vertical plane. In this case, the axis X' is horizontal and aligned in direction of the plane. The axis Y' is horizontal as well and defined perpendicular to the axis X'. The axis Z' is directed perpendicularly downwards.

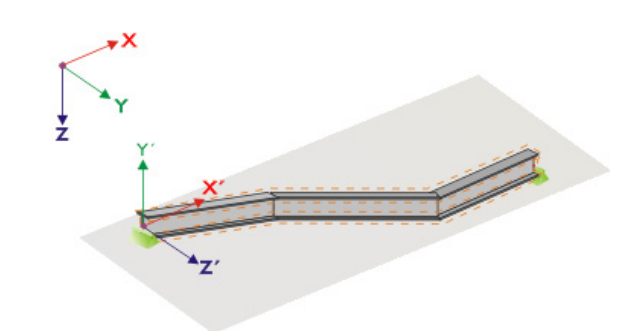

Figure 2.20: Auxiliary coordinate system for nodal supports - set of members in horizontal plane

If the members of a buckled set of members are lying in a horizontal plane, the axis X' is defined parallel to the X-axis of the global coordinate system. Thus, the axis Y' is set in opposite direction to the global Z-axis and the axis Z' is directed parallel to the global Y-axis.

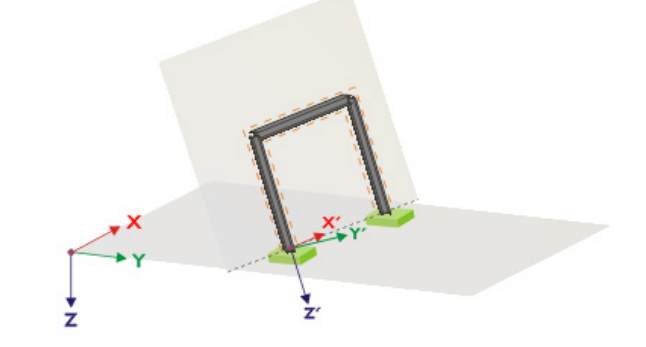

<span id="page-23-0"></span>Figure 2.21: Auxiliary coordinate system for nodal supports - set of members in inclined plane

[Figure 2.21](#page-23-0) shows the general case of a buckled set of members: The members are not lying in one straight line but in an inclined plane. The definition of the axis X' arises out of the intersection line of the inclined plane with the horizontal plane. Thus, the axis Y' is defined right-angled to the axis X' and directed perpendicular to the inclined plane. The axis Z' is defined perpendicular to the axis X' and Y'.

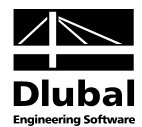

# <span id="page-24-0"></span>2.8 Member End Releases - Sets of Members

This table is displayed only if you have selected at least one set of members for the design in table 1.1 *General Data*. Here, you can define releases for members and sets of members that, due to structural reasons, do not pass the locked degrees of freedom specified in table 1.7 as internal forces. This table refers to the current set of members (selected in the add-on module's navigator on the left).

Table 1.8 is not available if in the dialog box *Details*, tab *Stability* (se[e Figure 3.2,](#page-28-1) pag[e 29\)](#page-28-1) the

*Member-like input* has been selected for the sets of members.

Details...

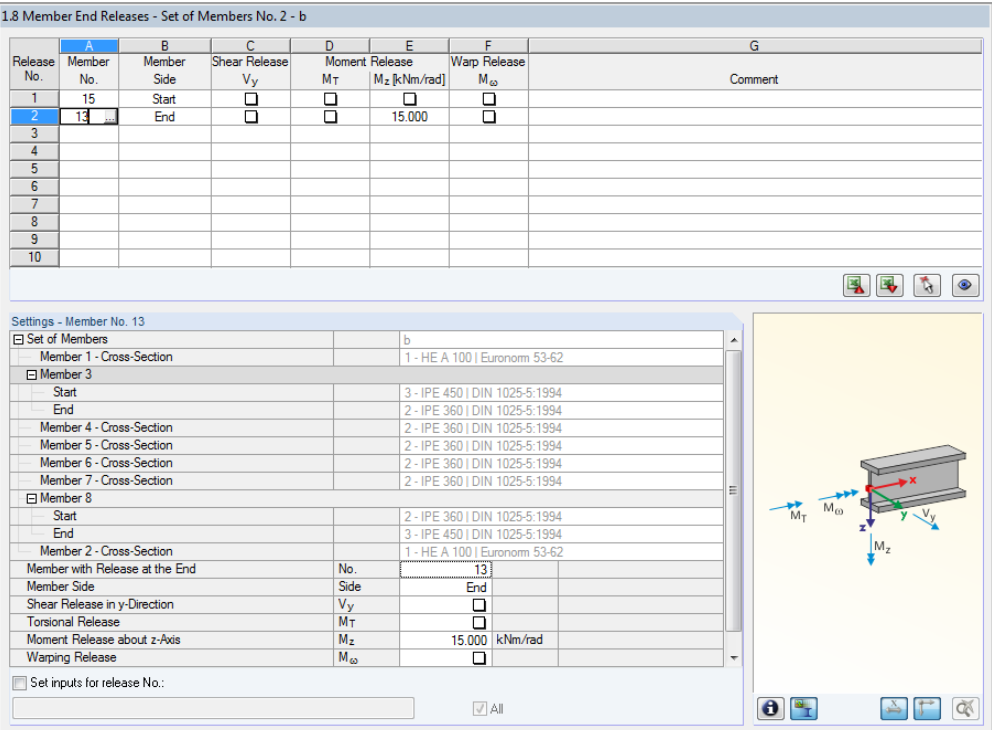

Table 2.22: Table 1.8 *Member Releases - Set of Members*

Membe Side Start Fnd **Both** 

In table column B, you define the *Member Side* to which the release should be assigned. You can also connect the releases to both member sides.

In the columns C to F, you can define releases or spring constants to align the set of members model with the support conditions in table 1.7.

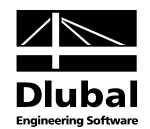

# <span id="page-25-0"></span>2.9 Serviceability Data

This input table controls several settings for the serviceability limit state design. It is only available if you have set relevant entries in the *Serviceability Limit State* tab of table 1.1 (see chapter [2.1.2,](#page-10-0) pag[e 11\)](#page-10-0).

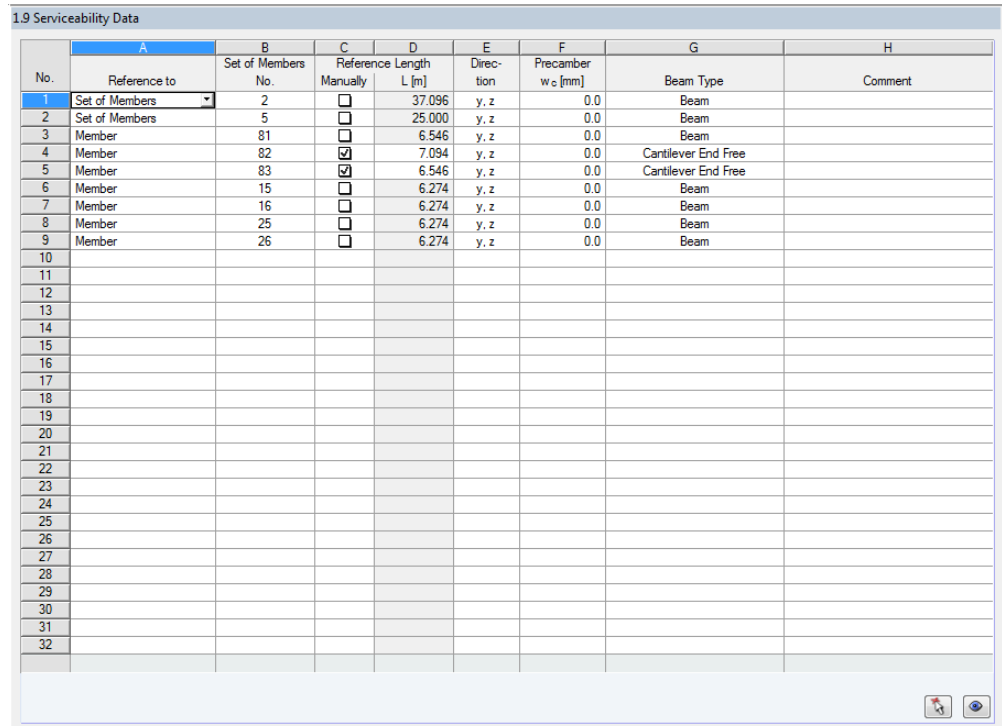

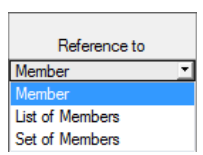

...

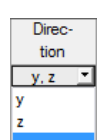

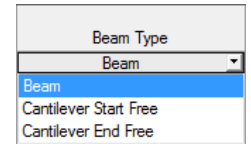

Details...

Table 2.23: Table 1.9 *Serviceability Data*

In column A, you decide whether you want to apply the deformation to single members, lists of members, or sets of members.

In table column B, you enter the numbers of the members or sets of members that you want to design. You can also click [...] to select them graphically in the RSTAB work window. Then, the *Reference Length* appears in column D automatically. This column presets the lengths of the members, sets of members, or member lists. If required, you can adjust these values after selecting the *Manually* check box in column C.

Table column E defines the governing *Direction* for the deformation analysis. You can select the directions of the local member axes y and z (or u and v for unsymmetrical cross-sections).

A *precamber* w<sub>c</sub> can be taken into account by using entries specified in column F.

The *Beam Type* is of vital importance for the correct application of limit deformations. In table column G, you can select the girder to be a beam or a cantilever and decide which end should have no support.

The settings shown in the dialog box *Details*, tab *Serviceability* determine whether the deformations are related to the undeformed initial structure or to the shifted ends of members or sets of members (se[e Figure 3.3,](#page-30-1) page [31\)](#page-30-1).

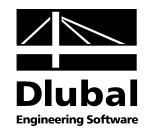

# <span id="page-26-0"></span>3. Calculation

# 3.1 Detail Settings

<span id="page-26-1"></span>Calculation

<span id="page-26-2"></span>Details...

Before you start the calculation by clicking [Calculation], it is recommended to check the design details. The corresponding dialog box can be accessed in all tables of the add-on module by clicking [Details].

The dialog box *Details* contains the following tabs:

- Ultimate Limit State
- **Stability**
- **Serviceability**
- Other

### **3.1.1 Ultimate Limit State**

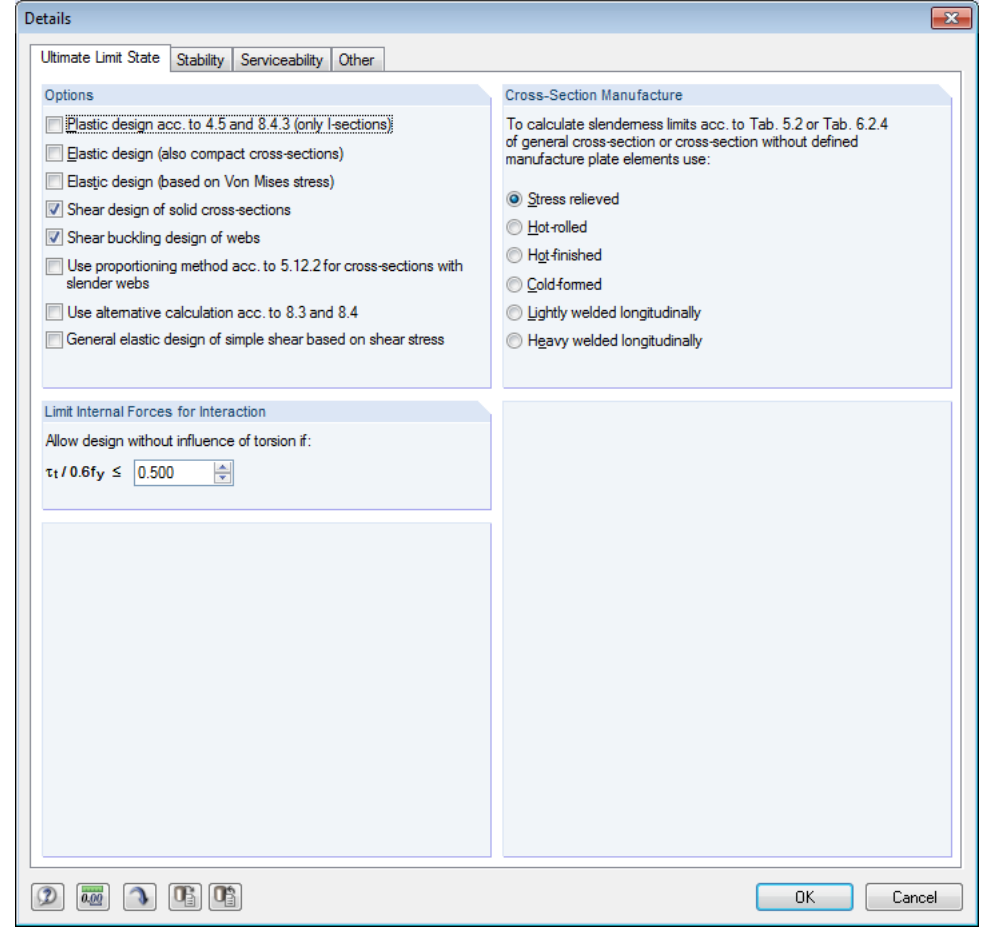

Figure 3.1: Dialog box *Details,* tab *Ultimate Limit State*

### **Options**

The *Plastic design* according to clause 4.5 can be used I-shape sections. When the conditions described in clause 4.5 are satisfied, hot-formed doubly symmetric I-sections can also be designed according to clause 8.4.3.

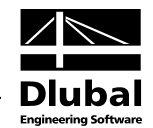

Generally, cross-sections of the type "compact" are designed plastically. If you do not want to perform a plastic design, you can activate the *Elastic design* for compact cross-sections.

The conservative general *Elastic design* is based on a stress analysis in stress points and the VON MISES equivalent stresses. It can be useful for cross-section that have complicated shapes, for members with torsional moments etc.

The *Shear design* of solid flat or round bars or *Shear buckling design* of webs is not required in special cases. Those design options can be deactivated, if appropriate.

By default, the shear and bending interaction method is set according to clause 5.12.3. It is possible to set the proportioning method according to clause 5.12.2 for cross-sections where bending is assumed to be resisted only by the flanges.

The Australian standard offers alternative formulae for the compression and bending interaction design of doubly symmetric I-sections and rectangular hollow sections. They can be used to determine the cross-section capacity (clause 8.3) and member capacity (clause 8.4).

The conservative general elastic design based on shear stress analysis in stress points can be activated, if appropriate.

### **Limit Internal Forces for Interaction**

The Australian standard gives no exact procedure how the design of torsional moments is to be handled. Therefore, STEEL AS includes an option to ignore shear stresses due to torsion, which makes it possible to design those cross-sections. The ratio of stress and shear strength can be defined manually.

### **Cross-section Manufacture**

According to the Commentary on the Australian standard [\[2\]](#page-66-2) , residual stresses should be taken into account for the determination of element slenderness limits and cross-section types. In this dialog section, the type of manufacture can be specified that is to be applied for general and SHAPE-THIN cross-sections.

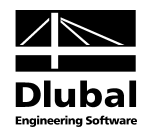

### **3.1.2 Stability**

<span id="page-28-0"></span>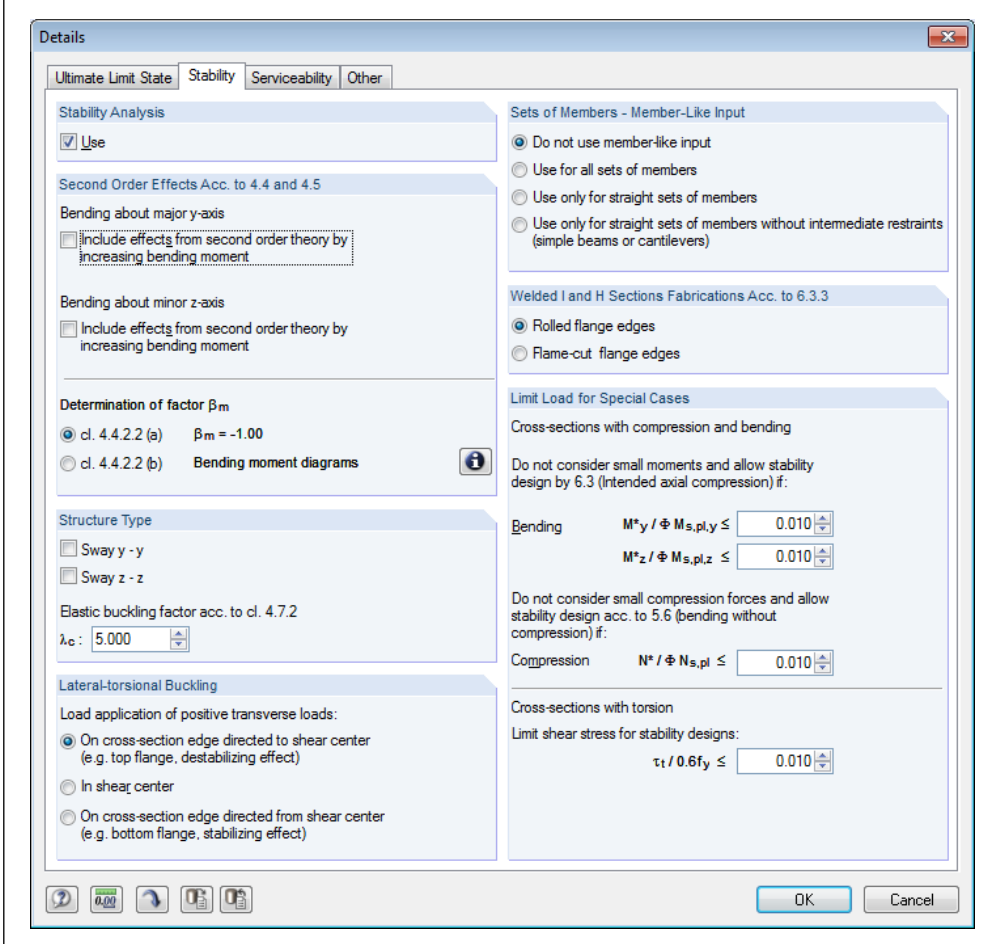

<span id="page-28-1"></span>Figure 3.2: Dialog box *Details,* tab *Stability*

### **Stability Analysis**

The check box *Use* controls whether to perform, in addition to the cross-section designs, a stability analysis. If you clear the check box, the input tables 1.4 to 1.8 will not be displayed.

### **Second Order Effects**

You can *Include the effects from second order theory* according to clauses 4.4 and 4.5. When you design, for example, a frame whose governing buckling mode is represented by lateral displacement, you can determine the internal forces according to linear static analysis and increase them with the appropriate factors. If you increase the bending moment, this does not affect the flexural-buckling analysis according t[o \[1\],](#page-66-1) which is performed by using the axial forces.

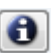

The *Determination of factor βm* can be conservative according to clause 4.4.2.2 a) or approximate according to clause 4.4.2.2 b) by matching the distribution of the bending moment along the member according to figure 4.4.2.2 in the Australian standard. The moment distributions can be displayed via the [Info] button.

### **Structure Type**

According to clause 4.4.2, the type of member is required for determination of moment amplification factor. The check boxes of this dialog section define whether there are *Sway* or braced members in the model.

Additionally, the *Elastic buckling factor* λc of whole frame (model) according to clause 4.7.2 can be specified.

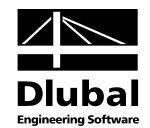

### **Lateral-torsional Buckling**

If transverse loads exist, it is important to define where those forces are acting on the crosssection: Depending on the *Load Application* point, transverse loads can be stabilizing or destabilizing, and in this way they can critically influence the ideal critical moment. These settings have an effect on the determination of the load height factor  $K_l$  (se[e \[1\]](#page-66-1) table 5.6.3(2)).

#### **Set of Members - Member-Like Input**

کت

The input of stability data of sets of members can be realised as member-like (table 1.6) or as general (tables 1.7 and 1.8). It is recommended to apply the STEEL AS design only for straight sets of members. If the default *Do not use member-like input* is set, the support conditions have to be defined in table 1.7 for all sets of members. The factors K<sub>r</sub> of table 1.6 will not be used.

The option *Use for all sets of members* makes it possible to define all stability data for sets of members in table 1.6 – analogically to table 1.5 for single members. In this case, tables 1.7 and 1.8 are not displayed. The factors K<sub>r</sub> and member types y-y and z-z as defined in table 1.6 are used to determine the support conditions  $β$ ,  $u_y$ ,  $φ_x$ ,  $φ_z$ , and ω.

It is possible to *Use only for Straight Sets of Members* the member-like input. Additionally, equal cross-section parameters must apply. The factors *K*<sup>r</sup> as defined in table 1.6 are applied; tables 1.7 and 1.8 are not be displayed for straight sets. This option can be used e.g. for continuous beams. Please note that the factor *K*<sup>r</sup> is identical for every segment or partial member of the set.

The last option *Use only to straight sets of members without intermediate restraints* applies the member-like input only to sets of members which have supports or restraints at their ends that have been defined in RSTAB. Thus, it is possible to design e.g. simple beams or cantilevers. The connection of transverse beams to the intermediate nodes of the set is not accounted for, however. Tables 1.7 and 1.8 are not displayed for straight sets that have no intermediate supports.

### **Welded I and H Sections Fabrications Acc. to 6.3.3**

For the fabrication of welded I and H sections, rolled or flame-cut plates can be used. The member section constant  $\alpha_b$  depends on the fabrication of the plates. It is given in table 6.3.3 of the Australian standard. The type of fabrication which is set in this dialog box applies to all cross-sections of the design case.

### **Limit Load for Special Cases**

To design unsymmetrical cross-sections for intended axial compression according to [\[1\]](#page-66-1) 6.3, it is possible to neglect *small moments* about the major and the minor axis by settings defined in this dialog section.

In the same way, you can switch off small *compression forces* for the pure design of bending by defining a limit ratio for  $N^*$  to  $\Phi N_{s,pl}$ .

Intended *torsion* is not clearly specified in AS 4100. If a torsional stress is available that is not exceeding the shear stress ratio of 5 % preset by default, it is not considered in the stability design. In this case, the output shows results for flexural buckling and lateral-torsional buckling.

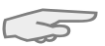

If one of the limits in this dialog section is exceeded, a note appears in the results table. No stability analysis is carried out. Nevertheless, the cross-section designs are performed. These limit settings are not part of the Australian standard. Changing the limits is in the responsibility of the program user.

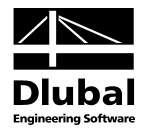

### **3.1.3 Serviceability**

<span id="page-30-0"></span>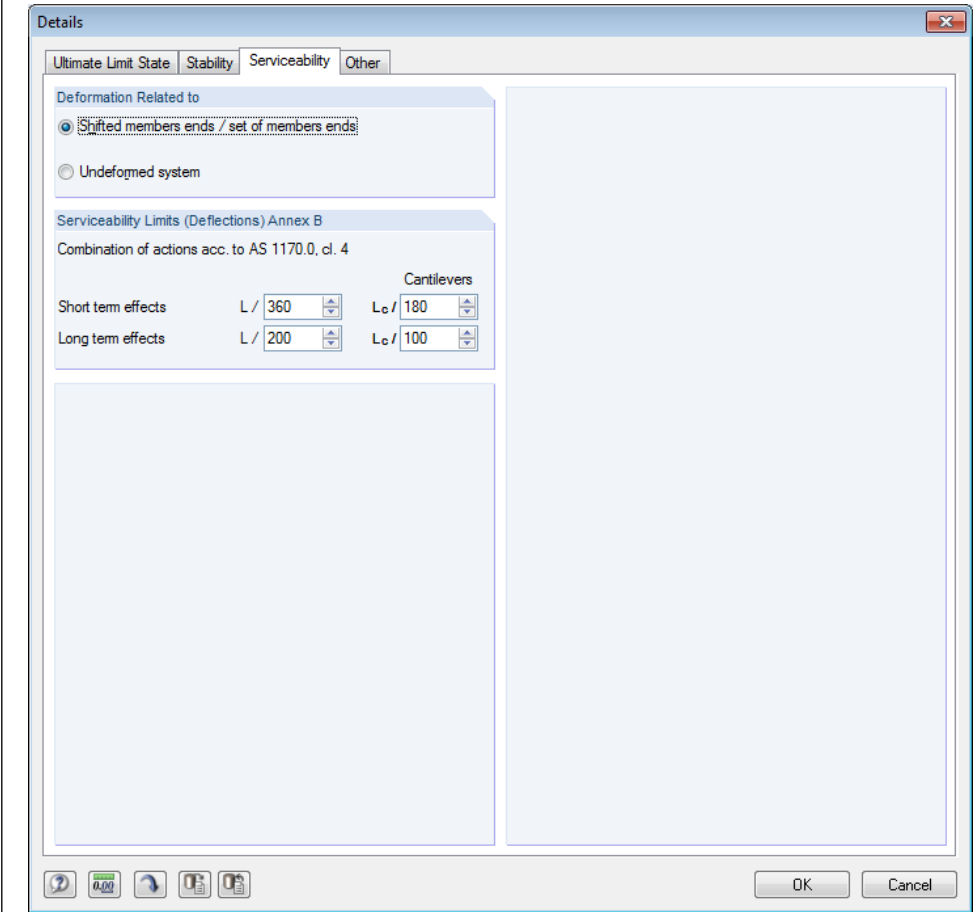

<span id="page-30-1"></span>Figure 3.3: Dialog box *Details,* tab *Serviceability*

### **Deformation Related to**

The option fields control whether the maximum deformations are related to the shifted ends of members or sets of members (connection line between start and end nodes of the deformed system) or to the undeformed initial system. As a rule, the deformations have to be checked relative to the displacements in the entire structural system.

### **Serviceability Limits (Deflections) Annex B**

In this dialog section, the limit deformations can be checked and, if necessary, adjusted.

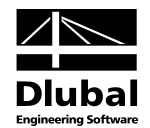

### <span id="page-31-0"></span>**3.1.4 Other**

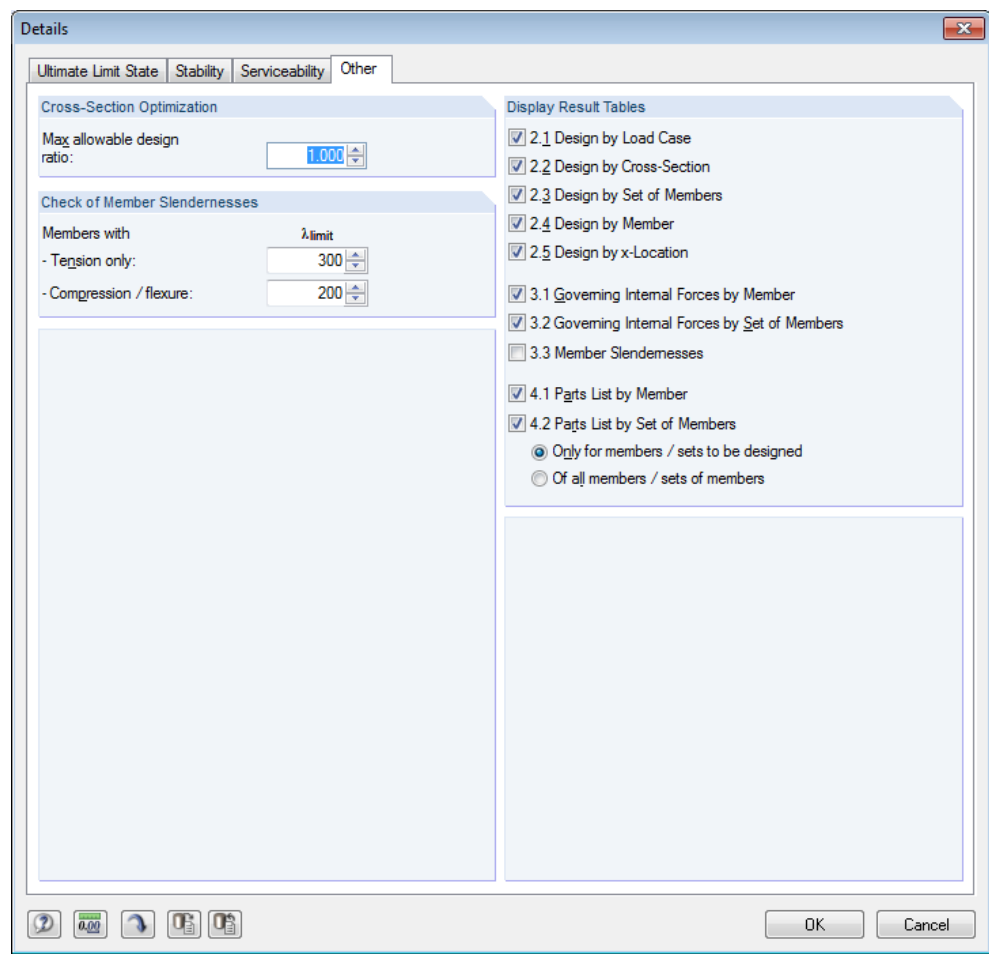

<span id="page-31-1"></span>Figure 3.4: Dialog box *Details,* tab *Other*

### **Cross-Section Optimisation**

The optimisation is targeted on the maximum stress ratio of 100 %. If necessary, you can specify a different limit value in this input field.

### **Check of Member Slendernesses**

The two fields allow for the input of limit values  $\lambda_{\text{limit}}$  in order to define member slendernesses. It is possible to enter specifications separately for members with pure tension forces and members with bending and compression.

In table 3.3, the limit values are compared to the real member slendernesses. This table is available only after the calculation (see chapte[r 4.8,](#page-39-1) pag[e 40](#page-39-1) ) and if the corresponding check box is selected in the dialog section *Display Result Tables*.

### **Display Result Tables**

In this dialog section, you can select the results tables including parts list that you want to be displayed. The tables are described in chapter [4](#page-33-1) *[Results](#page-33-0)*.

The table 3.3 *Member Slendernesses* is inactive by default.

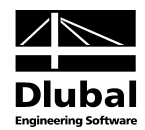

# 3.2 Start Calculation

To start the calculation, click the [Calculation] button that is available in all input tables of the STEEL AS add-on module.

STEEL AS searches for the results of the load cases, load combinations, and result combinations to be designed. If these cannot be found, the program starts the RSTAB calculation to determine the design relevant internal forces.

You can also start the calculation in the RSTAB user interface: In the dialog box *To Calculate* (menu *Calculate* → *To Calculate*), design cases of the add-on modules like load cases and load combinations are listed.

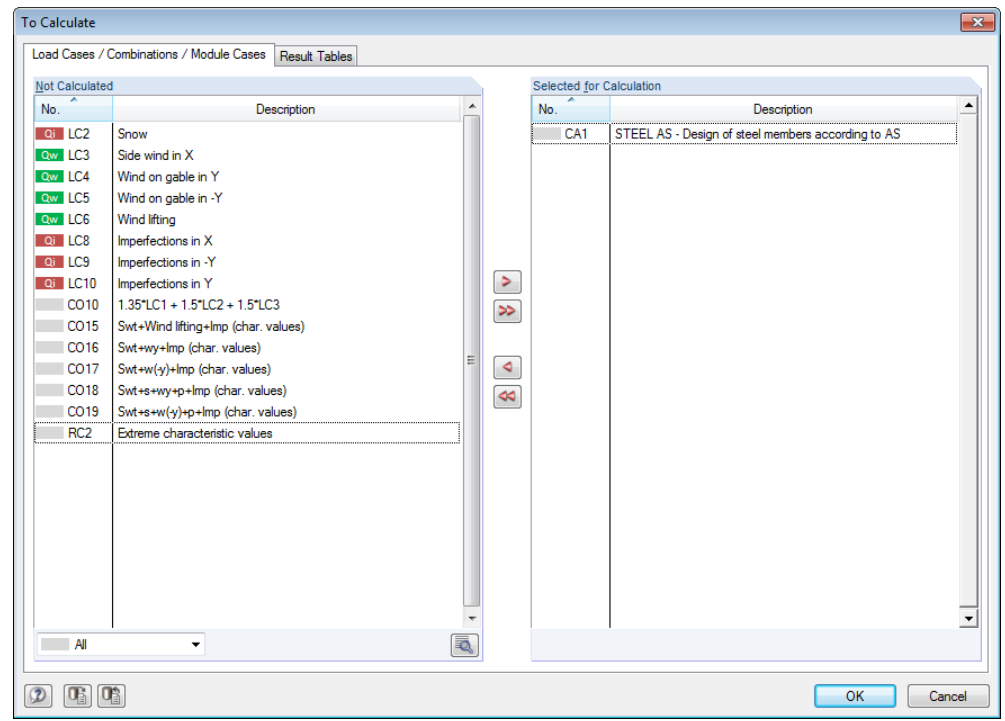

Figure 3.5: Dialog box *To Calculate*

If the STEEL AS design cases are missing in the *Not Calculated* list, select *All* or *Add-on Modules* in the drop-down list at the end of the list.

To transfer the selected STEEL AS cases to the list on the right, use the button [▶]. Click [OK] to start the calculation.

To calculate a design case directly, use the list in the toolbar. Select the STEEL AS design case in the toolbar list, and then click [Show Results].

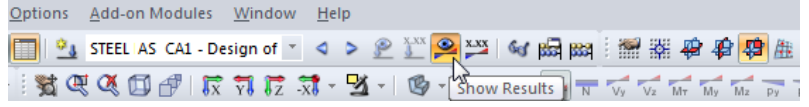

Figure 3.6: Direct calculation of a STEEL AS design case in RSTAB

Subsequently, you can observe the design process in a separate dialog box.

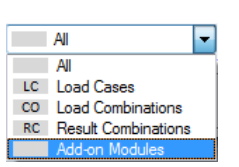

Þ

O.

<span id="page-32-0"></span>Calculation

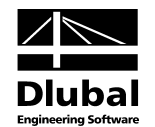

# <span id="page-33-1"></span><span id="page-33-0"></span>4. Results

Table 2.1 *Design by Load Case* is displayed immediately after the calculation.

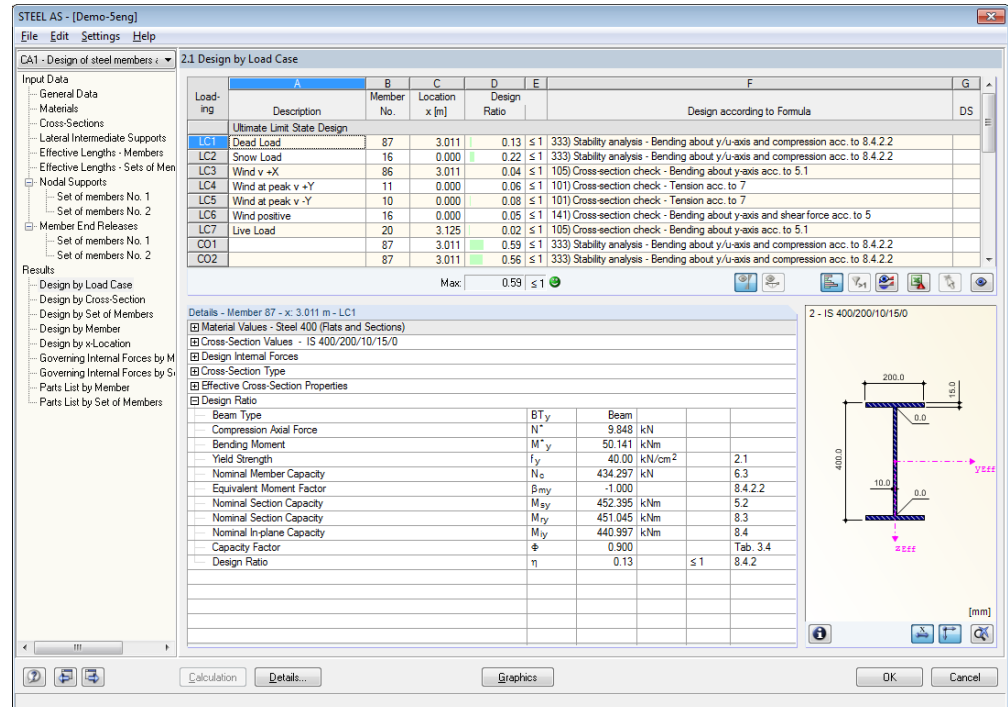

Figure 4.1: Results table with designs and intermediate values

The designs are shown in the results tables 2.1 to 2.5, sorted by different criteria.

The tables 3.1 and 3.2 list the governing internal forces. Table 3.3 informs you about the member slendernesses. In the last two results tables, 4.1 and 4.2, parts lists are displayed by member and set of members.

$$
\textcircled{\texttt{F}}
$$

Every table can be selected by clicking the corresponding entry in the navigator. To set the previous or next input table, use the buttons shown on the left. You can also use the function keys to select the next [F2] or previous [F3] table.

Click [OK] to save the results. Thus you exit STEEL AS and return to the main program.

Chapte[r 4](#page-33-0) *[Results](#page-33-0)* describes the different results tables one by one. Evaluating and checking the results is described in chapter [5](#page-43-1) *[Results Evaluation](#page-43-0)*, pag[e 44](#page-43-1) ff.

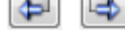

OK

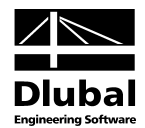

## 4.1 Design by Load Case

<span id="page-34-0"></span> $^{\circ}$  2

The upper part of this table offers a summery, sorted by load cases, load and result combinations of the governing designs. Furthermore, the list contains ultimate limit state, serviceability and stability design.

The lower part contains detailed information about the cross-section characteristics, analysed internal forces, and design parameters for the load case selected above.

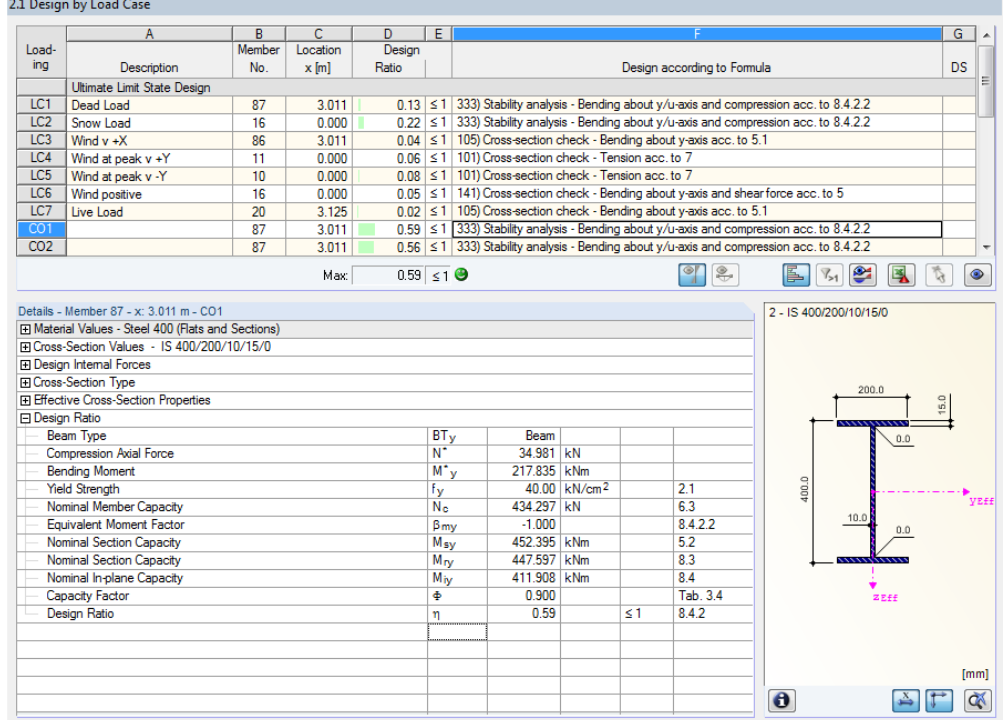

Figure 4.2: Table 2.1 *Design by Load Case*

### **Description**

This column shows the descriptions of the load cases, load and result combinations used for the design.

### **Member No.**

This column shows the number of the member that bears the maximum stress ratio of the designed loading.

### **Location x**

This column shows the respective x-location where the member's maximum stress ratio occurs. For the table output, the program uses the following member locations *x*:

- Start and end node
- Division points according to possibly defined member division (see RSTAB table 1.6)
- Member division according to specification for member results (RSTAB dialog box *Calculation Parameters*, tab *Global Register Parameters*)
- Extreme values of internal forces

### **Design**

Columns D and E display the design conditions according to AS 4100-1998.

The length of the coloured scale represents the respective stress ratio.

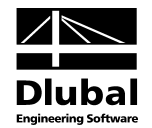

### **Design according to Formula**

This column lists the code's equations by which the designs have been performed.

### **DS**

The final column contains information about the respective design-relevant design situation (*DS*): *ULS* (ultimate limit state) or one of the two design situations for serviceability (*Short Term Effects, Long Term Effects*) according to the specification in table 1.1 *General Data* (see [Figure](#page-10-1)  [2.4,](#page-10-1) pag[e 11\)](#page-10-1).

# <span id="page-35-0"></span>4.2 Design by Cross-Section

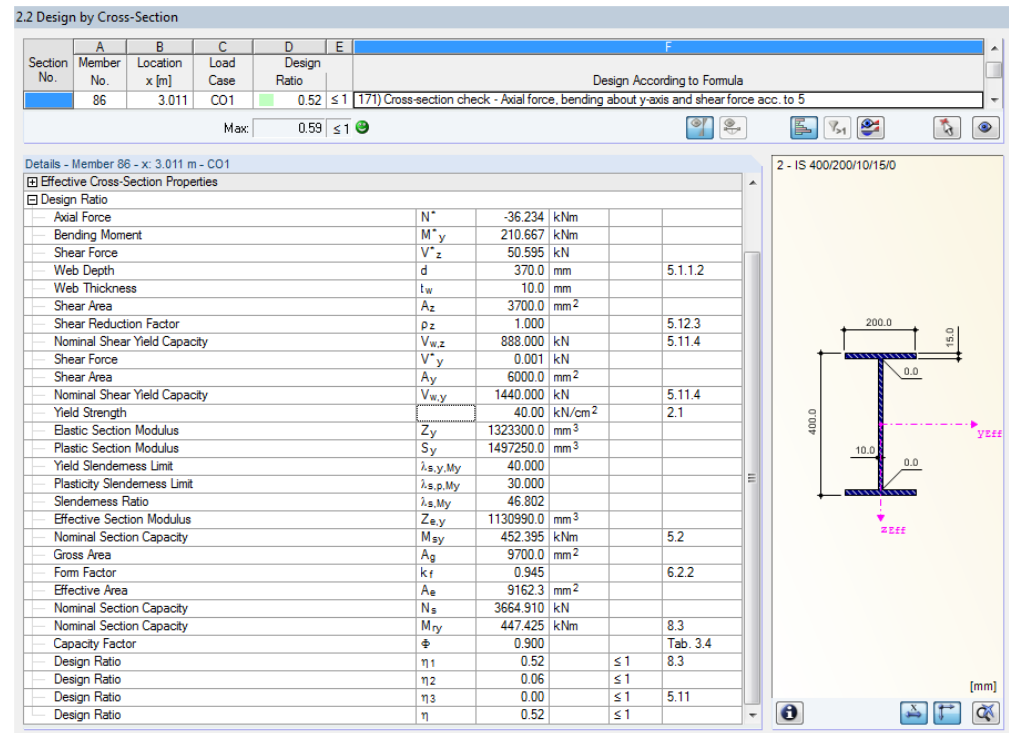

Figure 4.3: Table 2.2 *Design by Cross-Section*

This table lists the maximum ratios of all members and actions selected for design, sorted by cross-section. The results are sorted by cross-section design, stability analysis and serviceability limit state design.

If you have a tapered member, both cross-section descriptions are displayed in the table row next to the section number.

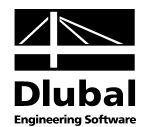

# <span id="page-36-0"></span>4.3 Design by Set of Members

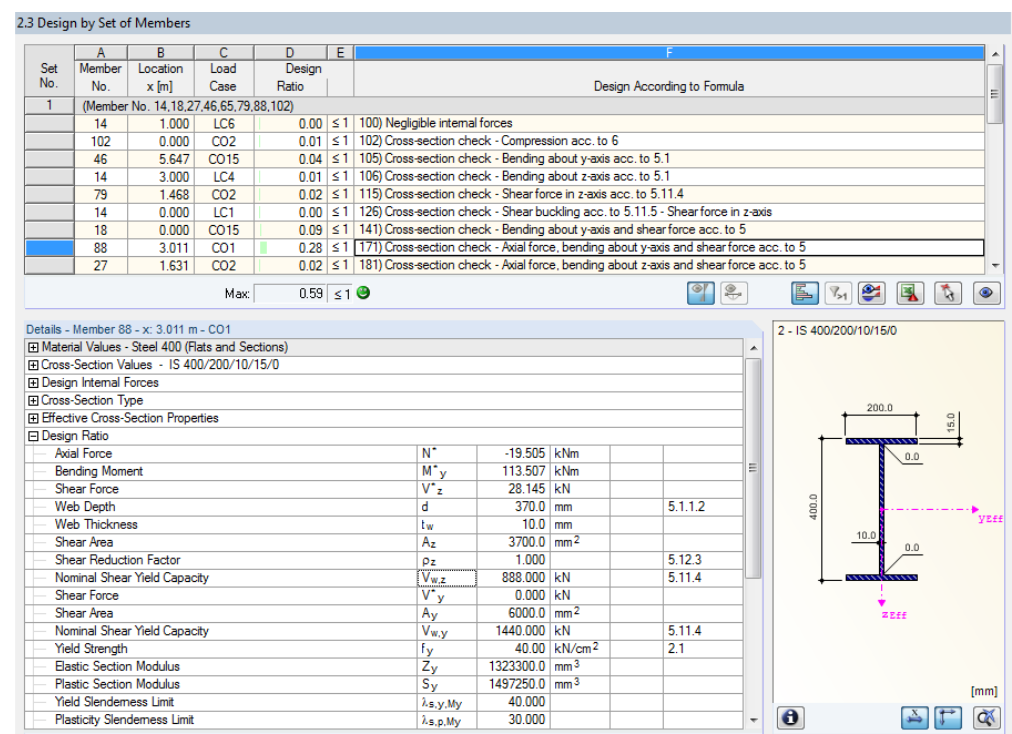

Figure 4.4: Table 2.3 *Design by Set of Members*

This results table is displayed if you have selected at least one set of members for design. The table lists the maximum ratios sorted by set of members.

The Column *Member No.* shows the number of the one member within the set of members that bears the maximum ratio for the individual design criteria.

The output by set of members clearly presents the design for an entire structural group (for example a frame).

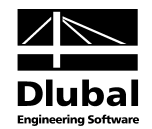

# <span id="page-37-0"></span>4.4 Design by Member

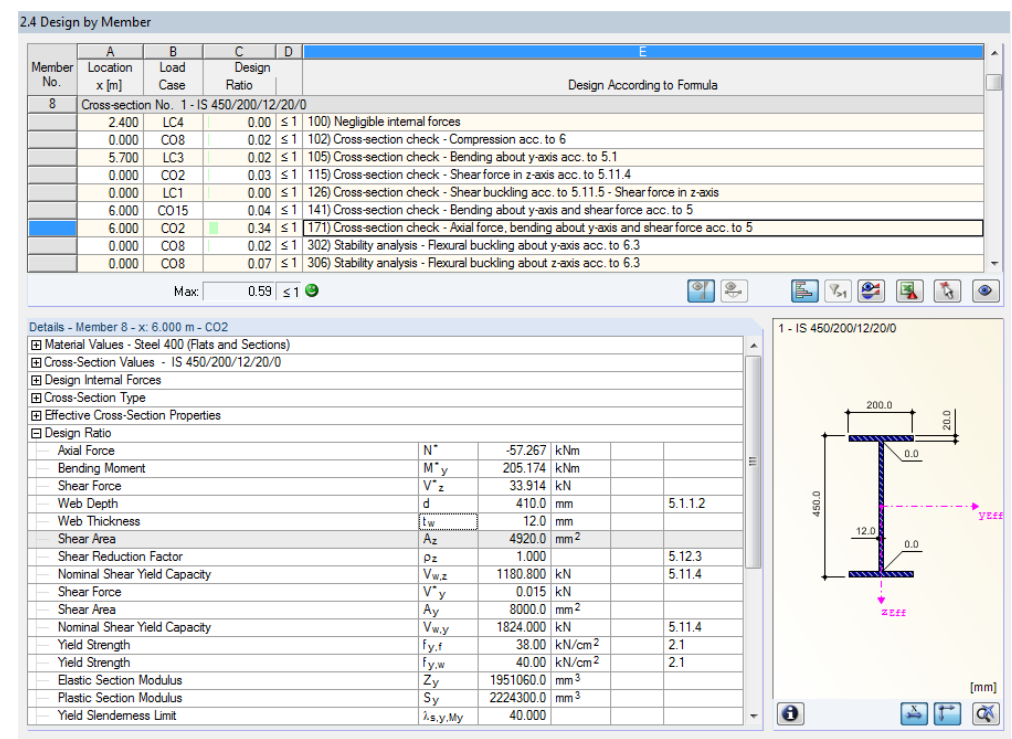

Figure 4.5: Table 2.4 *Design by Member*

This results table presents the maximum ratios for the individual designs sorted by member number. The columns are described in detail in chapte[r 4.1](#page-34-0) on pag[e 35.](#page-34-0)

# <span id="page-37-1"></span>4.5 Design by x-Location

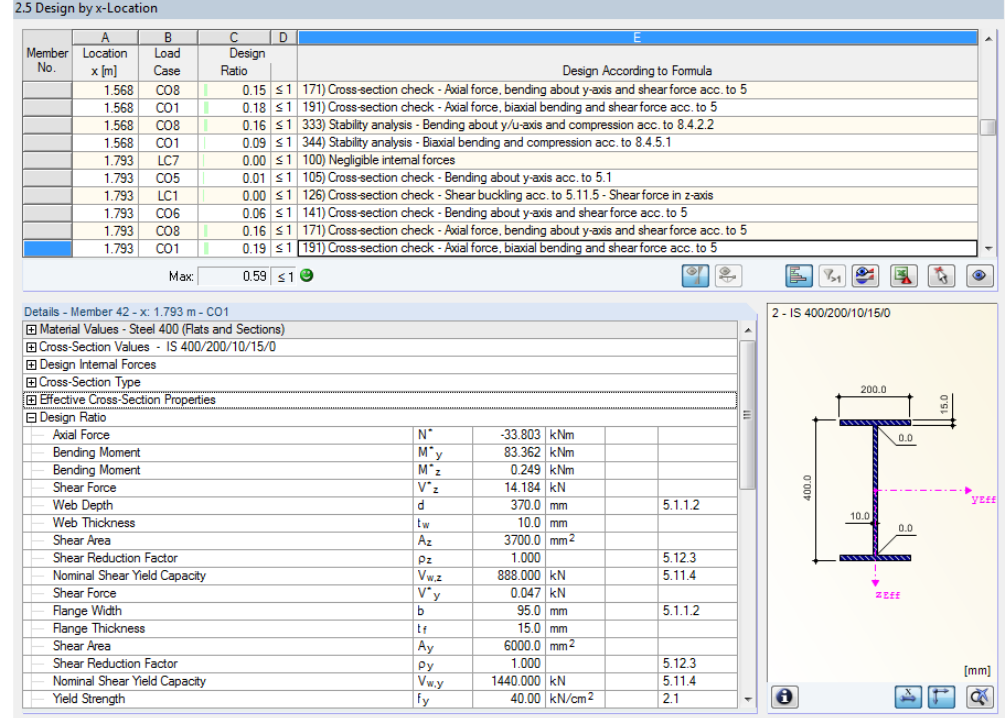

Figure 4.6: Table 2.5 *Design by x-Location*

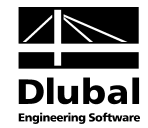

This results table lists the maxima for each member at the locations *x* resulting from the division points defined in RSTAB:

- Start and end node
- Division points according to possibly defined member division (see RSTAB table 1.6)
- Member division according to specification for member results (RSTAB dialog box *Calculation Parameters*, tab *Global Register Parameters)*
- Extreme values of internal forces

## <span id="page-38-0"></span>4.6 Governing Internal Forces by Member

3.1 Governing Internal Forces by Memb

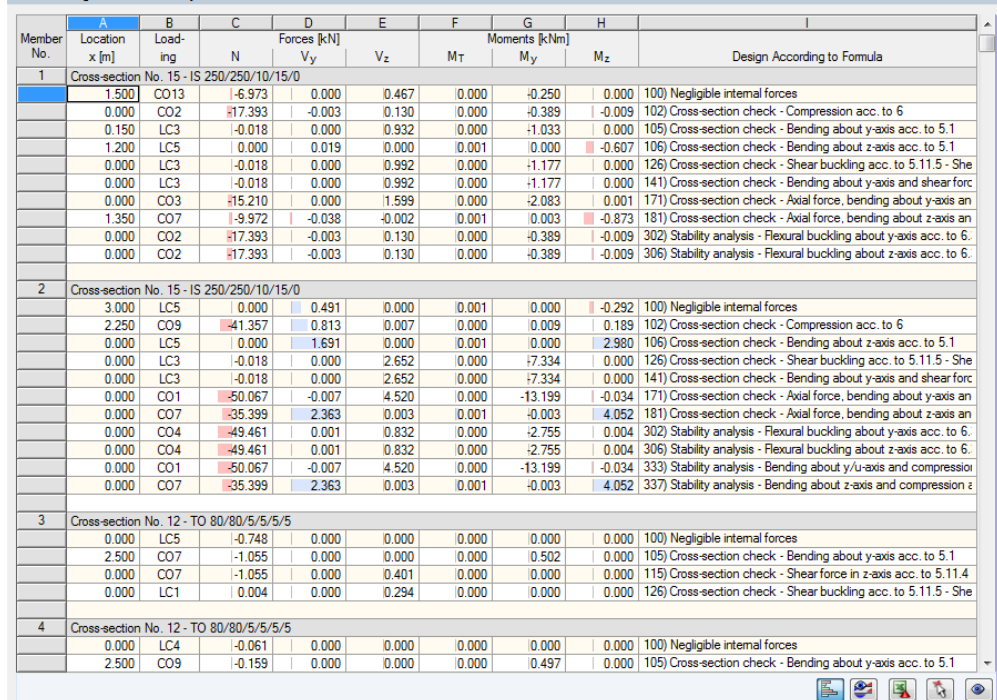

Figure 4.7: Table 3.1 *Governing Internal Forces by Member*

This table displays for each member the governing internal forces that result in maximum stress ratios in each design.

#### **Location x**

At this x location of the member, the respective maximum stress ratio occurs.

#### **Load Case**

This column displays the number of the load case, the load or result combination whose internal forces produce maximum stresses.

#### **Forces / Moments**

For each member, this column displays the axial and shear forces as well as the torsional and bending moments producing maximum stresses in the respective cross-section designs, stability analyses and serviceability limit state designs.

### **Design According to Formula**

The final column informs you about the design types and the equations by which the designs according t[o \[1\]](#page-66-1) have been performed.

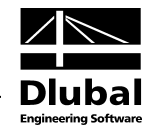

# <span id="page-39-0"></span>4.7 Governing Internal Forces by Set of Members

|                | $\overline{A}$    | B                | c                                     | D                 | E              | F              | G                   | H              |                                                                       |
|----------------|-------------------|------------------|---------------------------------------|-------------------|----------------|----------------|---------------------|----------------|-----------------------------------------------------------------------|
| Set            | Load-<br>Location |                  |                                       | <b>Forces RNI</b> |                |                | Moments <b>RNml</b> |                |                                                                       |
| No.            | $x$ [m]           | ina              | N                                     | $V_{\rm V}$       | V <sub>z</sub> | M <sub>T</sub> | $M_{\rm V}$         | M <sub>z</sub> | Design According to Formula                                           |
| 1              |                   |                  | (Member No. 14.18.27.46.65.79.88.102) |                   |                |                |                     |                |                                                                       |
|                | 1.000             | LC6              | 2.500                                 | 0.000             | 1.493          | 0.000          | 1.493               | 0.000          | 100) Negligible internal forces                                       |
|                | 0.000             | CO <sub>2</sub>  | $-55.735$                             | 0.000             | 17.829         | $-0.003$       | 0.000               | 0.000          | 102) Cross-section check - Compression acc. to 6                      |
|                | 5.647             | CO15             | $-5.856$                              | 0.002             | 0.014          | 0.000          | 20.694              | 0.001          | 105) Cross-section check - Bending about v-axis acc. to 5.1           |
|                | 3.000             | LC4              | 0.000                                 | 0.001             | 0.000          | 0.005          | 0.000               | 1.797          | 106) Cross-section check - Bending about z-axis acc. to 5.1           |
|                | 1.468             | CO <sub>2</sub>  | $-18.978$                             | 0.002             | $-16.282$      | 0.001          | $-0.382$            | $-0.003$       | 115) Cross-section check - Shear force in z-axis acc. to 5.11.4       |
|                | 0.000             | LC1              | $-31.485$                             | 0.000             | $-7.565$       | 0.000          | 0.000               | 0.000          | 126) Cross-section check - Shear buckling acc. to 5.11.5 - Shear fo   |
|                | 0.000             | CO <sub>15</sub> | $-6.813$                              | $-0.002$          | 9.353          | 0.000          | $-35.294$           | 0.000          | 141) Cross-section check - Bending about y-axis and shear force a     |
|                | 3.011             | CO1              | $-19.505$                             | 0.000             | $-28.145$      | 0.001          | $-113.507$          | $-0.003$       | 171) Cross-section check - Axial force, bending about y-axis and sh   |
|                | 1.631             | CO <sub>2</sub>  | $-18.708$                             | $-0.060$          | 16.302         | $-0.002$       | $-0.296$            | 0.272          | 181) Cross-section check - Axial force, bending about z-axis and sh   |
|                | 5.700             | CO8              | $-30.271$                             | 1.483             | $-16.594$      | 0.008          | $-94.986$           | 0.464          | 191) Cross-section check - Axial force, biaxial bending and shear fo  |
|                | 0.000             | CO <sub>2</sub>  | $-55.735$                             | 0.000             | 17,829         | $-0.003$       | 0.000               | 0.000          | 302) Stability analysis - Flexural buckling about y-axis acc. to 6.3  |
|                | 0.000             | CO <sub>2</sub>  | $-55.735$                             | 0.000             | 17.829         | $-0.003$       | 0.000               | 0.000          | 306) Stability analysis - Flexural buckling about z-axis acc. to 6.3  |
|                | 3.011             | CO <sub>1</sub>  | $-19.505$                             | 0.000             | $-28.145$      | 0.001          | $-113.507$          | $-0.003$       | 333) Stability analysis - Bending about y/u-axis and compression ac   |
|                | 5.700             | CO8              | $-30.271$                             | 1.483             | $-16.594$      | 0.008          | $-94.986$           | 0.464          | 344) Stability analysis - Biaxial bending and compression acc. to 8.4 |
| $\overline{2}$ |                   |                  | (Member No. 12,17,26,45,64,78,87,100) |                   |                |                |                     |                |                                                                       |
|                | 5.333             | LC <sub>3</sub>  | $-0.167$                              | 0.000             | $-1.316$       | 0.000          | 1.040               | 0.000          | 100) Negligible internal forces                                       |
|                | 0.000             | LC5              | 7.095                                 | $-0.013$          | 0.885          | 0.005          | 0.291               | $-0.142$       | 101) Cross-section check - Tension acc. to 7                          |
|                | 0.000             | CO <sub>9</sub>  | $-80.491$                             | 0.002             | 31.414         | 0.007          | 0.000               | 0.000          | 102) Cross-section check - Compression acc. to 6                      |
|                | 6.274             | CO <sub>7</sub>  | $-0.780$                              | $-0.018$          | 0.914          | 0.007          | 46.520              | $-0.079$       | 105) Cross-section check - Bending about v-axis acc. to 5.1           |
|                | 1.631             | CO <sub>2</sub>  | $-35.111$                             | 0.003             | $-32.055$      | 0.001          | $-0.340$            | $-0.004$       | 115) Cross-section check - Shear force in z-axis acc. to 5.11.4       |
|                | 0.000             | LC1              | $-26.749$                             | 0.000             | $-8.219$       | 0.000          | 0.000               | 0.000          | 126) Cross-section check - Shear buckling acc. to 5.11.5 - Shear fo   |
|                | 5.647             | CO <sub>7</sub>  | $-0.851$                              | $-0.017$          | 1.725          | 0.007          | 45.692              | $-0.091$       | 141) Cross-section check - Bending about v-axis and shear force a     |
|                | 3.011             | CO <sub>1</sub>  | $-34.981$                             | $-0.001$          | $-49.897$      | 0.001          | $-204.707$          | $-0.003$       | 171) Cross-section check - Axial force, bending about y-axis and sh   |
|                | 2.121             | CO <sub>2</sub>  | $-33.550$                             | $-0.059$          | 29.755         | $-0.001$       | $-0.197$            | 0.299          | 181) Cross-section check - Axial force, bending about z-axis and sh   |
|                | 2.510             | CO <sub>2</sub>  | $-33.016$                             | 0.051             | 15.258         | $-0.001$       | 84.221              | 0.230          | 191) Cross-section check - Axial force, biaxial bending and shear fo  |
|                | 0.000             | CO <sub>9</sub>  | $-80.491$                             | 0.002             | 31.414         | 0.007          | 0.000               | 0.000          | 302) Stability analysis - Flexural buckling about y-axis acc. to 6.3  |
|                | 0.000             | CO <sub>9</sub>  | $-80.491$                             | 0.002             | 31.414         | 0.007          | 0.000               | 0.000          | 306) Stability analysis - Flexural buckling about z-axis acc. to 6.3  |
|                | 3.011             | CO <sub>1</sub>  | $-34.981$                             | $-0.001$          | $-49.897$      | 0.001          | $-204.707$          | $-0.003$       | 333) Stability analysis - Bending about y/u-axis and compression ac   |
|                | 2.510             | CO <sub>2</sub>  | $-33.016$                             | 0.051             | 15.258         | $-0.001$       | 84 221              | 0.230          | 344) Stability analysis - Biaxial bending and compression acc. to 8.  |
|                |                   |                  |                                       |                   |                |                |                     |                |                                                                       |

Figure 4.8: Table 3.2 *Governing Internal Forces by Set of Members*

This table contains the internal forces that result in the maximum ratios within the design of each set of members.

# <span id="page-39-1"></span>4.8 Member Slendernesses

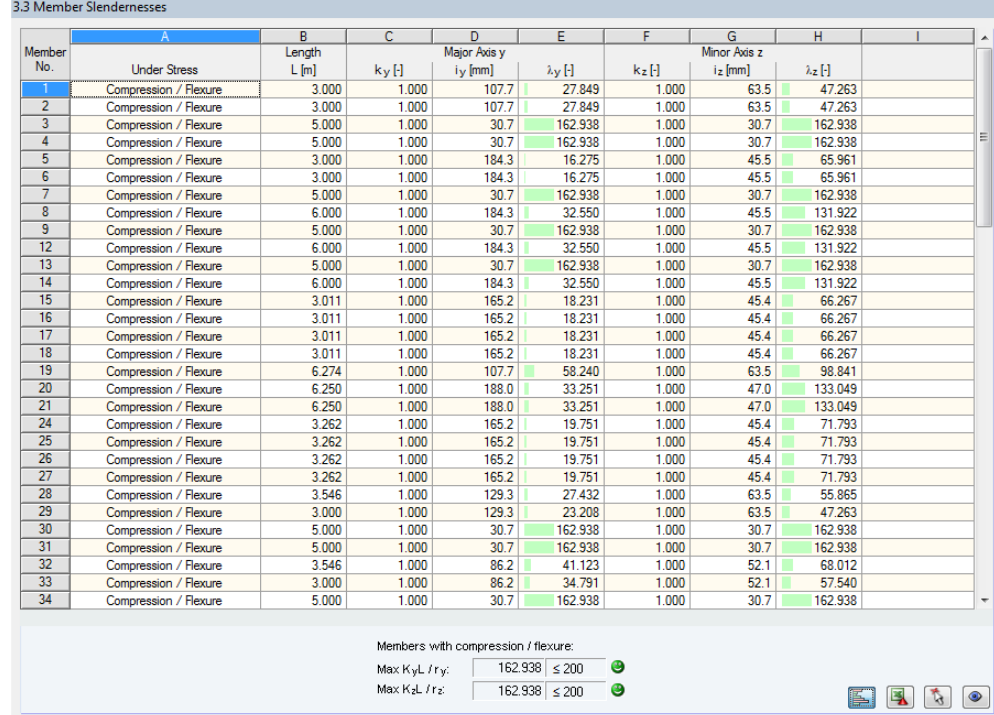

Figure 4.9: Table 3.3 *Member Slendernesses*

### 4 Results

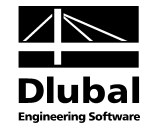

Details..

<span id="page-40-0"></span>Details...

This results table is shown only if you select the respective check box in the dialog box *Details*, tab *Other* (se[e Figure 3.4,](#page-31-1) pag[e 32\).](#page-31-1)

The table lists the effective slendernesses of the designed members for both directions of the principal axes. They were determined depending on the type of load. At the end of the list, you find a comparison with the limit values that have been defined in the *Details* dialog box, tab *Other* (se[e Figure 3.4,](#page-31-1) pag[e 32\)](#page-31-1).

Members of the member type "Tension" or "Cable" are not included in this table.

This table is displayed only for information. No stability design of slendernesses is intended.

# 4.9 Parts List by Member

Finally, STEEL AS Cross-sections provides a summary of all members that are included in the design case.

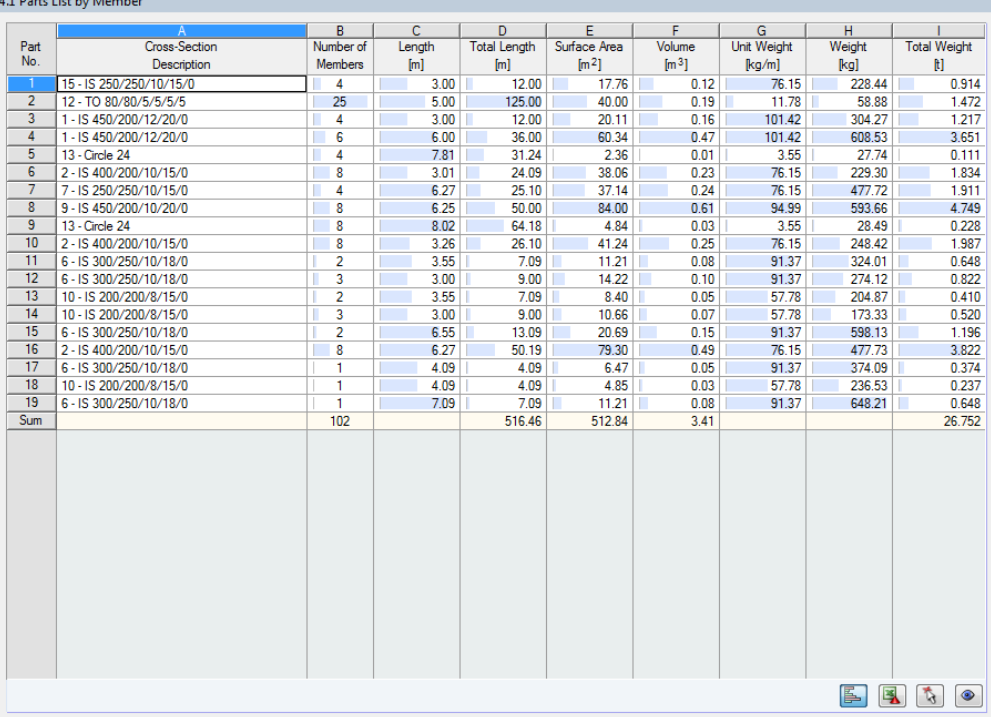

Figure 4.10: Table 4.1 *Parts List by Member*

By default, this list contains only the designed members. If you need a parts list for all members of the model, select the corresponding option in the *Details* dialog box, tab *Other* (se[e Figure](#page-31-1)  [3.4,](#page-31-1) pag[e 32\)](#page-31-1).

### **Part No.**

The program automatically assigns item numbers to similar members.

### **Cross-Section Description**

This column lists the cross-section numbers and descriptions.

### **Number of Members**

This column shows how many similar members are used for each part.

Details..

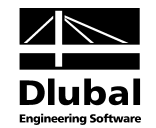

### **Length**

This column displays the respective length of an individual member.

### **Total Length**

This column shows the product determined from the two previous columns.

#### **Surface Area**

 $\bullet$ 

For each part, the program indicates the surface area related to the total length. The surface area is determined from the *Surface Area* of the cross-sections that can be seen in tables 1.3 and 2.1 to 2.5 in the cross-section information (see [Figure 2.10,](#page-15-0) page [16\)](#page-15-0).

### **Volume**

The volume of a part is determined from the cross-sectional area and the total length.

### **Cross-Section Mass**

The *Cross-Section Mass* is related to the length of one meter. For tapered cross-sections, the program averages both cross-section properties.

#### **Mass**

The values of this column are determined from the respective product of the entries in column C and G.

### **Total Mass**

The final column indicates the total mass of each part.

#### **Sum**

At the bottom of the list, you find a summary of the summed up values of column B, D, E, F, and I. The last data field of the column *Total Mass* gives information about the total amount of steel required.

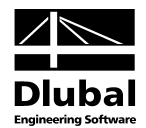

# <span id="page-42-0"></span>4.10 Parts List by Set of Members

4.2 Parts List by Set of Members

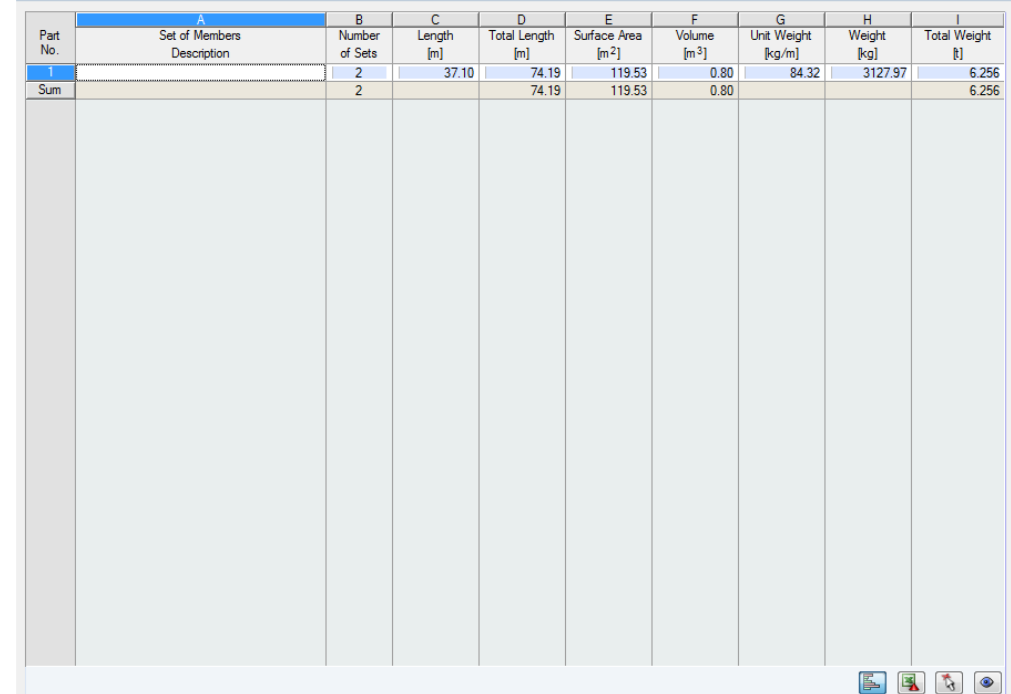

Figure 4.11: Table 4.2 *Parts List by Set of Members*

The last results table is displayed if you have selected at least one set of members for design. The table summarises an entire structural group (for example a horizontal beam) in a parts list.

Details on the various columns can be found in the previous chapter. If different cross-sections are used in the set of members, the program averages the surface area, the volume, and the cross-section mass.

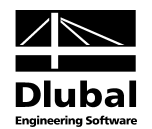

# <span id="page-43-1"></span><span id="page-43-0"></span>5. Results Evaluation

You can evaluate the design results in various manners. The buttons below the first table part can be helpful for the evaluation process.

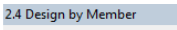

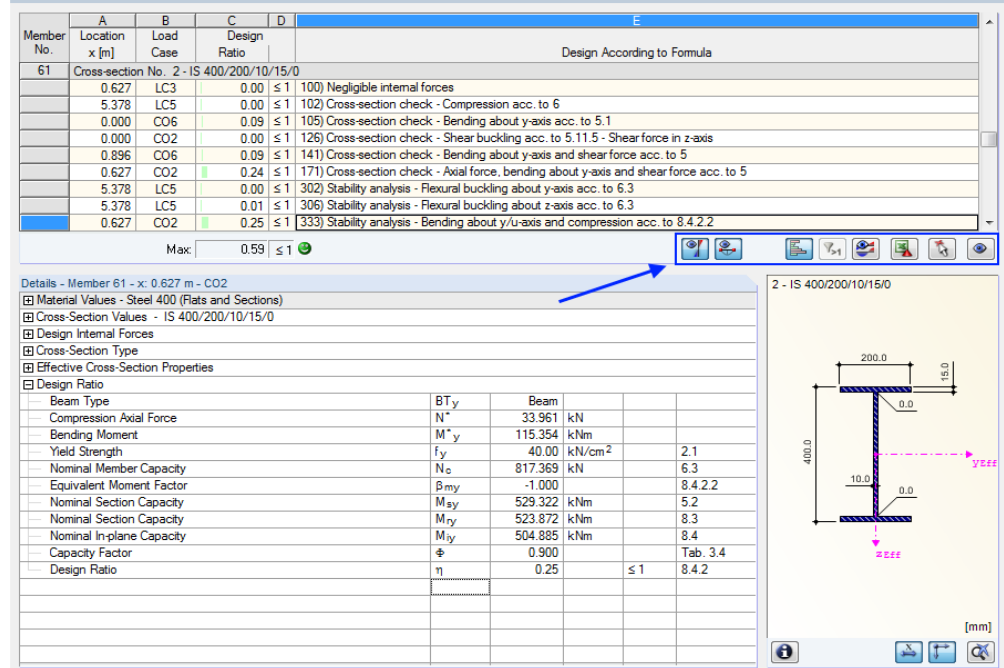

<span id="page-43-2"></span>Figure 5.1: Buttons for results evaluation

The buttons are reserved for the following functions:

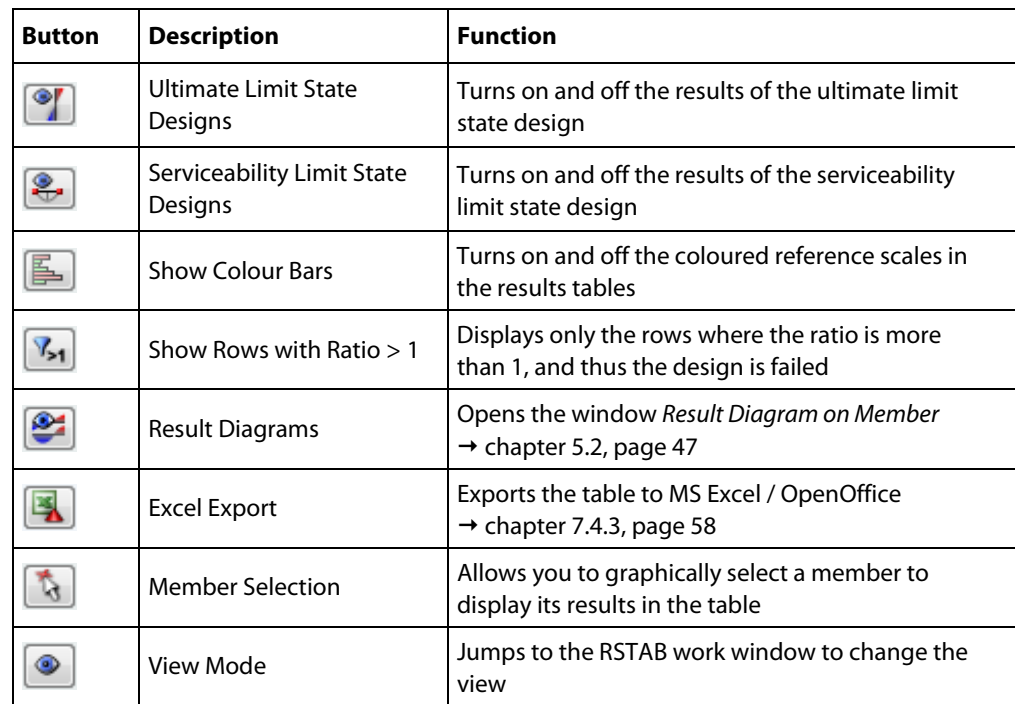

Table 5.1: Buttons in results tables 2.1 to 2.5

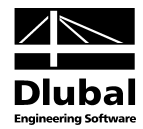

# <span id="page-44-0"></span>5.1 Results in the RSTAB Model

To evaluate the design results, you can also use the RSTAB work window.

### **RSTAB background graphic and view mode**

The RSTAB work window in the background is useful for finding the position of a particular member in the model: The member selected in the STEEL AS results table is highlighted in the selection colour in the background graphic. Furthermore, an arrow indicates the member's x-location that is displayed in the selected table row.

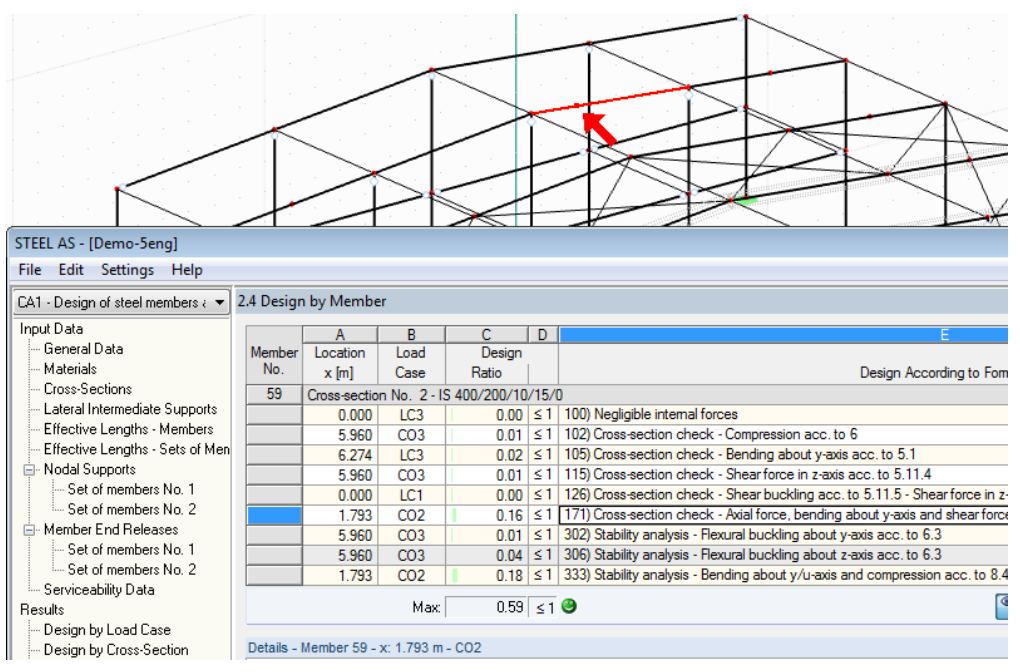

Figure 5.2: Indication of the member and the current *Location x* in the RSTAB model

In case you cannot improve the display by moving the STEEL AS module window, click [Jump to Graphic] to activate the *View Mode*: The program hides the module window so that you can modify the display in the RSTAB user interface. The view mode provides the functions of the *View* menu, for example zooming, moving, or rotating the display. The pointer remains visible.

Click [Back] to return to the add-on module STEEL AS.

### **RSTAB work window**

The ratios can also be checked graphically in the RSTAB model. Click [Graphics] to exit the design module. The ratios are displayed in the RSTAB work window like internal forces of a load case.

In the *Results* navigator of STEEL AS, you can choose which design ratios of the ULS or SLS analyses are to be displayed graphically.

To turn the display of design results on or off, use the [Show Results] button known from the display of internal forces in RSTAB. To display the result values, use the toolbar button [Show Values] to the right.

As the RSTAB tables are of no relevance for the evaluation of design results, you can hide them.

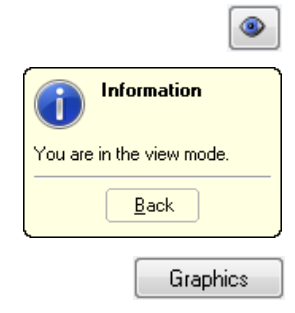

Į

xxx

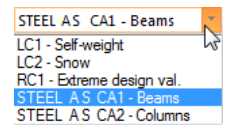

The design cases can be set by means of the list in the RSTAB menu bar.

The graphical representation of the results can be controlled in the *Display* navigator by selecting *Results* → *Members*. The display of ratios is *Two-Coloured* by default.

eering S

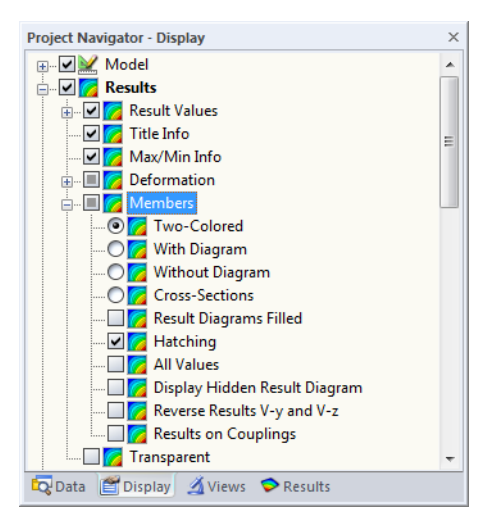

Figure 5.3: *Display* navigator: Results → Members

闺

In case of a multicolour representation (options *With/Without Diagram* or *Cross-Sections*), the colour panel is available, providing common control functions. The functions are described in detail in the RSTAB manual, chapter 3.4.6.

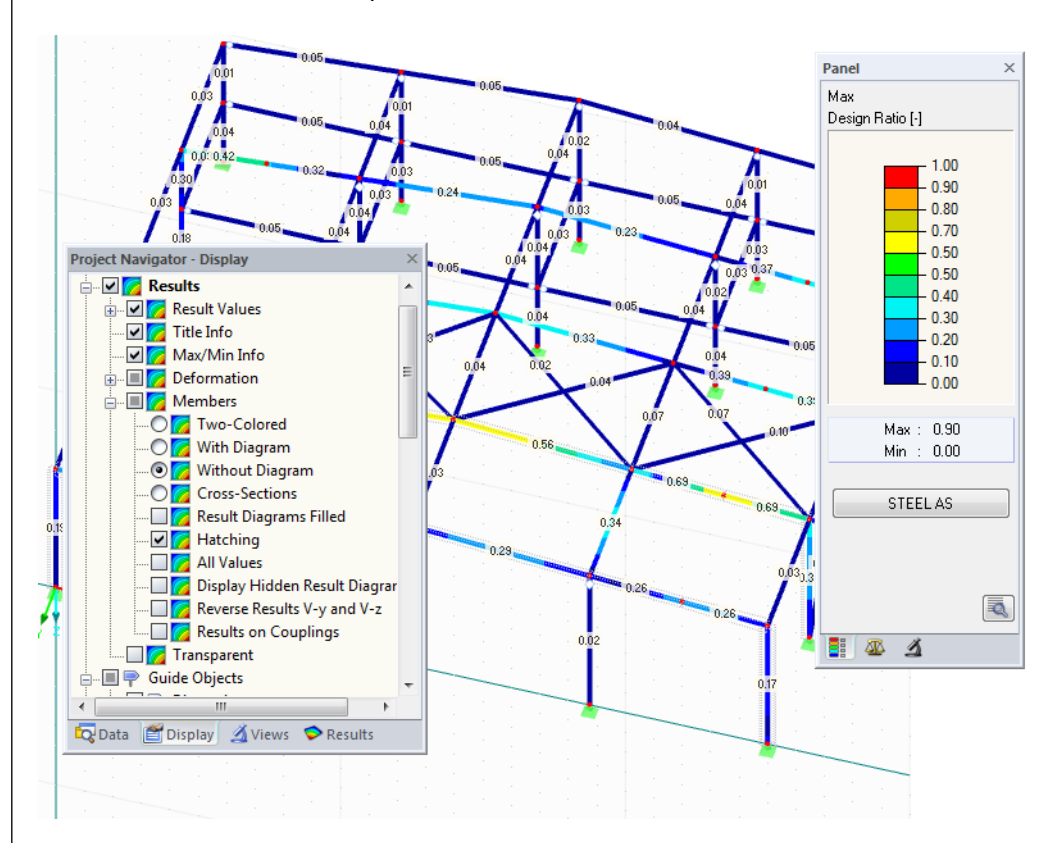

Figure 5.4: Design ratios with display option *Without Diagram*

The graphics of the design results can be transferred to the printout report (see chapter [6.2,](#page-49-2)  pag[e 50\)](#page-49-2) by clicking the panel button [STEEL AS].

STEEL AS

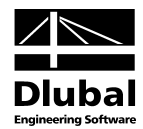

# 5.2 Result Diagrams

You can also evaluate a member's result distributions in the result diagram graphically.

To do this, select the member (or set of members) in the STEEL AS results table by clicking in the table row of the member. Then open the dialog box *Result Diagram on Member* by clicking the button shown on the left. The button is at the bottom of the upper results table (see [Figure](#page-43-2)  [5.1,](#page-43-2) pag[e 44\)](#page-43-2).

The result diagrams are available in the RSTAB graphic. To display the diagrams, click

#### **Results** → **Result Diagrams for Selected Members**

or use the button in the RSTAB toolbar shown on the left.

A window opens, graphically showing the distribution of the maximum design values on the member or set of members.

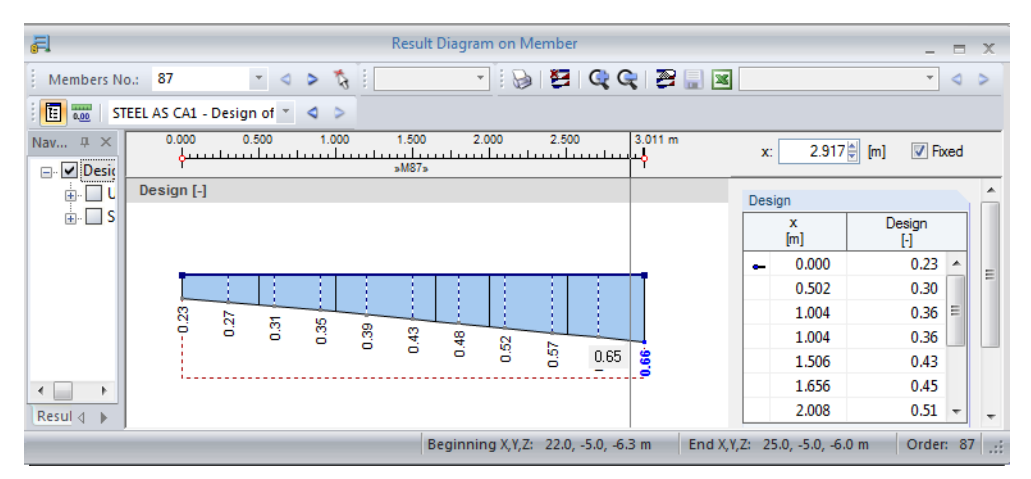

Figure 5.5: Dialog box *Result Diagram on Member*

Use the list in the toolbar above to choose the relevant STEEL AS design case.

The dialog box *Result Diagram on Member* is described in detail in the RSTAB manual, chapter 9.5.

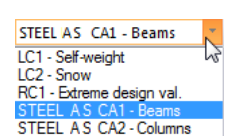

<span id="page-46-0"></span>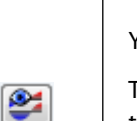

丢

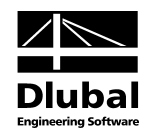

# 5.3 Filter for Results

The STEEL AS results tables allow you to sort the results by various criteria. In addition, you can use the filter options described in chapter 9.7 of the RSTAB manual to evaluate the design results graphically.

You can use the option *Visibility* also for STEEL AS (see RSTAB manual, chapter 9.7.1) to filter the members in order to evaluate them.

### **Filtering designs**

The design ratios can easily be used as filter criteria in the RSTAB work window, which can be accessed by clicking [Graphics]. To apply this filter function, the panel must be displayed. If the panel is not active, click

#### **View** → **Control Panel (Colour Scale, Factors, Filter)**

or use the toolbar button shown on the left.

The panel is described in the RSTAB manual, chapter 3.4.6. The filter settings for the results must be defined in the first panel tab (Colour spectrum). As this register is not available for the two-coloured results display, you have to use the *Display* navigator and set the display options *Coloured With/Without Diagram* or *Cross-Sections* first.

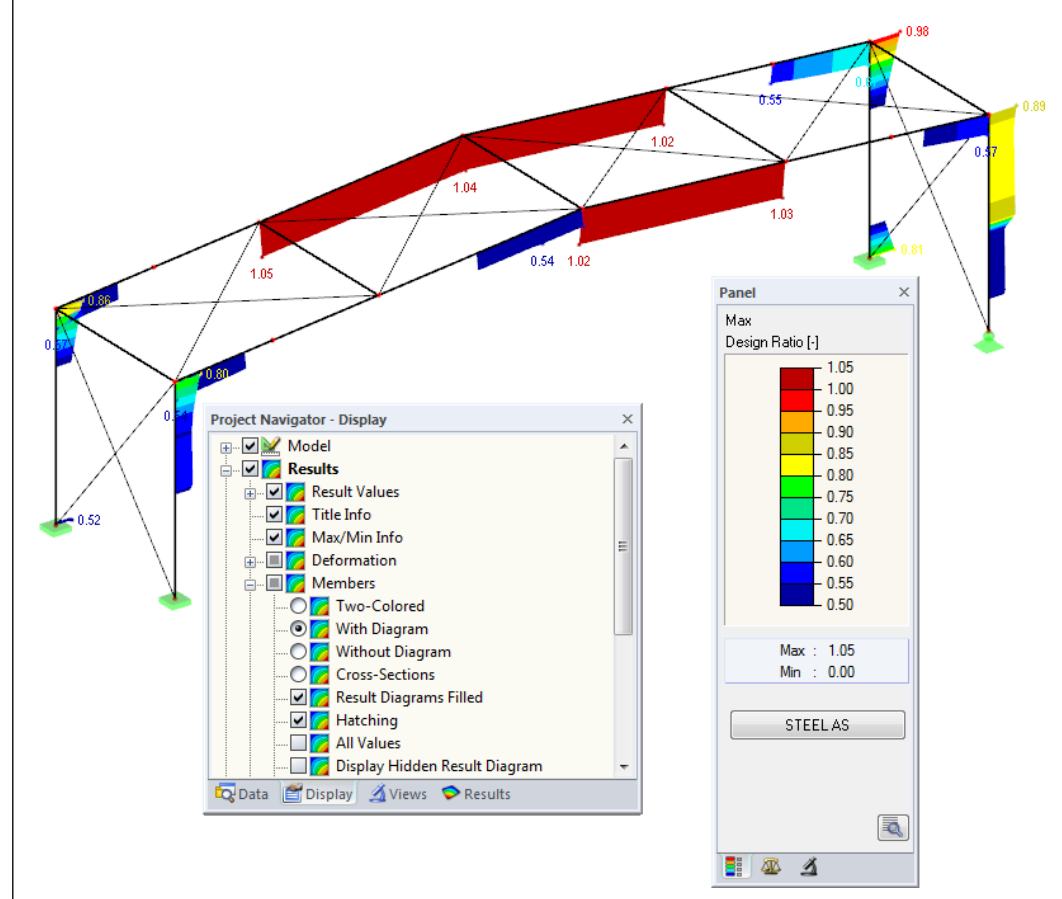

Figure 5.6: Filtering design ratios with adjusted colour spectrum

As the figure above shows, the colour spectrum can be set in such a way that only ratios higher than 0.50 are shown in a colour range between blue and red.

If you select the option *Display Hidden Result Diagram* in the *Display* navigator (*Results* → *Members*), you can display all stress ratio diagrams that are not covered by the colour spectrum. Those diagrams will be represented by dotted lines.

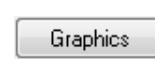

<span id="page-47-0"></span> $\mathcal{A}$  -

闺

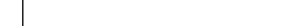

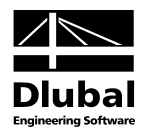

### **Filtering members**

 $\Delta$ 

In the *Filter* tab of the control panel, you can specify the numbers of particular members to display their results exclusively, that is, filtered. This function is described in detail in the RSTAB manual, chapter 9.7.3.

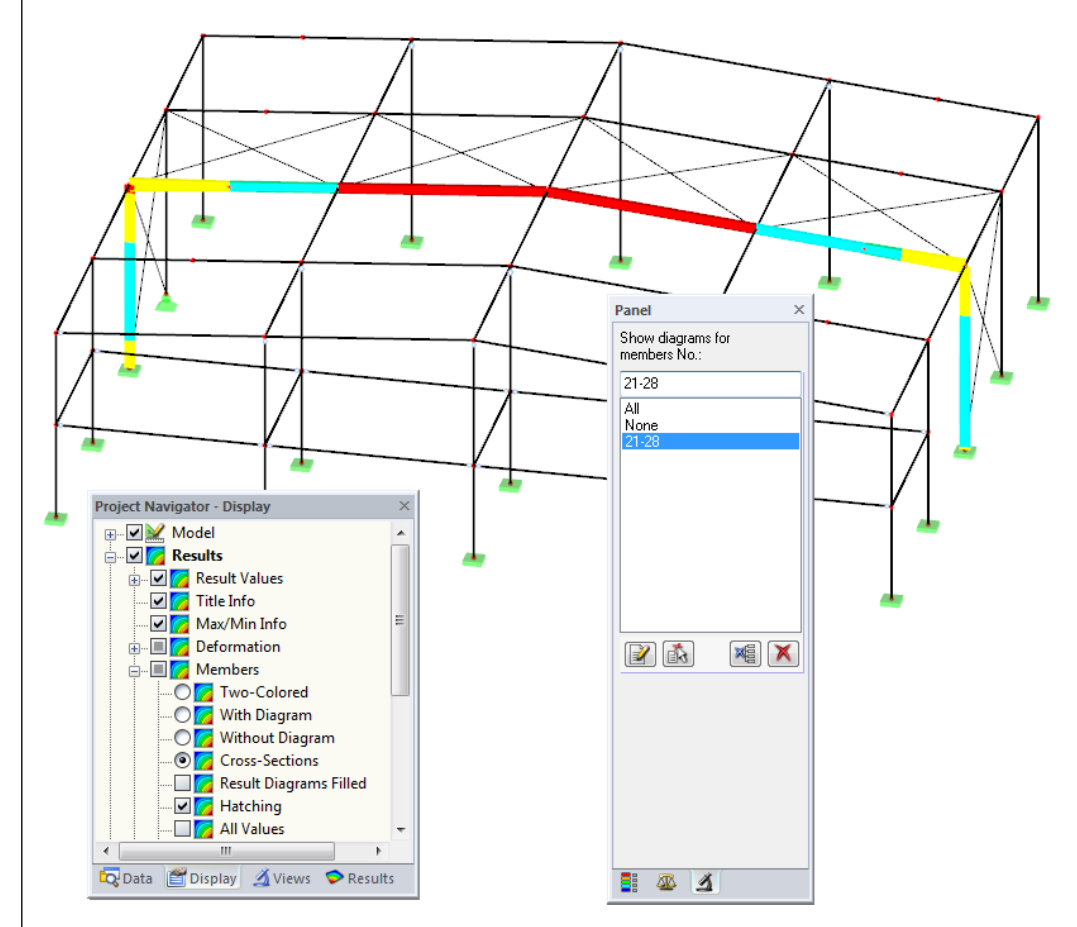

Figure 5.7: Member filter for the stress ratios of a hall frame

Unlike the partial view function, the model is now displayed completely in the graphic. The figure above shows the design ratios of a hall frame. The remaining members are displayed in the model but are shown without design ratios.

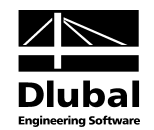

# <span id="page-49-0"></span>6. Printout

## 6.1 Printout report

Similar to RSTAB, the program generates a printout report for the STEEL AS results, to which graphics and descriptions can be added. In the printout report, you can select the data from the design module to be included in the printout.

<span id="page-49-1"></span>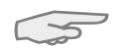

The printout report is described in the RSTAB manual. In particular, chapter 10.1.3.4 *Selecting Data of Add-on Modules* provides information concerning the selection of input and output data in add-on modules for the printout.

For large structural systems with many design cases, it is recommended to split the data into several printout reports, thus allowing for a clearly-arranged printout.

# 6.2 STEEL AS Graphic Printout

In RSTAB, every picture that is displayed in the work window can be included in the printout report or send directly to a printer. Thus, the design ratios displayed in the RSTAB model can be prepared for the printout, too.

<span id="page-49-2"></span>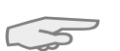

The printing of graphics is described in the RSTAB manual, chapter 10.2.

### **Designs in the RSTAB model**

To print the currently displayed graphic of the design ratios, click

### **File** → **Print Graphic**

or use the toolbar button shown on the left.

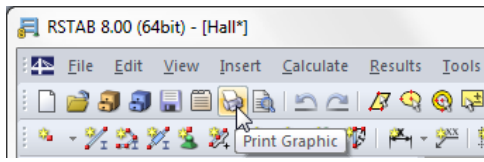

Figure 6.1: Button *Print Graphic* in RSTAB toolbar

### **Result Diagrams**

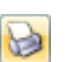

You can also transfer the *Result Diagram on Member* to the report by using the [Print] button. It is also possible to print it directly.

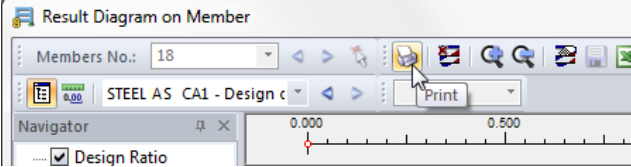

Figure 6.2: Button *Print Graphic* in the dialog box *Result Diagram on Member*

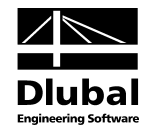

The following dialog box opens:

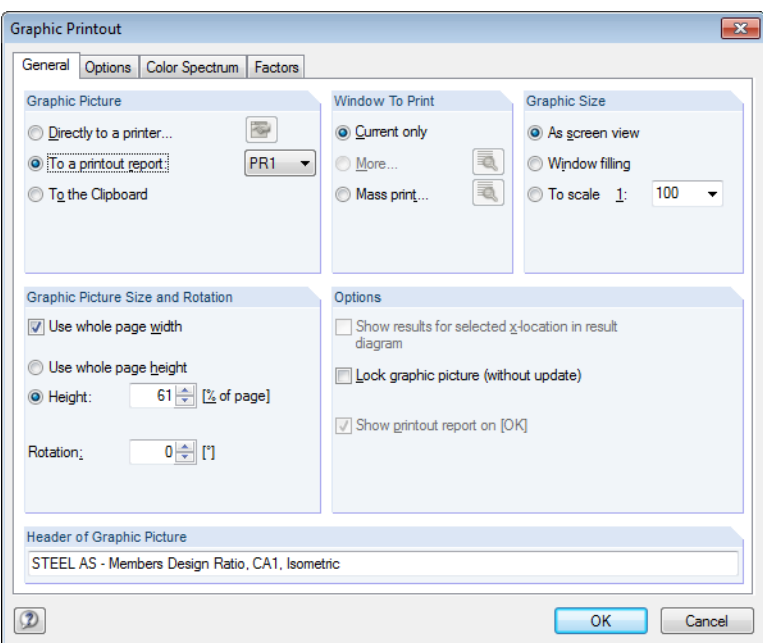

Figure 6.3: Dialog box *Graphic Printout*, tab *General*

This dialog box is described in the RSTAB manual, chapter 10.2. The RSTAB manual also describes the *Options* and *Colour Spectrum* tab.

A graphic can be moved anywhere within the printout report by using the drag-and-drop function.

To adjust a graphic subsequently in the printout report, right-click the relevant entry in the navigator of the printout report. The option *Properties* in the context menu opens the dialog box *Graphic Printout*, offering various options for adjustment.

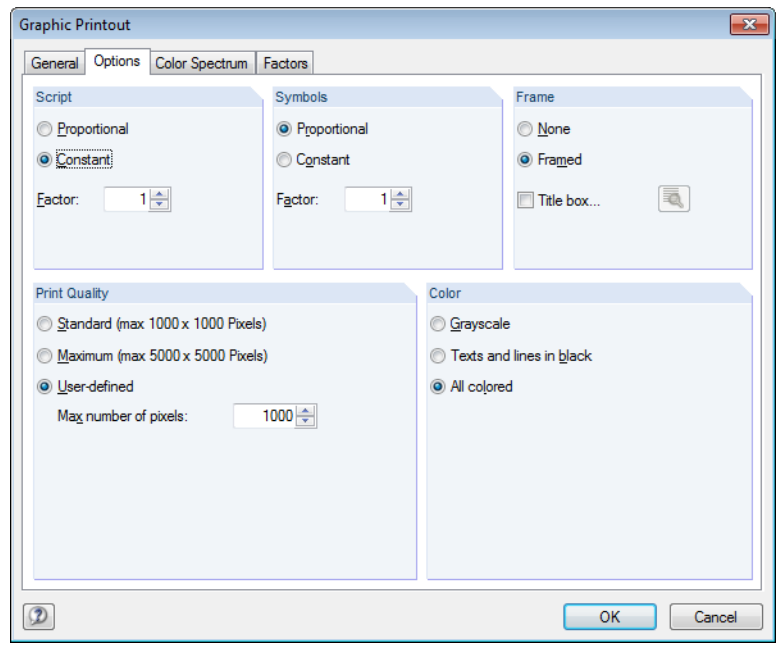

Figure 6.4: Dialog box *Graphic Printout*, tab *Options*

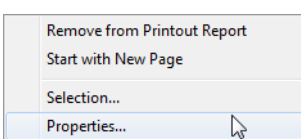

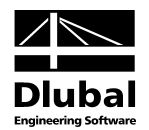

# <span id="page-51-0"></span>7. General Functions

The final chapter describes useful menu functions as well as export options for the designs.

# 7.1 Design Cases

Design cases allow you to group members for the design: In this way, you can combine groups of structural components or analyse members with particular design specifications (for example changed materials, partial safety factors, optimisation).

It is no problem to analyse the same member or set of members in different design cases.

To calculate a STEEL AS design case, you can also use the load case list in the RSTAB toolbar.

### **Create a New Design Case**

To create a new design case, use the STEEL AS menu and click

**File** → **New Case**.

The following dialog box appears:

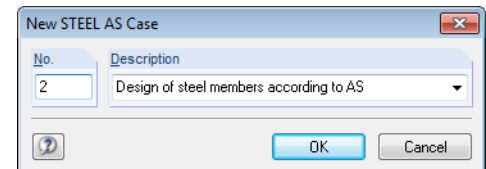

In this dialog box, enter a *No.* (one that is still available) for the new design case. The corresponding *Description* will make the selection in the load case list easier.

Click [OK] to open the STEEL AS table 1.1 *General Data* where you can enter the design data.

### **Rename a Design Case**

To change the description of a design case, use the STEEL AS menu and click

#### **File** → **Rename Case**.

The following dialog box appears:

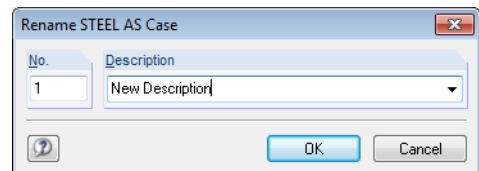

Figure 7.2: Dialog box *Rename STEEL AS-Case*

In this dialog box, you can define a different *Description* as well as a different *No.* for the design case.

<span id="page-51-1"></span>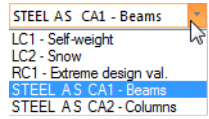

Figure 7.1: Dialog box *New STEEL AS-Case*

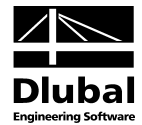

### **Copy a Design Case**

To copy the input data of the current design case, use the STEEL AS menu and click

```
File → Copy Case.
```
The following dialog box appears:

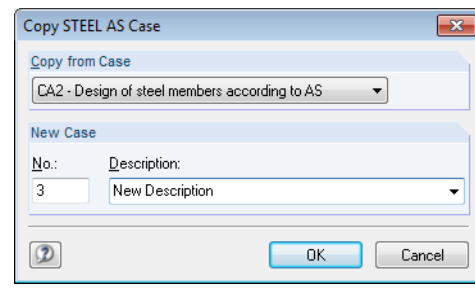

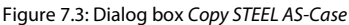

Define the *No.* and, if necessary, a *Description* for the new case.

### **Delete a Design Case**

To delete design cases, use the STEEL AS menu and click

```
File → Delete Case.
```
The following dialog box appears:

| <b>Delete Cases</b> |                                         |  |
|---------------------|-----------------------------------------|--|
|                     | <b>Available Cases</b>                  |  |
| No.                 | Description                             |  |
| 1                   | Design of steel members according to AS |  |
| 2                   | Design of steel members according to AS |  |
| З                   | New Description                         |  |
|                     |                                         |  |
|                     |                                         |  |
|                     |                                         |  |
|                     |                                         |  |
|                     | OK<br>Cancel                            |  |

Figure 7.4: Dialog box *Delete Case*

The design case can be selected in the list *Available Cases*. To delete the selected case, click [OK].

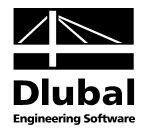

<span id="page-53-0"></span>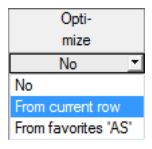

# 7.2 Cross-Section Optimisation

The design module offers you the option to optimise overloaded or little utilised crosssections. To do this, select in column D of the relevant cross-sections in table 1.3 *Cross-Sections* whether to determine the cross-section *From the current row* or the user-defined *Favorites* (see [Figure 2.8,](#page-13-1) pag[e 14\)](#page-13-1). You can also start the cross-section optimisation out of the results tables by using the context menu.

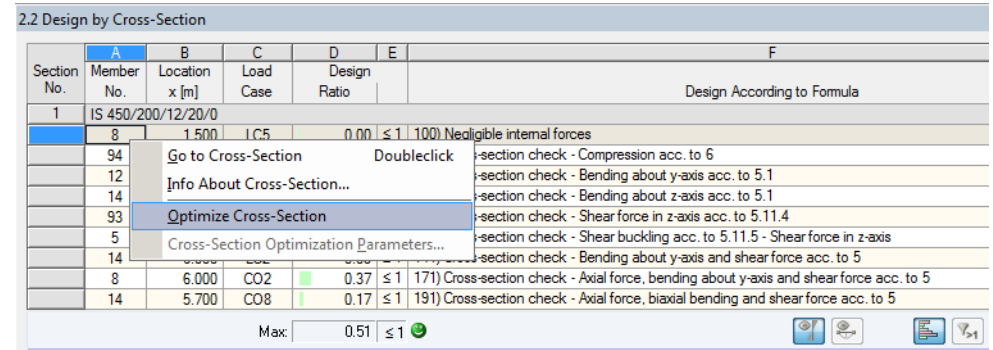

Figure 7.5: Context menu for cross-section optimisation

During the optimisation process, the module determines the cross-section within the same cross-section table that fulfils the analysis requirements in the most optimal way, that is, comes as close as possible to the maximum allowable stress ratio specified in the *Details* dialog box (se[e Figure 3.4,](#page-31-1) pag[e 32\)](#page-31-1). The required cross-section properties will be determined with the internal forces from RSTAB. If another cross-section proves to be more favourable, this cross-section will be used for the design. Then, the graphic in table 1.3 will show two crosssections: the original cross-section from RSTAB and the optimised one (se[e Figure 7.7\).](#page-54-0)

For a parameterised cross-section, the dialog box *Optimise* appears if you select the corresponding option.

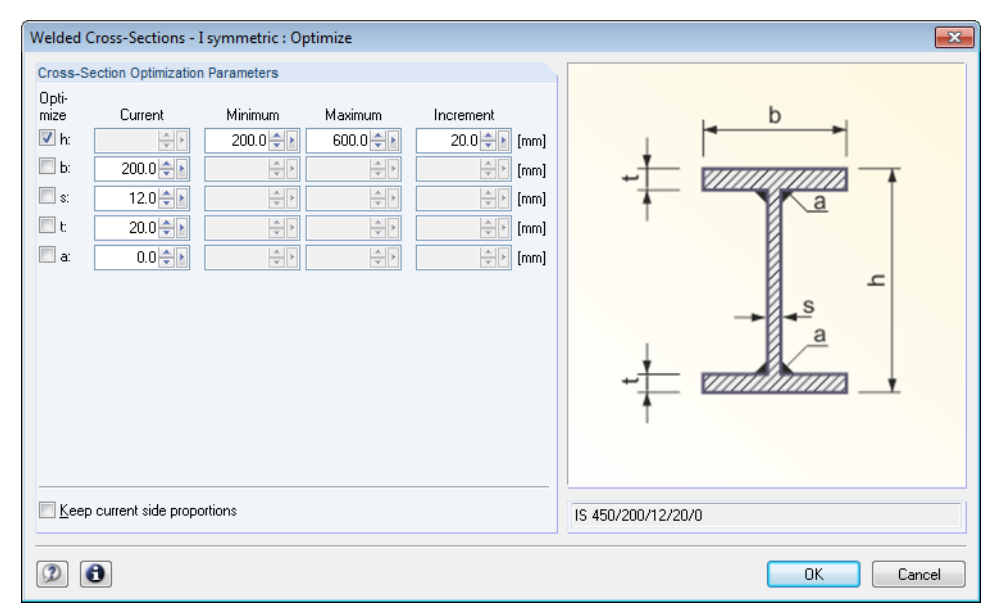

Figure 7.6: Dialog box *Welded Cross-Sections - I symmetric : Optimise*

By selecting the check boxes in the *Optimise* column, you decide which parameter(s) you want to modify. This enables the *Minimum* and *Maximum* columns, where you can specify the upper and lower limits of the parameter. The *Increment* column determines the interval in which the size of the parameter varies during the optimisation process.

### 7 General Functions

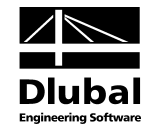

If you want to *Keep current side proportions*, select the corresponding check box. In addition, you have to select at least two parameters for optimisation.

Cross-sections based on combined rolled cross-sections cannot be optimised.

5

Please note for the optimisation process that the internal forces will not be recalculated automatically with the changed cross-sections: It is up to you to decide which thicknesses or crosssections should be transferred to RSTAB for recalculation. As a result of optimised crosssections, the internal forces may vary significantly because of the changed stiffnesses in the structural system. Therefore, it is recommended to recalculate the internal forces of the modified cross-section data after the first optimisation, and then to optimise the cross-sections once again.

The modified cross-sections can be exported to RSTAB: Set table 1.3 *Cross-Sections*, and then click

#### **Edit** → **Export All Cross-Sections to RSTAB**.

The context menu in table 1.3 provides options to export optimised cross-sections to RSTAB.

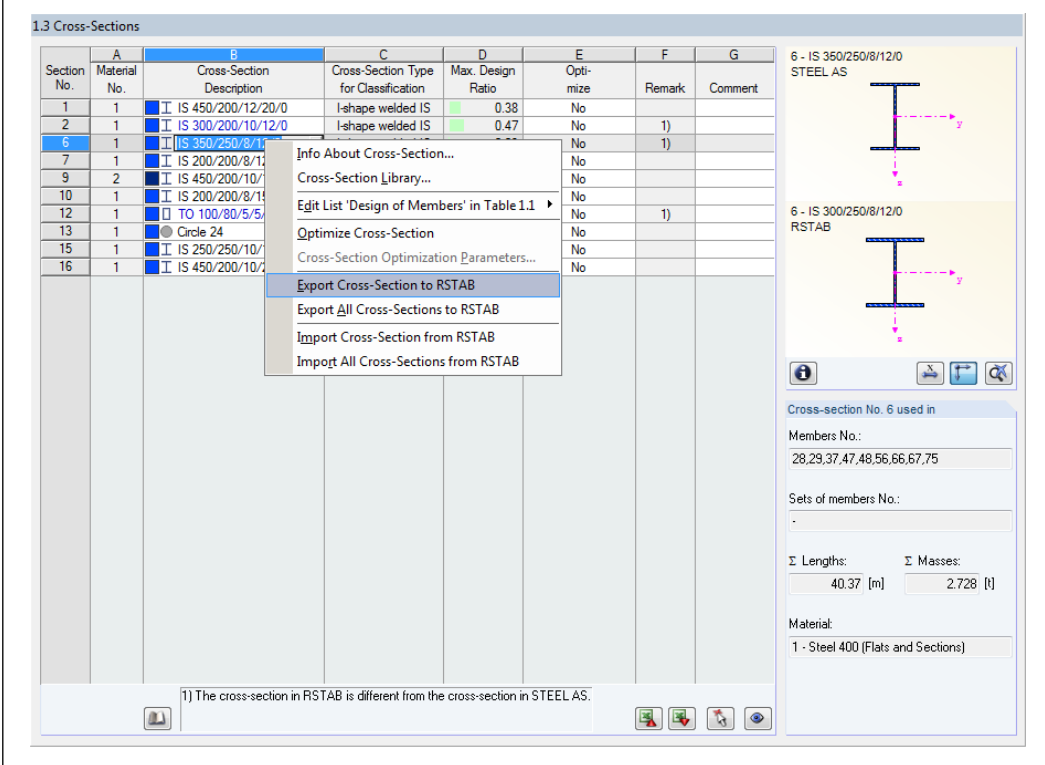

<span id="page-54-0"></span>Figure 7.7: Context menu in table 1.3 *Cross-Sections*

Before the modified materials are transferred to RSTAB, a security query appears as to whether the results of RSTAB should be deleted.

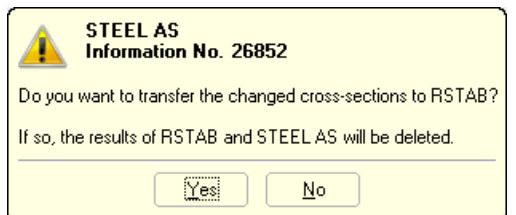

Figure 7.8: Query before transfer of modified cross-sections to RSTAB

Calculation

By confirming the query and starting the [Calculation] subsequently in the STEEL AS module, the internal forces of RSTAB and the designs will be determined in one single calculation run.

### 7 General Functions

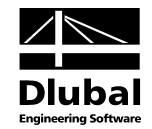

If the modified cross-sections have not been exported to RSTAB yet, you can import the original cross-sections in the design module by using the options shown i[n Figure 7.7.](#page-54-0) Please note that this option is only available in table 1.3 *Cross-sections*.

<span id="page-55-0"></span> $\mathcal{P}$ 

If you optimise a tapered member, the program modifies the member start and end. Then it linearly interpolates the second moments of area for the intermediate locations. As these moments are considered with the fourth power, the designs may be inaccurate if the depths of the start and end cross-section differ considerably. In such a case, it is recommended to divide the taper into several members, thus manually modelling the taper layout.

## 7.3 Units and Decimal Places

Units and decimal places for RSTAB and the add-on modules are managed in one dialog box. In STEEL AS, you can use the menu to define the units. To open the corresponding dialog box, click

#### **Settings** → **Units and Decimal Places**.

The program opens the following dialog box that you already know from RSTAB. STEEL AS will be preset in the list *Program*/*Module*.

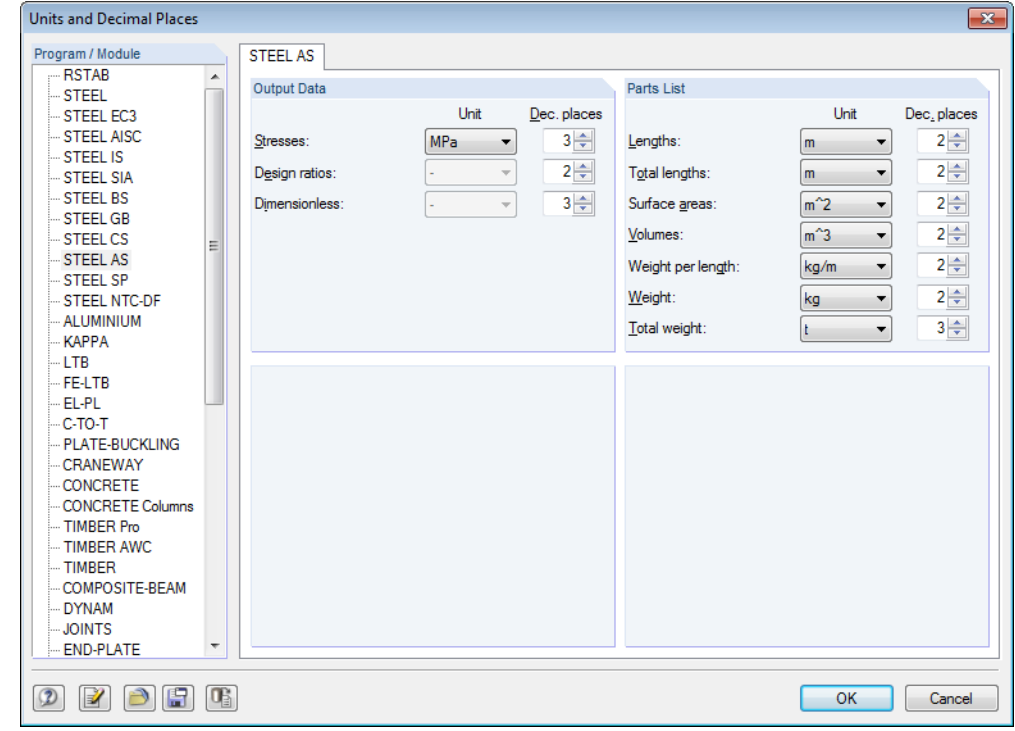

Figure 7.9: Dialog box *Units and Decimal Places*

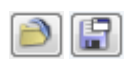

The settings can be saved as user profile to reuse them in other models. These functions are The settings can be saved as user profile to reus<br>described in the RSTAB manual, chapter 11.1.3.

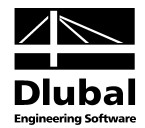

## <span id="page-56-0"></span>7.4 Data Transfer

### <span id="page-56-1"></span>**7.4.1 Material Export to RSTAB**

If you have adjusted the materials in STEEL AS for design, you can export the modified materials to RSTAB in a similar manner as you export members and cross-sections: Open table 1.2 *Materials*, and then click

**Edit** → **Export All Materials to RSTAB**.

The modified materials can also be exported to RSTAB by using the context menu of table 1.2.

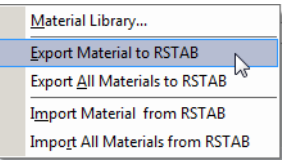

Figure 7.10: Context menu of table 1.2 *Materials*

#### <span id="page-56-4"></span><span id="page-56-2"></span>Calculation

Before the modified materials are transferred to RSTAB, a security query appears as to whether the results of RSTAB should be deleted. After you confirm the query and start the [Calculation] subsequently in STEEL AS, the RSTAB internal forces and designs will be determined in one single calculation run.

If the modified materials have not been exported to RSTAB yet, you can transfer the original materials to the design module, using the options shown i[n Figure 7.10.](#page-56-4) Please note, however, that this option is only available in table 1.2 *Materials*.

### **7.4.2 Export Effective Lengths to RSTAB**

If you have adjusted the materials in STEEL AS for design, you can export the modified materials to RSTAB in a similar manner as you export cross-sections: Open table 1.5 *Effective Lengths - Members*, and then click

```
Edit → Export All Effective Lengths to RSTAB.
```
The modified effective lengths can also be exported to RSTAB via the context menu of table 1.5.

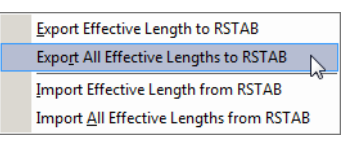

<span id="page-56-5"></span>Figure 7.11: Context menu of table 1.5 *Effective Lengths - Members*

Before the modified materials are transferred to RSTAB, a security query appears as to whether the results of RSTAB should be deleted.

If the modified effective lengths have not been exported to RSTAB yet, you can retransfer the original effective lengths to the design module, using the options shown in [Figure 7.11.](#page-56-5) Please note, however, that this option is only available in table 1.5 *Effective Lengths- Members* and 1.6 *Effective Lengths - Sets of Members*.

### <span id="page-56-3"></span>**7.4.3 Export of Results**

The STEEL AS results can also be used by other programs.

### **Clipboard**

To copy cells selected in the results tables to the Clipboard, press the keys [Ctrl]+[C]. To insert the cells, for example in a word-processing program, press [Ctrl]+[V]. The headers of the table columns will not be transferred.

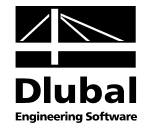

### **Printout report**

The data of the STEEL AS add-on module can be printed into the global printout report (see chapte[r 6.1,](#page-49-1) page [50\)](#page-49-1) for export. Then, in the printout report, click

**File** → **Export to RTF**.

The function is described in the RSTAB manual, 10.1.11.

### **Excel / OpenOffice**

STEEL AS provides a function for the direct data export to MS Excel, OpenOffice.org Calc or the file format CSV. To open the corresponding dialog box, click

```
File → Export Tables.
```
The following export dialog box appears.

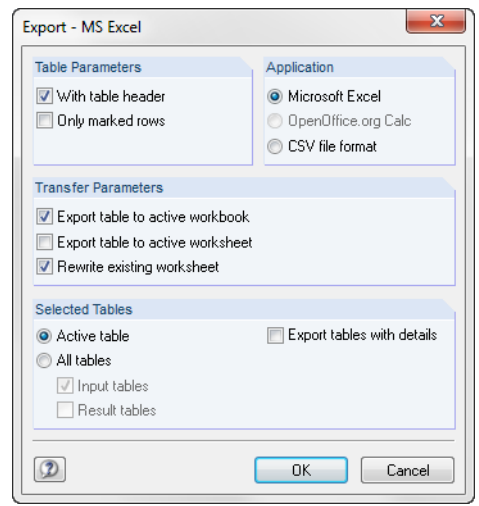

<span id="page-57-0"></span>Figure 7.12: Dialog box *Export - MS Excel*

When you have selected the relevant parameters, you can start the export by clicking [OK]. Excel or OpenOffice will be started automatically, that is, the programs do not have to be opened first.

| x                                                      | $\mathbf x$<br>同<br>Table2.xlsx [Read-Only] - Microsoft Excel<br>$-11 - 7$<br>$\Box$<br>חו                                                                                                    |                    |           |                 |        |          |                                                                                  |  |  |  |
|--------------------------------------------------------|----------------------------------------------------------------------------------------------------|--------------------|-----------|-----------------|--------|----------|----------------------------------------------------------------------------------|--|--|--|
| <b>File</b>                                            |                                                                                                    | Home               | Insert    | Page Layout     |        | Formulas | 一 印<br>$\Sigma$<br>Add-Ins<br>Data<br>Review<br>View                             |  |  |  |
|                                                        | 륿<br>급=Insert *<br>Calibri<br>8<br>Σ<br>Text<br>v<br>÷<br>æ<br>A<br>99 -<br>≣<br>a,∙<br>$\mathbf{A}^{\mathsf{T}}$<br>国<br><b>REF</b><br>$\frac{9}{6}$<br>Delete -<br>亖<br>A<br>в<br>U<br>٠<br><b>Styles</b><br>Paste<br>Sort &<br>$3.4\phantom{0}^{+0.0\phantom{0}}_{-0.0\phantom{0}}$<br>Format -<br>€Ξ<br>種<br>$\infty$<br>÷<br>Filter v. Select v<br>Editing<br>Clipboard<br>Number<br>Cells<br>$\overline{\mathbb{R}}$<br>Font<br>$\overline{\mathbf{u}}$<br>Alignment<br>辰<br>Б. |                    |           |                 |        |          |                                                                                  |  |  |  |
| IS 450/200/12/20/0<br>$\equiv$<br>fx<br><b>B3</b><br>▼ |                                                                                                    |                    |           |                 |        |          |                                                                                  |  |  |  |
| ⊿                                                      | $\overline{A}$                                                                                                    | <sub>B</sub>       | C         | D.              | F      | F        | G                                                                                |  |  |  |
| 1                                                      | <b>Section</b>                                                                                                    | Member             | Location  | Load-           | Design |          | ≣                                                                                |  |  |  |
| $\overline{2}$                                         | No.                                                                                                    | No.                | x[m]      | ing             | Ratio  |          | Design According to Formula                                                      |  |  |  |
| 3                                                      | $\mathbf{1}$                                                                                                    | IS 450/200/12/20/0 |           |                 |        |          |                                                                                  |  |  |  |
| 4                                                      |                                                                                                    |                    | 8 1.500   | LC5             | 0.00   | ≤1       | 100) Negligible internal forces                                                  |  |  |  |
| 5                                                      |                                                                                                    |                    | 94 0.000  | CO1             | 0.02   | $\leq 1$ | 102) Cross-section check - Compression acc. to 6                                 |  |  |  |
| 6                                                      |                                                                                                    |                    | 12 5.700  | LC3             | 0.02   | $\leq 1$ | 105) Cross-section check - Bending about y-axis acc. to 5.1                      |  |  |  |
| 7                                                      |                                                                                                    |                    | 14 3.000  | LC4             | 0.01   | $\leq 1$ | 106) Cross-section check - Bending about z-axis acc. to 5.1                      |  |  |  |
| 8                                                      |                                                                                                    |                    | 93 1.200  | CO <sub>9</sub> | 0.09   | $\leq 1$ | 115) Cross-section check - Shear force in z-axis acc. to 5.11.4                  |  |  |  |
| 9                                                      |                                                                                                    |                    | 5 0.000   | LC1             | 0.00   | ≤1       | 126) Cross-section check - Shear buckling acc. to 5.11.5 - Shear force in z-axis |  |  |  |
| 10                                                     |                                                                                                    |                    | 14 6.000  | LC <sub>2</sub> | 0.05   | $\leq 1$ | 141) Cross-section check - Bending about y-axis and shear force acc. to 5        |  |  |  |
| 11                                                     |                                                                                                    |                    | 8 6.000   | CO <sub>2</sub> | 0.37   | ≤1       | 171) Cross-section check - Axial force, bending about y-axis and shear force     |  |  |  |
| 12                                                     |                                                                                                    |                    | 14 5.700  | CO <sub>8</sub> | 0.17   | $\leq 1$ | 191) Cross-section check - Axial force, biaxial bending and shear force acc. 1   |  |  |  |
| 13                                                     |                                                                                                    |                    | 100 0.000 | CO <sub>9</sub> | 0.15   | $\leq 1$ | 302) Stability analysis - Flexural buckling about y-axis acc. to 6.3             |  |  |  |
| 14                                                     |                                                                                                    |                    | 100 0.000 | CO <sub>9</sub> | 0.07   | ≤ 1      | 306) Stability analysis - Flexural buckling about z-axis acc. to 6.3             |  |  |  |
|                                                        | $M \rightarrow P$<br>$\blacktriangleright$<br>∕ 120 川 4<br>2.1 Design by Load Case<br>2.2 Design by Cross-Section<br>ь<br>III                                                                                                    |                    |           |                 |        |          |                                                                                  |  |  |  |
|                                                        | 雷回凹<br>100%<br>$^{(+)}$<br>Ready<br>$\overline{\phantom{0}}$                                                                                                    |                    |           |                 |        |          |                                                                                  |  |  |  |

Figure 7.13: Result in *Excel*

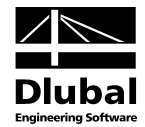

# <span id="page-58-0"></span>8. Example

In our example we perform the stability analyses of flexural buckling and lateral-torsional buckling for a column with double-bending, taking into account the interaction conditions.

### **Design values**

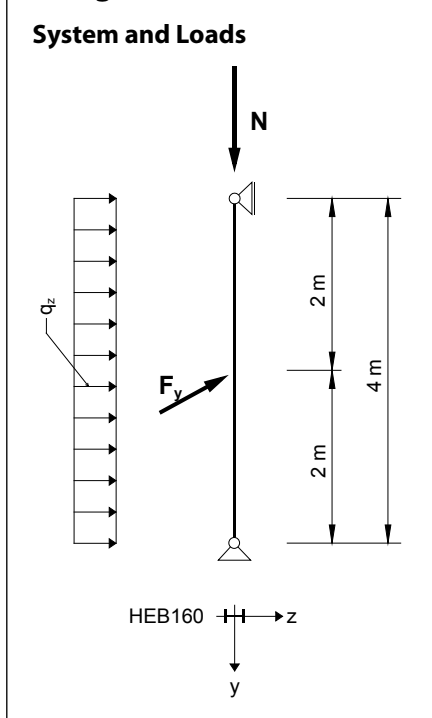

**Design values of the static loads**

- $N_d$  = 300 kN
- $q_{z,d} = 5.0 \text{ kN/m}$
- $F_{y,d}$  = 7.5 kN

Figure 8.1: System and design loads (γ-fold)

#### **Internal forces according to linear static analysis**

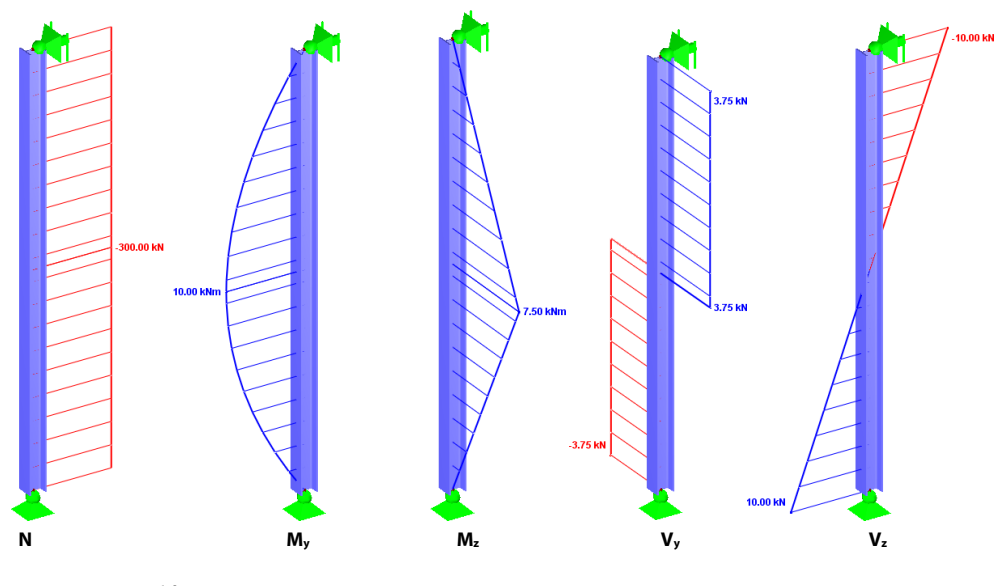

Figure 8.2: Internal forces

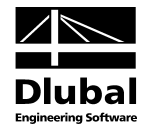

#### **Design location (decisive x-location)**

The design is performed for all x-locations (see chapte[r 4.5\)](#page-37-1) of the equivalent member. The decisive location is  $x = 2.00$  m. RSTAB determines the following internal forces:

 $N = -300.00$  kN  $M_y = 10.00$  kNm  $M_z = 7.50$  kNm  $V_y = 3.75$  kN  $V_z = 0.00$  kN

### **Cross-Section Properties HE-B 160, Steel 250**

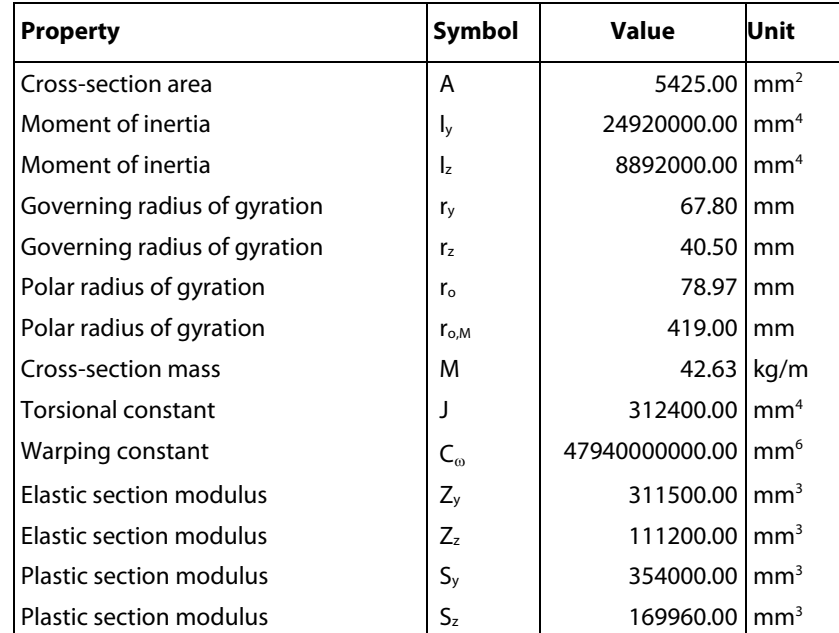

### **Flexural buckling about the minor axis (**⊥ **to z-z axis)**

$$
N_{\text{om},z} = \frac{\pi^2 \cdot 200000 \cdot 8892000}{4000^2} = 1097.01 \,\text{kN}
$$

Cross-section class is compact,  $A_e = A$ ,  $k_f = 1.0$ 

$$
\lambda_{n,z} = \left(\frac{I_{e,z}}{r_z}\right) \sqrt{k_f} \sqrt{\left(\frac{f_y}{250}\right)} = \left(\frac{4000}{40.5}\right) \sqrt{1.0} \sqrt{\left(\frac{250}{250}\right)} = 98.765
$$

$$
\alpha_{a,z} = \frac{2100 \cdot (\lambda_{n,z} - 13.5)}{\lambda_{n,z}^2 - 15.3\lambda_{n,z} + 2050} = \frac{2100 \cdot (98.765 - 13.5)}{98.765^2 - 15.3 \cdot 98.765 + 2050} = 17.395
$$

The appropriate section constant  $\alpha_b$  is given in Table 6.3.3(1).

 $\alpha_{\rm b}$  = 0.00 for hot-rolled I-section (t<sub>f</sub>  $\leq$  40 mm)

 $\lambda_z = \lambda_{n,z} + \alpha_{a,z} \cdot \alpha_b = 98.765 + 17.395 \cdot 0 = 98.765$ 

$$
\eta_z = 0.00326 \cdot (\lambda_z - 13.5) = 0.00326 \cdot (98.765 - 13.5) = 0.278
$$

$$
\xi_{z} = \frac{\left(\frac{\lambda_{z}}{90}\right)^{2} + 1 + \eta_{z}}{2 \cdot \left(\frac{\lambda_{z}}{90}\right)^{2}} = \frac{\left(\frac{98.765}{90}\right)^{2} + 1 + 0.278}{2 \cdot \left(\frac{98.765}{90}\right)^{2}} = 1.031
$$

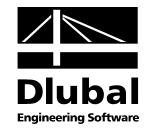

$$
\alpha_{c,z} = \xi_z \left( 1 - \sqrt{ \left[ 1 - \left( \frac{90}{\xi_z \lambda_z} \right)^2 \right] } \right) = 1.03 \sqrt{1 - \left( \frac{90}{1.031 \cdot 98.765} \right)^2} \right) = 0.549
$$
  
N<sub>s</sub> = A<sub>w</sub> · f<sub>y,w</sub> + A<sub>f</sub> · f<sub>y,f</sub> = 1759 · 260 + 3666 · 250 = 1373.84 kN  
N<sub>c,z</sub> = \alpha<sub>c,z</sub> · N<sub>s</sub> = 0.549 · 1373.84 = 754.50 kN  
 $\Phi = 0.9$ 

 $\frac{300}{0.9 \cdot 754.50} = \underline{0.442 \leq 1}$ 300 N N  $\frac{N}{\Phi N_{c,z}} = \frac{300}{0.9.754.50} = \frac{0.442 \leq \frac{1}{2}}{1}$ ∗

#### **Result values from STEEL AS calculation**

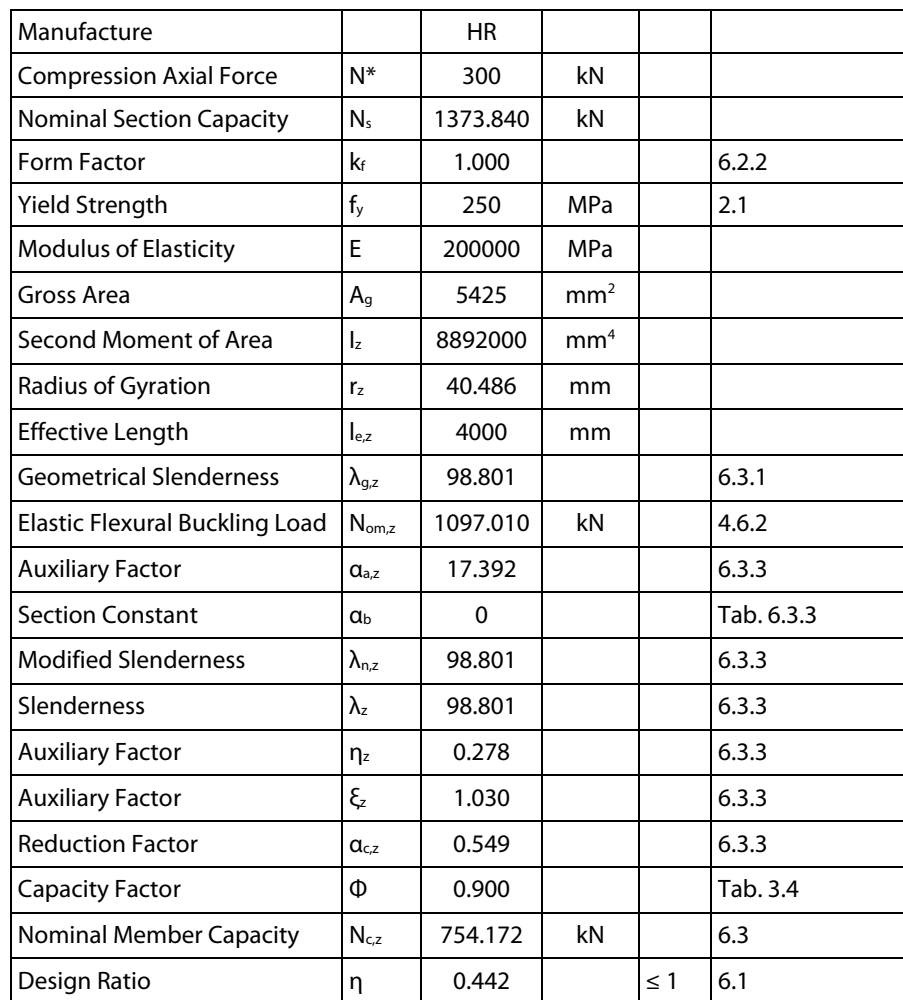

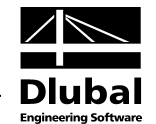

### **Flexural buckling about the major axis (**⊥ **to y-y axis)**

$$
N_{om,y} = \frac{\pi^2 \cdot 200000 \cdot 24920000}{4000^2} = 3074.38 \text{ kN}
$$

Cross-section class is compact,  $A_e = A$ ,  $k_f = 1.0$ 

$$
\lambda_{n,y} = \left(\frac{I_{e,y}}{r_y}\right) \sqrt{k_f} \sqrt{\left(\frac{f_y}{250}\right)} = \left(\frac{4000}{67.8}\right) \sqrt{1.0} \sqrt{\left(\frac{250}{250}\right)} = 58.997
$$
\n
$$
\alpha_{a,y} = \frac{2100 \cdot (\lambda_{n,y} - 13.5)}{\lambda_{n,y}^2 - 15.3 \lambda_{n,y} + 2050} = \frac{2100 \cdot (58.997 - 13.5)}{58.997^2 - 15.3 \cdot 58.997 + 2050} = 20.645
$$

The appropriate section constant  $\alpha_b$  is given in Table 6.3.3(1).

 $\alpha_b$  = 0.00 for hot-rolled I-section (t<sub>f</sub>  $\leq$  40 mm)

$$
\lambda_{y} = \lambda_{n,y} + \alpha_{a,y} \cdot \alpha_{b} = 58.997 + 20.645 \cdot 0 = 58.997
$$

$$
\eta_{y} = 0.00326 \cdot (\lambda_{y} - 13.5) = 0.00326 \cdot (58.997 - 13.5) = 0.148
$$

$$
\xi_{y} = \frac{\left(\frac{\lambda_{y}}{90}\right)^{2} + 1 + \eta_{y}}{2 \cdot \left(\frac{\lambda_{y}}{90}\right)^{2}} = \frac{\left(\frac{58.997}{90}\right)^{2} + 1 + 0.148}{2 \cdot \left(\frac{58.997}{90}\right)^{2}} = 1.836
$$

$$
\alpha_{c,y} = \xi_y \left( 1 - \sqrt{1 - \left( \frac{90}{\xi_y \lambda_y} \right)^2} \right) = 1.03 \left( 1 - \sqrt{1 - \left( \frac{90}{1.836 \cdot 58.997} \right)^2} \right) = 0.814
$$

 $N_s = A_w \cdot f_{y,w} + A_f \cdot f_{y,f} = 1759 \cdot 260 + 3666 \cdot 250 = 1373.84$  kN

 $N_{c,y} = \alpha_{c,y} \cdot N_s = 0.814 \cdot 1373.84 = 1118.63$  kN

 $\Phi = 0.9$ 

$$
\frac{N^*}{\Phi \cdot N_{c,y}} = \frac{300}{0.9 \cdot 1118.63} = \underline{0.298 \le 1}
$$

### **Result values from STEEL AS calculation**

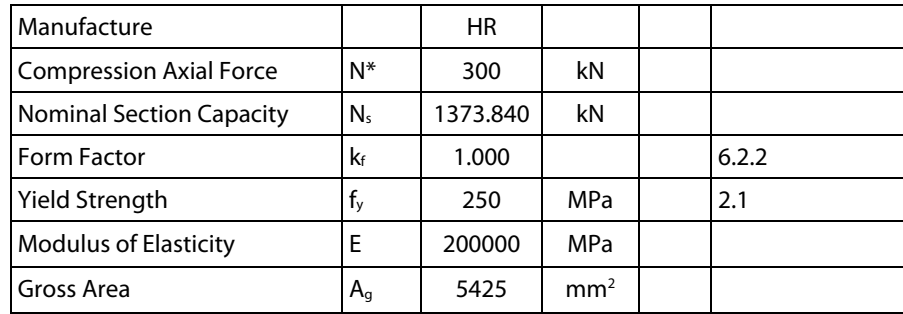

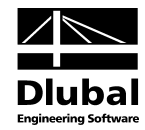

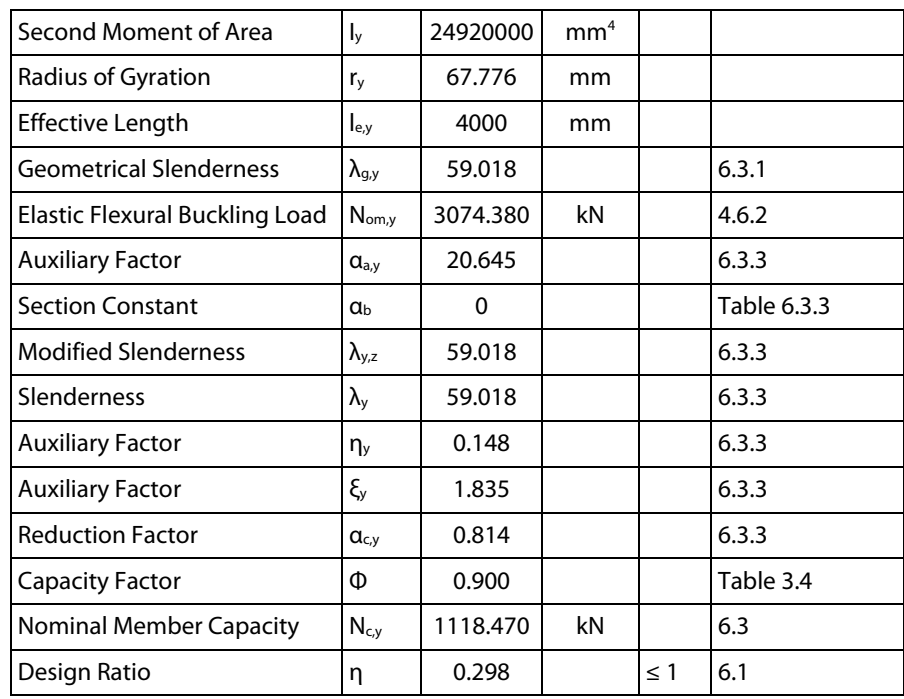

### **Lateral-torsional buckling**

### **Effective length**

Twist restraint factor  $k_t = 1.0$ 

The point of load application is assumed to be in the shear centre. The application point for transverse loads can be adjusted in *Details* dialog box (see chapter [3.1.2,](#page-28-0) pag[e 29\)](#page-28-1).

Load height factor  $k<sub>1</sub> = 1.0$ 

Lateral rotation factor  $k_r = 1.0$ 

Effective length according to clause 5.6.3

 $L_w = k_t \cdot k_l \cdot k_r \cdot L = 4000$ mm

#### **Reference buckling moment**

The reference buckling moment for lateral torsional buckling will be determined for this example according to Eq. 5.6.1.1(3), taking into account pinned supports free to warp.

$$
M_{o} = M_{oa} = \sqrt{\left[ \left( \frac{\pi^{2} \cdot E \cdot I_{z}}{L_{w}^{2}} \right) \left[ G \cdot J + \left( \frac{\pi^{2} \cdot E \cdot I_{w}}{L_{w}^{2}} \right) \right] \right]}
$$

$$
M_o = \sqrt{\left[\left(\frac{\pi^2 \cdot 2.0e5 \cdot 8892000}{4000^2}\right) \left[8.0e4 \cdot 312400 + \left(\frac{\pi^2 \cdot 2.0e5 \cdot 4.794e10}{4000^2}\right)\right]\right]} = 184.132 \text{ kNm}
$$

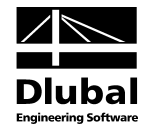

#### **Nominal member moment capacity**

The nominal member moment capacity of the segment without full lateral restraint, fully restrained at both ends of open cross-section with equal flanges constant along member is calculated according to Eq. 5.6.1.1(1).

The moment modification factor can be determined according to clauses 5.6.1.1 (a) (i) to (iv). We can use data from table 5.6.1 for a parabolic moment diagram:  $\alpha_m = 1.13$ .

The slenderness reduction factor is calculated according to Eq. 5.6.1.1(2).

The nominal section moment capacity is determined in accordance with clause 5.2 for the gross cross-section:

HEB-160, cross-section type "compact":  $S_y = 354000$ mm<sup>3</sup>

 $M_{s,y} = f_y \cdot min(S_y; 1.5 \cdot Z_y) = 250 \cdot min(354000; 1.5 \cdot 311500) = 88.5kNm$ 

STEEL AS calculates value of M<sub>s,y</sub>, taking into account different yield strengths of the material depending on the material thickness. Therefore, we can use:

 $M_{s,y} = 88.86$ kNm

Now we can calculate the slenderness reduction factor:

$$
\alpha_{s}=0.6\left[\sqrt{\left[\left(\frac{M_{s,y}}{M_{oa}}\right)^{2}+3\right]}-\left(\frac{M_{s,y}}{M_{oa}}\right)\right]=0.6\left[\sqrt{\left[\left(\frac{88.86}{184.132}\right)^{2}+3\right]}-\left(\frac{88.86}{184.132}\right)\right]=0.789
$$

Finally, we determine the nominal member moment capacity:

 $M_{b,y} = \alpha_m \cdot \alpha_s \cdot M_{s,y} = 1.13 \cdot 0.789 \cdot 88.86 = 79.251$ kNm

### **Interaction of biaxial bending and compression**

The design ratio is determined according to clause 8.4.5.1.

#### **Calculation of Mi,y Mi,z and Mo,y**

**Nominal in-plane member moment capacity Mi,y acc. to clause 8.4.2.2**

$$
M_{i,y} = M_{s,y} \cdot \left(1 - \frac{N^*}{\Phi N_{c,y}}\right) = 88.86 \cdot \left(1 - \frac{300}{0.9 \cdot 1118.63}\right) = 65.029 \text{kNm}
$$

We can use the alternative calculation for doubly symmetric compact I-sections with  $k_f = 1.0$ :

$$
M_{i,y} = M_{s,y} \cdot \left\{ \left[ 1 - \left( \frac{1 + \beta_{m,y}}{2} \right)^3 \right] \left( 1 - \frac{N^*}{\Phi N_{c,y}} \right) + 1.18 \cdot \left( \frac{1 + \beta_{m,y}}{2} \right)^3 \sqrt{\left( 1 - \frac{N^*}{\Phi N_{c,y}} \right)} \right\}
$$

In this equation, we use the equivalent moment factor  $β<sub>m,y</sub> = -1.0$  according to clause 4.4.2.2(a).

$$
M_{i,y} = 88.86 \cdot \left\{ \left[ 1 - \left( \frac{1-1}{2} \right)^3 \right] \left( 1 - \frac{300}{0.9 \cdot 1118.63} \right) + 1.18 \cdot \left( \frac{1-1}{2} \right)^3 \sqrt{\left( 1 - \frac{300}{0.9 \cdot 1118.63} \right)} \right\}
$$

 $M_{i,v} = 62.381$ kNm

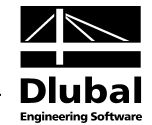

#### **Nominal in-plane member moment capacity Mi,z acc. to clause 8.4.2.2**

$$
M_{s,z} = f_y \cdot min(S_z; 1.5 \cdot Z_z) = 250 \cdot min(170000; 1.5 \cdot 111200) = 41.70 \text{kNm}
$$

$$
M_{i,z} = M_{s,z} \cdot \left(1 - \frac{N^*}{\Phi N_{c,z}}\right) = 41.70 \cdot \left(1 - \frac{300}{0.9 \cdot 754.50}\right) = 25.119 \text{kNm}
$$

We can use the alternative calculation for doubly symmetric compact I-sections with  $k_f = 1.0$ :

$$
M_{i,z} = M_{s,z} \cdot \left\{ \left[ 1 - \left( \frac{1 + \beta_{m,z}}{2} \right)^3 \right] \left( 1 - \frac{N^*}{\Phi N_{c,z}} \right) + 1.18 \cdot \left( \frac{1 + \beta_{m,z}}{2} \right)^3 \sqrt{\left( 1 - \frac{N^*}{\Phi N_{c,z}} \right)} \right\}
$$

In this equation, we use the equivalent moment factor  $β<sub>m,z</sub> = -1.0$  according to clause 4.4.2.2(a).

$$
M_{i,z} = 41.70 \cdot \left\{ \left[ 1 - \left( \frac{1 - 1}{2} \right)^3 \right] \left( 1 - \frac{300}{0.9 \cdot 754.50} \right) + 1.18 \cdot \left( \frac{1 - 1}{2} \right)^3 \sqrt{\left( 1 - \frac{300}{0.9 \cdot 754.50} \right)} \right\}
$$

 $M_{i,z} = 23.277$ kNm

#### **Nominal out-of-plane member moment capacity Mo,y acc. to clause 8.4.4.1**

$$
M_{oy} = M_{b,y} \cdot \left(1 - \frac{N^*}{\Phi N_{c,z}}\right) = 79.251 \cdot \left(1 - \frac{300}{0.9 \cdot 754.50}\right) = 47.740 \text{kNm}
$$

#### **Interaction design ratio acc. to clause 8.4.5.1**

For  $M_{c,v}$ , the lesser value of the nominal in-plane member capacity  $M_{i,v}$  and the nominal out-ofplane capacity  $M_{o,y}$  has to be applied. In our example,  $M_{o,y}$  is relevant.

$$
\left(\frac{M_{y}^{*}}{\Phi \cdot M_{c,y}}\right)^{1.4} + \left(\frac{M_{z}^{*}}{\Phi \cdot M_{i,z}}\right)^{1.4} \le 1
$$
\n
$$
\left(\begin{array}{cc}10.00\end{array}\right)^{1.4} + \left(\begin{array}{cc}7.50\end{array}\right)^{1.4} - 0.367
$$

$$
\left(\frac{10.00}{0.9 \cdot 47.74}\right)^{1.4} + \left(\frac{7.50}{0.9 \cdot 23.277}\right)^{1.4} = \underline{0.367 \le 1}
$$

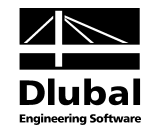

### **Result values from STEEL AS calculation**

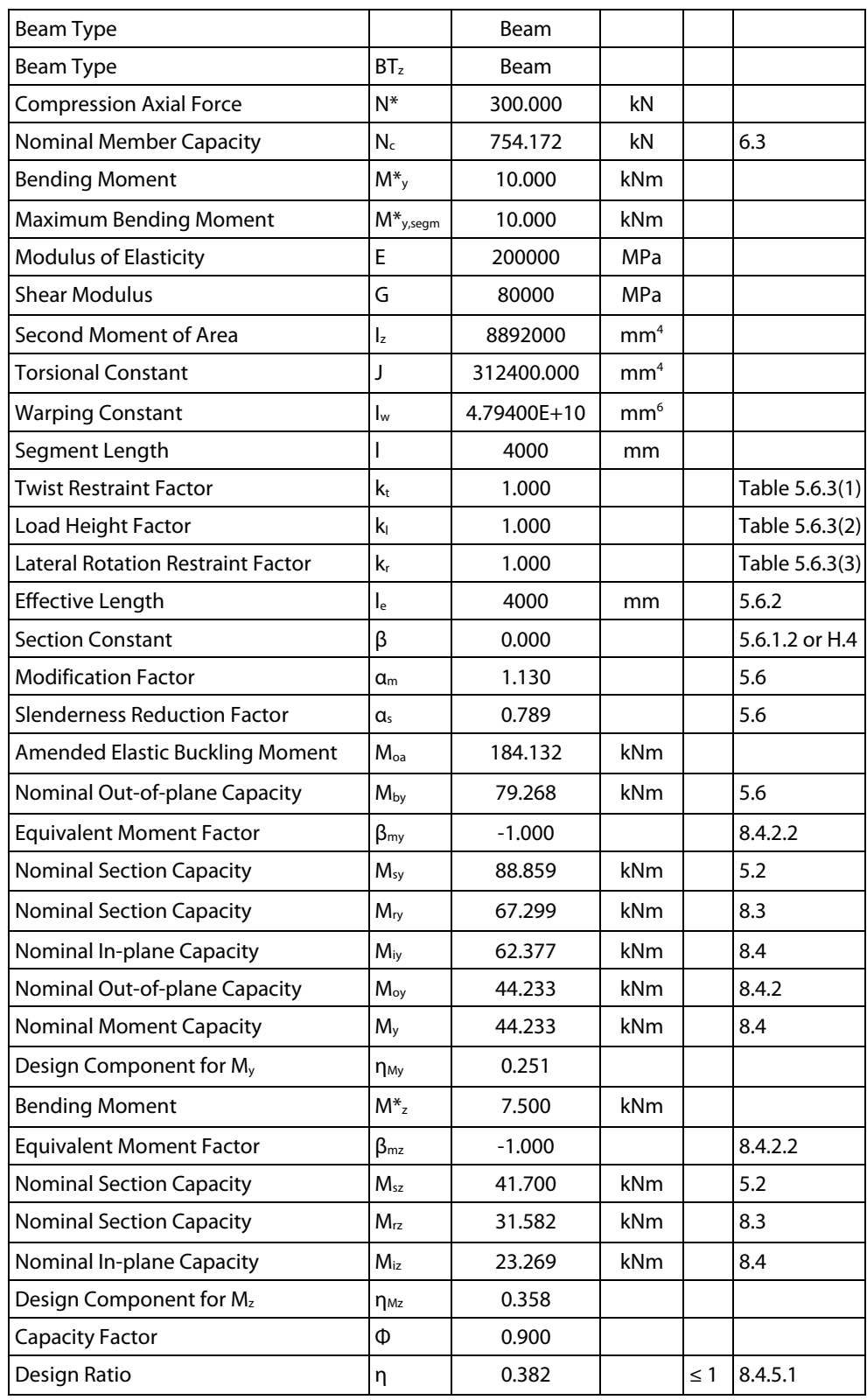

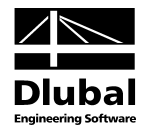

# <span id="page-66-0"></span>A Literature

- <span id="page-66-1"></span>[1] AS 4100-1998: Australian Standard, Steel Structures, Standards Australia, 1998
- <span id="page-66-2"></span>[2] AS 4100 Supplement 1-1999: Steel Structures – Commentary (Supplement to AS 4100-1998), Australian Standard, Steel Structures, Standards Australia, Second Edition, 1999
- [3] Steel Structures, Design Manual to AS 4100, First Edition, KIRKE B., AL-JAMEL, I.H., 2004

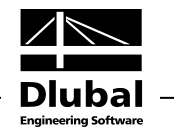

### <span id="page-67-0"></span>**Index** B

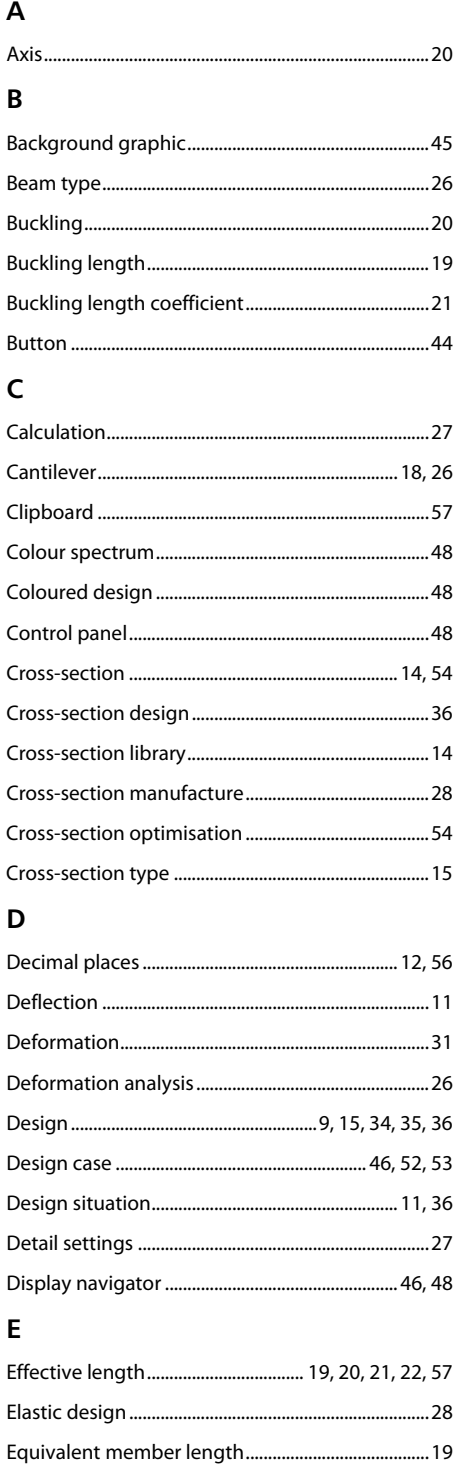

#### F

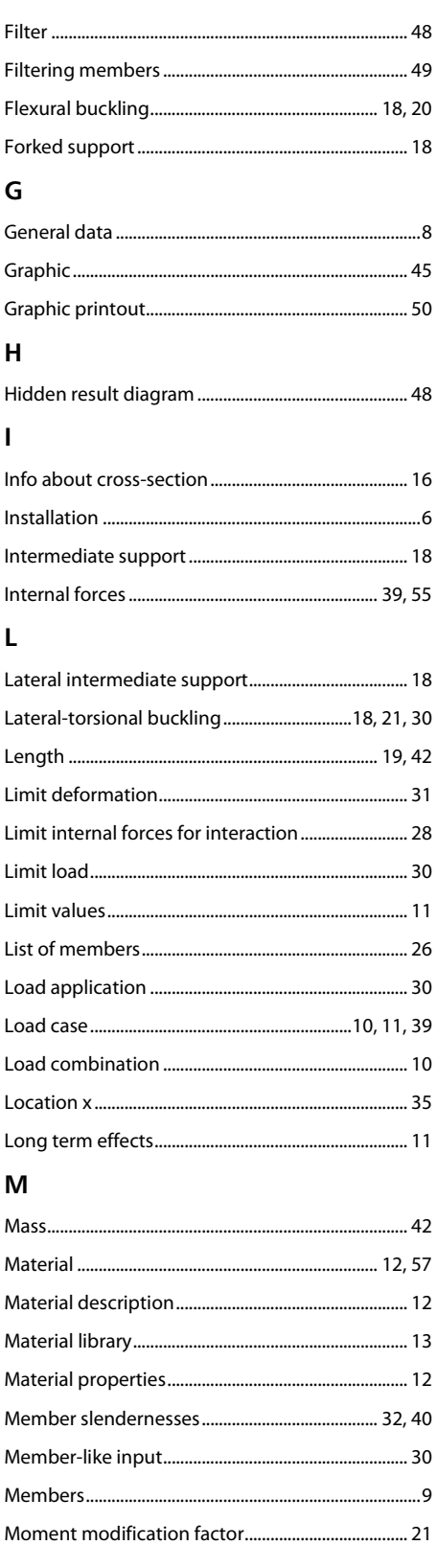

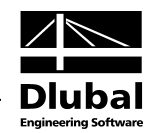

### $\overline{\mathsf{N}}$

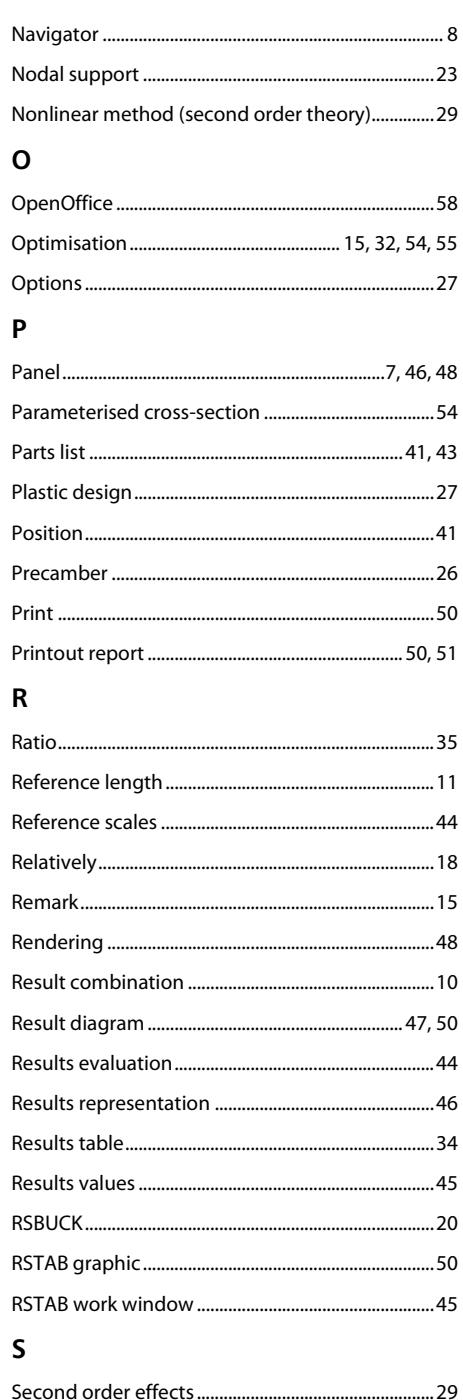

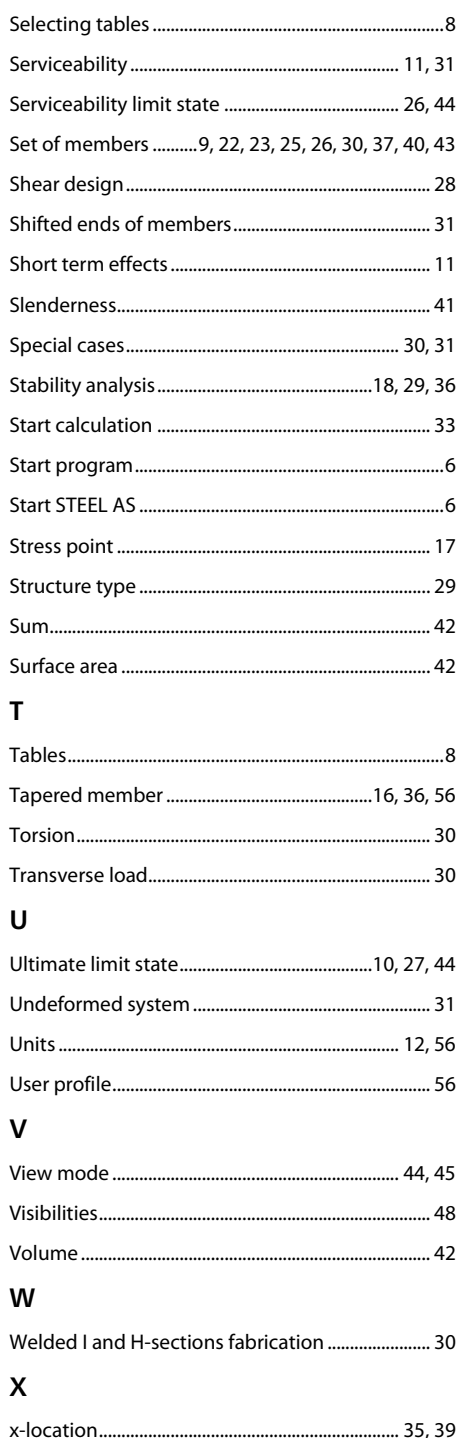